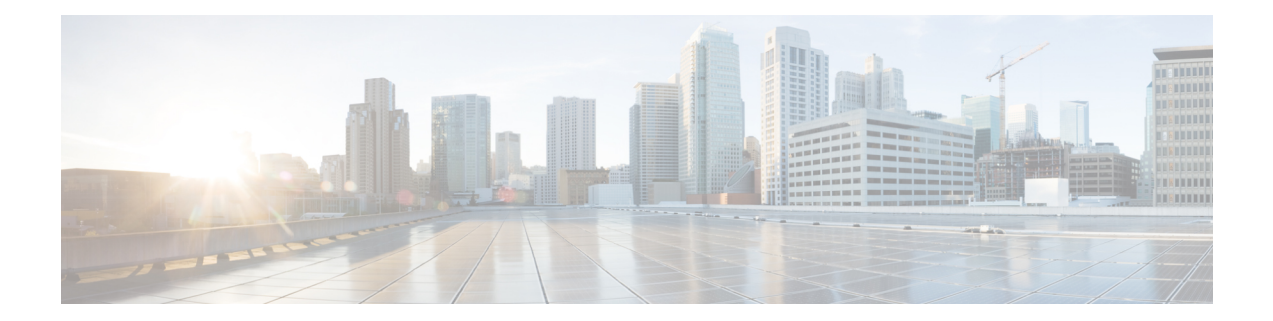

# **Configuring Policy Objects for Remote Access VPNs**

There are several policy objects that you use primarily or exclusively with remote access VPNs. Some of these objects, the ASA Group Policies and User Group objects, are also used with Easy VPN site-to-site topologies. This reference explains the configuration of these policy objects.

This chapter contains the following topics:

- ASA Group [Policies](#page-0-0) Dialog Box , on page 1
- Add or Edit Secure Desktop [Configuration](#page-35-0) Dialog Box , on page 36
- Add and Edit File Object [Dialog](#page-37-0) Boxes, on page 38
- Add or Edit Port [Forwarding](#page-40-0) List Dialog Boxes , on page 41
- Add or Edit Single Sign On Server [Dialog](#page-42-0) Boxes , on page 43
- Add or Edit [Bookmarks](#page-44-0) Dialog Boxes , on page 45
- Add and Edit SSL VPN [Customization](#page-52-0) Dialog Boxes , on page 53
- Add or Edit SSL VPN [Gateway](#page-66-0) Dialog Box , on page 67
- Add and Edit Smart [Tunnel](#page-68-0) List Dialog Boxes , on page 69
- Add and Edit Smart Tunnel [Network](#page-71-0) Lists Dialog Boxes , on page 72
- Add and Edit Smart Tunnel Auto [Signon](#page-73-0) List Dialog Boxes , on page 74
- Add or Edit User Group [Dialog](#page-75-0) Box , on page 76
- Add or Edit WINS Server List [Dialog](#page-92-0) Box , on page 93

# <span id="page-0-0"></span>**ASA Group Policies Dialog Box**

Use the Add or Edit ASA Group Policies dialog box to create, copy, and edit an ASA user group policies object.

ASA group policies are configured on ASA security appliances in Easy VPN topologies, remote access IPSec VPNs, and remote access SSL VPNs. When you configure an Easy VPN or remote access VPN, you must create group policiesto which remote clients will belong. A group policy is a set of user-oriented attribute/value pairs for VPN connections that are stored either internally (locally) on the device or externally on a AAA server. The tunnel group uses a group policy that sets terms for user connections after the tunnel is established. Group policies let you apply whole sets of attributes to a user or a group of users rather than having to specify each attribute individually for each user.

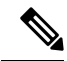

**Note**

You must select the technology for which you are creating the object. Depending on the selected technology, the appropriate settings are available for configuration. If you select the IKEv1 or IKEv2 options, the IKE Proposal and IPSec Proposal policies must also be configured to support the selected IKE version.

From version 4.18, Cisco Security Manager has introduced the option to override group policies. In the ASA Group Policy page, you can enable device overrides and edit device overrides from right-click menu. When override is enabled,

### **Navigation Path**

Select **ASA Group Policies** in the Policy Object [Manager.](csm-user-guide-423_chapter6.pdf#nameddest=unique_50) Right-click inside the work area and select **New Object** or right-click a row and select **Edit Object**.

## $\boldsymbol{\mu}$

You can also create objects while configuring policies that use this type of object, including Connection Profile policies for remote access and Easy VPN, or the Group Policies policy for remote access VPNs. **Tip**

#### **Related Topics**

- [Configuring](csm-user-guide-423_chapter31.pdf#nameddest=unique_1072) Connection Profiles (ASA, PIX 7.0+)
- [Creating](csm-user-guide-423_chapter31.pdf#nameddest=unique_1153) Group Policies (ASA, PIX 7.0+)

#### **Field Reference**

#### **Table 1: Add or Edit ASA Group Policies Dialog Box, including Technology Settings**

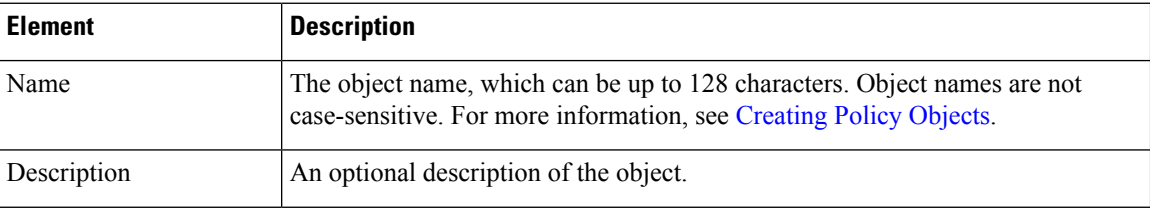

#### **Settings Pane**

The body of the dialog box is a pane with a table of contents on the left and settings related to the item selected in the table of contents on the right.

You must first configure technology settings, then you can select items from the table of contents on the left and configure the options you require. Your selections on the Technology page control which options are available on these pages and in the table of contents.

The top folders in the table of contents represent the VPN technologies or other settings that you can configure, and are explained next.

 $\mathbf I$ 

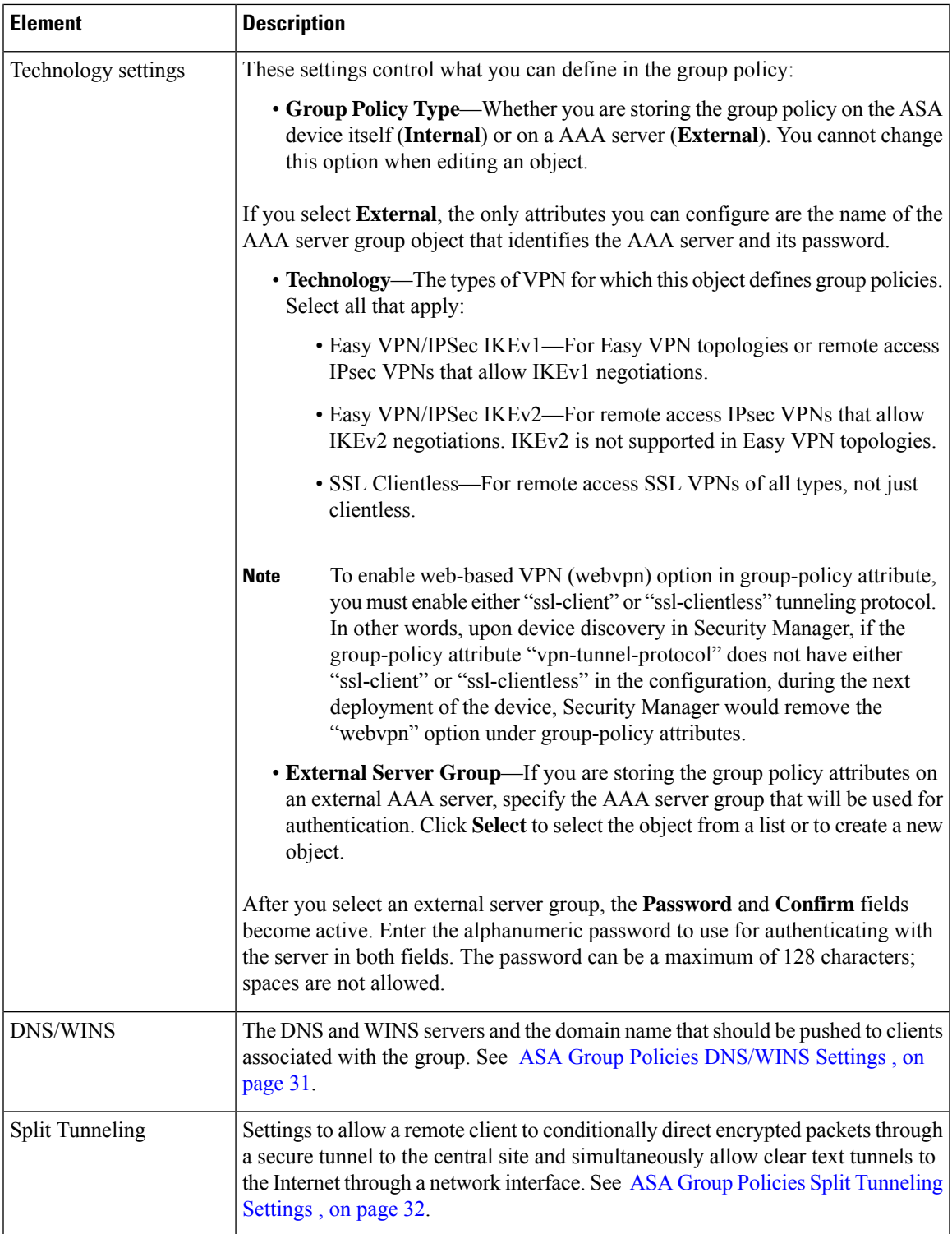

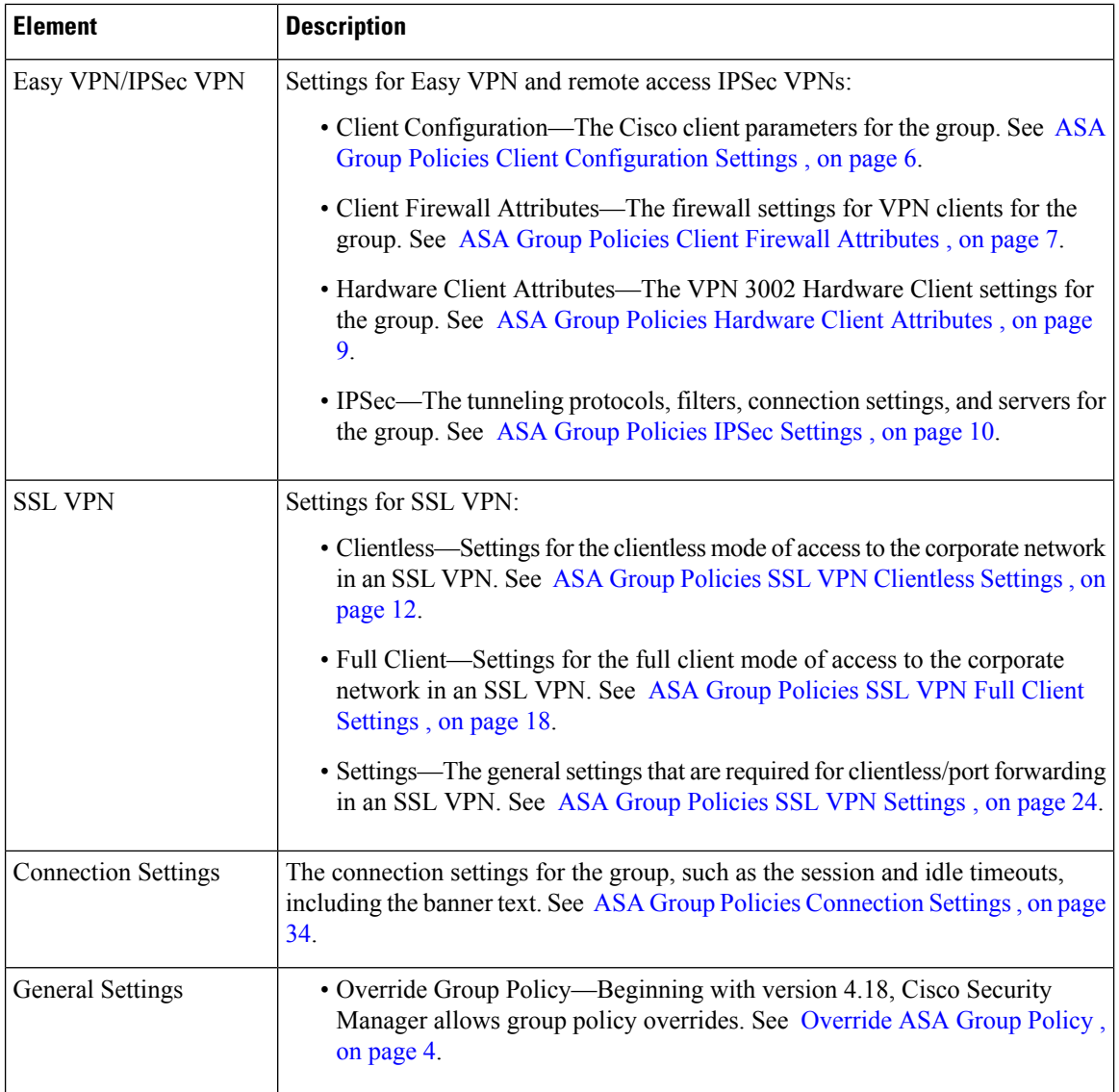

# <span id="page-3-0"></span>**Override ASA Group Policy**

In Cisco Security Manager, group policies are created for the devices and maintained at the Cisco Security Manager level. When there is an upgrade, on rediscovery, Cisco Security Manager recreates these policies as new (with a suffix to the policy name). To overcome this duplication, from version 4.18, an Allow Value Override per device check box is used to set the group policy override on the specific device(s). For more information, see [Managing](csm-user-guide-423_chapter6.pdf#nameddest=unique_337) Object Overrides.

You can edit the device-level overrides for the group policies. See Policy Object [Overrides](csm-user-guide-423_chapter6.pdf#nameddest=unique_261) Window.

# **Supported CLIs in Remote Access VPN Multi-Context Mode - Group Policy**

The following CLIs are supported for Group Policy in ASA version 9.5(2) for remote access VPN in multiple context mode. These CLIs are supported in Admin and User Context.

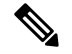

**Note**

For the configurations that are not supported, Security Manager displays a warning message that you can ignore. No delta will be generated.

- Address-pools
- Banner
- Client-bypass-protocol
- Default-domain
- Dhcp-network-scope
- Dns-server
- Exit
- Gateway-fqdn
- Gateway-fqdn
- Ipv6-address-pools
- Ipv6-address-pools
- Msie-proxy
- No
- Security-group-tag
- Smartcard-removal-disconnect
- Periodic-authentication
- Split-dns
- Split-tunnel-all-dns
- Split-tunnel-network-list
- Split-tunnel-policy
- Vpn-access-hours
- Vpn-filter (already supported in multi-mode for S2S)
- Vpn-simultaneous-logins
- Vpn-idle-timeout (already supported in multi-mode for S2S)
- Vpn-session-timeout (already supported in multi-mode for S2S)
- Vpn-tunnel-protocol ssl-client
- Wins-server
- Webvpn
	- Anyconnect-custom
- anyconnect Dpd-interval
- any connect dtls
- anyconnect firewall-rule
- anyconnect keep-installer
- anyconnect modules
- anyconnect Mtu
- anyconnect routing-filtering-ignore
- anyconnect Ssl
- exit
- homepage value | none
- no

# <span id="page-5-0"></span>**ASA Group Policies Client Configuration Settings**

Use the Client Configuration settings page to configure the Cisco client parameters for the ASA group policy for Easy VPN or remote access VPN.

Client Configuration is not supported for ASA 9.5(2) Remote Access VPN in Multi-context mode.

#### **Navigation Path**

Select **Easy VPN/IPSec VPN > Client Configuration** from the table of contents in the ASA Group [Policies](#page-0-0) [Dialog](#page-0-0) Box , on page 1.

#### **Field Reference**

**Table 2: ASA Group Policies Client Configuration Settings**

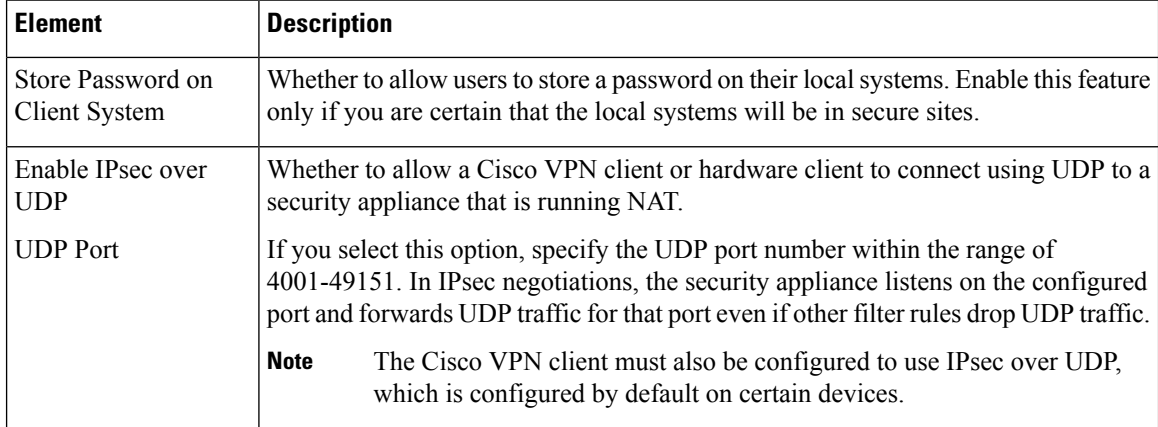

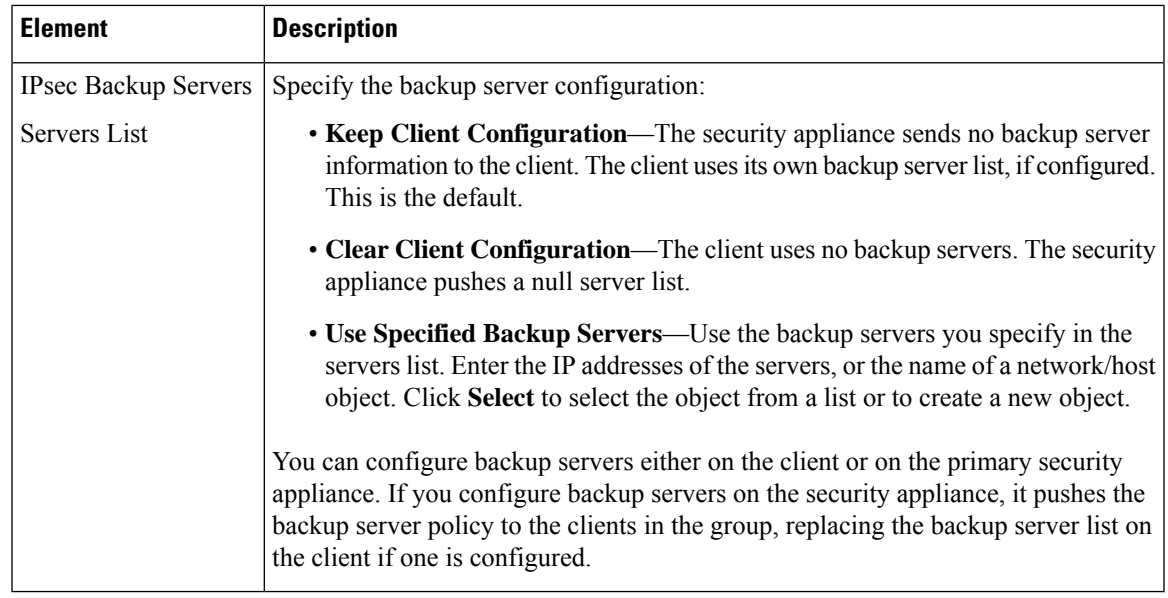

# <span id="page-6-0"></span>**ASA Group Policies Client Firewall Attributes**

Use the Client Firewall Attributes settings to configure the firewall settings for VPN clients for the ASA group policy for Easy VPN or remote access IPSec VPN. Only VPN clients running Microsoft Windows can use these firewall settings.

Client Firewall Attributes are not supported for ASA 9.5(2) Remote Access VPN in Multi-context mode.

## **Navigation Path**

Select **Easy VPN/IPSec VPN > Client Firewall Attributes** from the table of contents in the ASA [Group](#page-0-0) [Policies](#page-0-0) Dialog Box , on page 1.

I

### **Field Reference**

### **Table 3: ASA Group Policies Client Firewall Attributes**

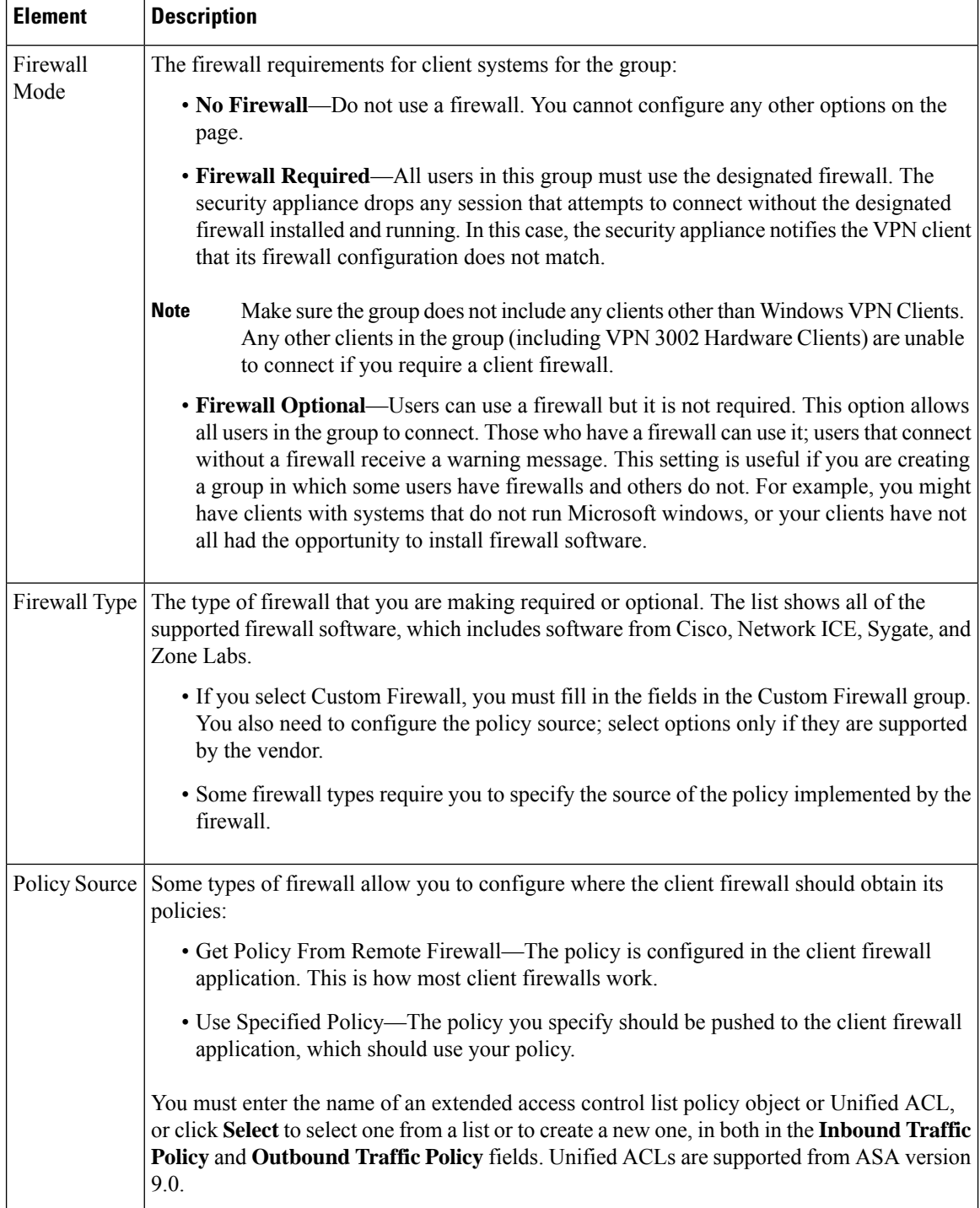

ı

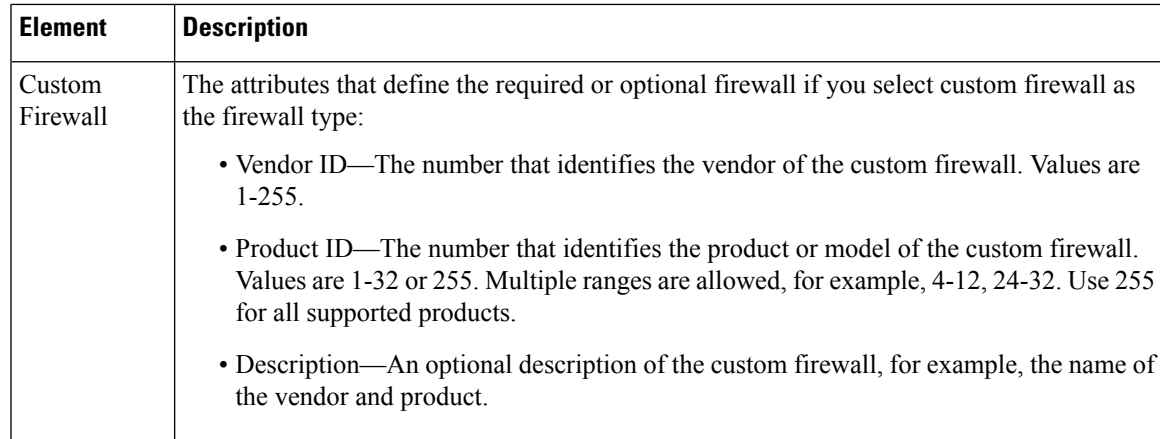

# <span id="page-8-0"></span>**ASA Group Policies Hardware Client Attributes**

Use the Hardware Client Attributes settings to configure the VPN 3002 Hardware Client settings for the ASA group policy in an Easy VPN or remote access IPSec VPN.

Hardware Client Attributes are not supported for ASA 9.5(2) Remote Access VPN in Multi-context mode.

### **Navigation Path**

Select **Easy VPN/IPSec VPN > Hardware Client Attributes** from the table of contents in the ASA [Group](#page-0-0) [Policies](#page-0-0) Dialog Box , on page 1.

#### **Field Reference**

#### **Table 4: ASA Group Policies Hardware Client Attributes**

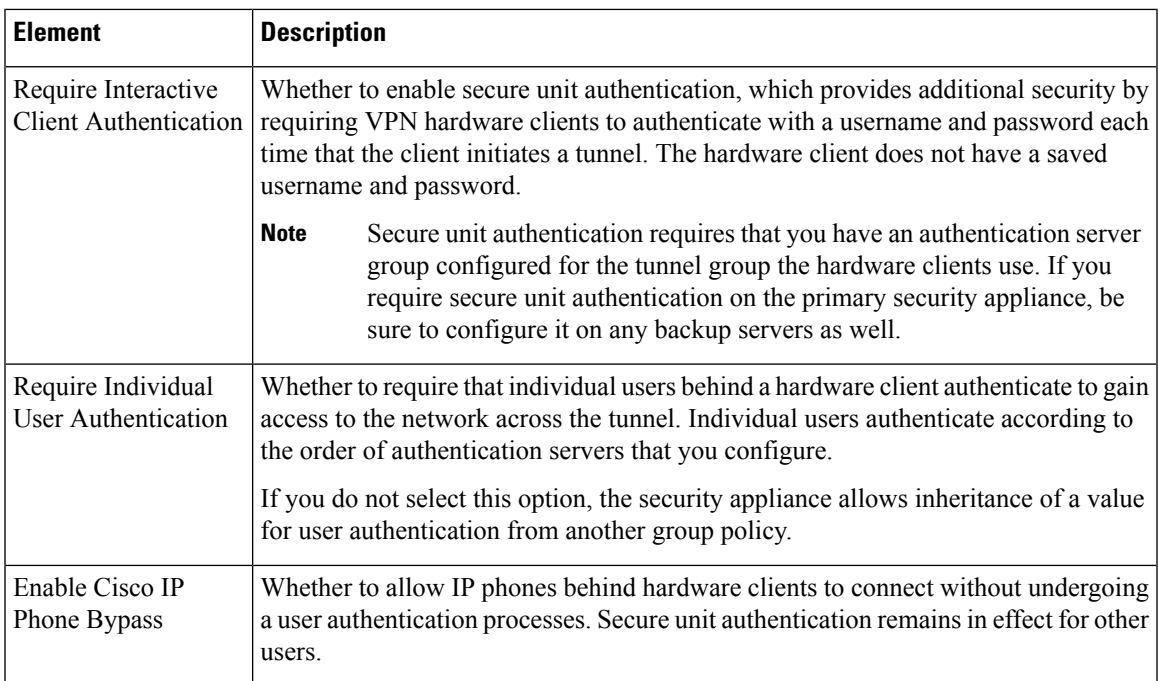

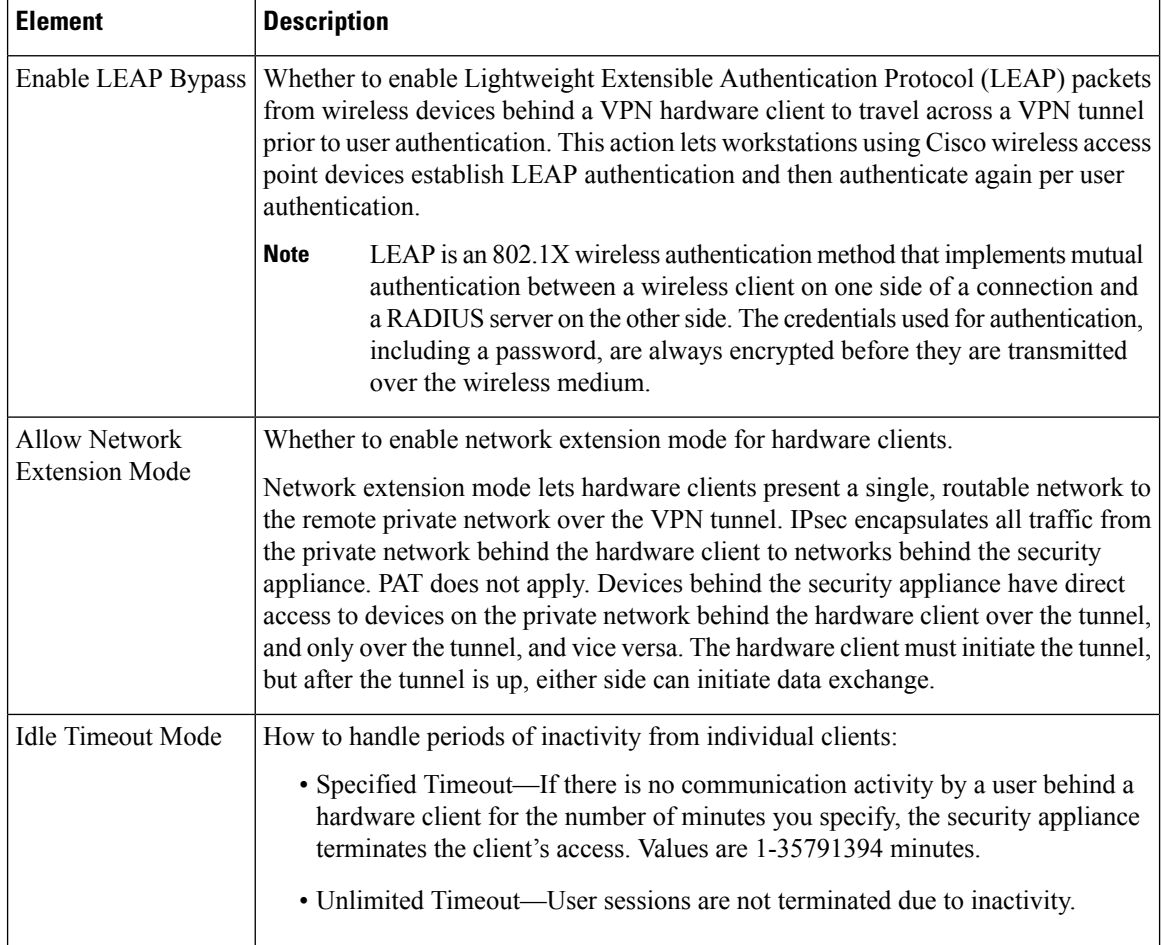

# <span id="page-9-0"></span>**ASA Group Policies IPSec Settings**

Use the IPsec settings to specify tunneling protocols, filters, connection settings, and servers for the ASA group policy for Easy VPN or remote access IPSec VPN. This creates security associations that govern authentication, encryption, encapsulation, and key management.

IPSec is not supported for ASA 9.5(2) Remote Access VPN in Multi-context mode.

### **Navigation Path**

Select **Easy VPN/IPSec VPN > IPsec** from the table of contents in the ASA Group [Policies](#page-0-0) Dialog Box , on [page](#page-0-0) 1.

 $\overline{\phantom{a}}$ 

### **Field Reference**

### **Table 5: ASA Group Policies IPSec Settings**

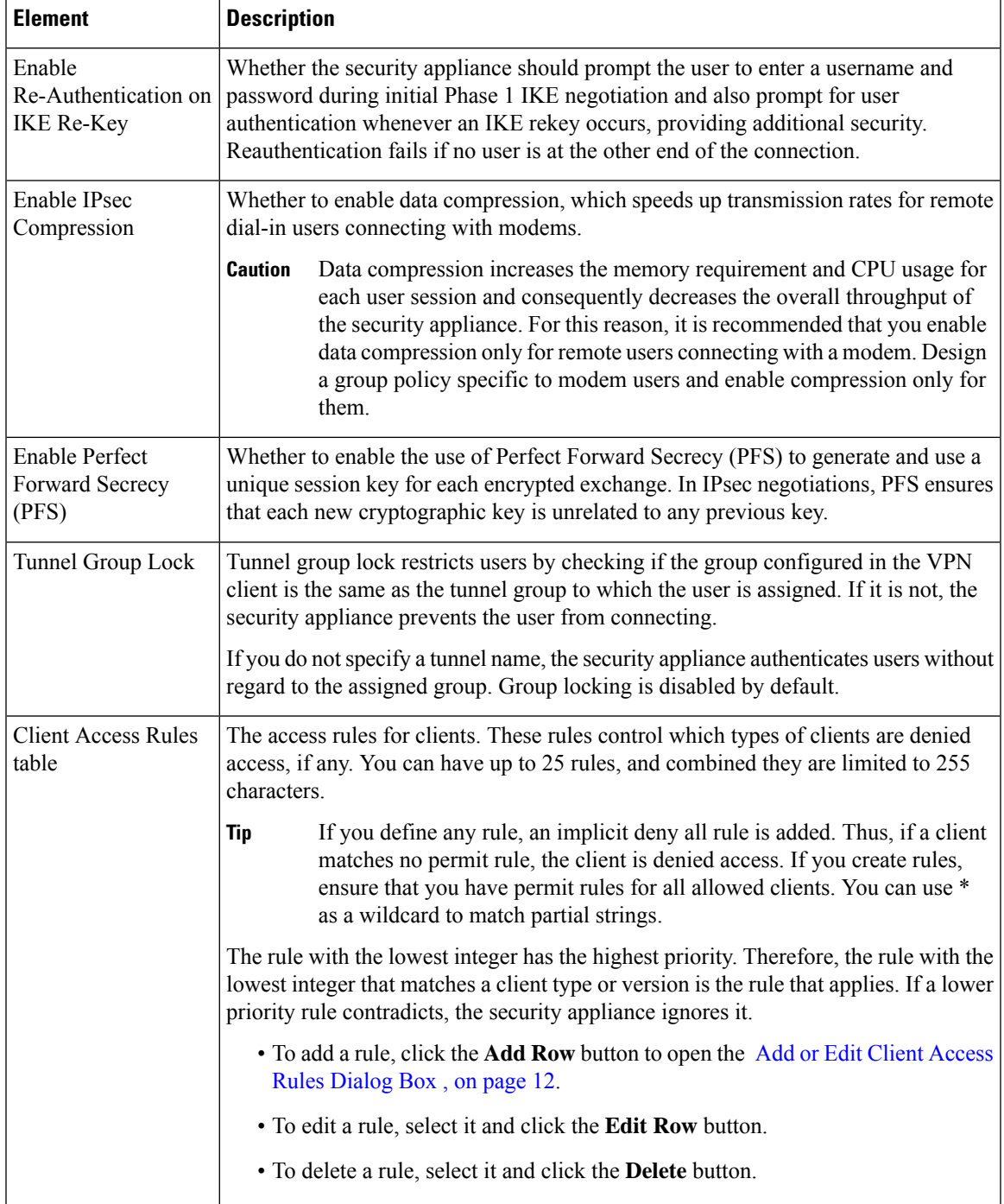

## <span id="page-11-1"></span>**Add or Edit Client Access Rules Dialog Box**

Use the Client Access Rules dialog box to create or edit the priority, action, VPN client type and VPN client version for a client access rule.

#### **Navigation Path**

From ASA Group Policies IPSec [Settings](#page-9-0) , on page 10, click the **Add Row** button beneath the Client Access Rules table, or select a rule and click the **Edit Row** button.

#### **Field Reference**

#### **Table 6: Add or Edit Client Access Rules Dialog Box**

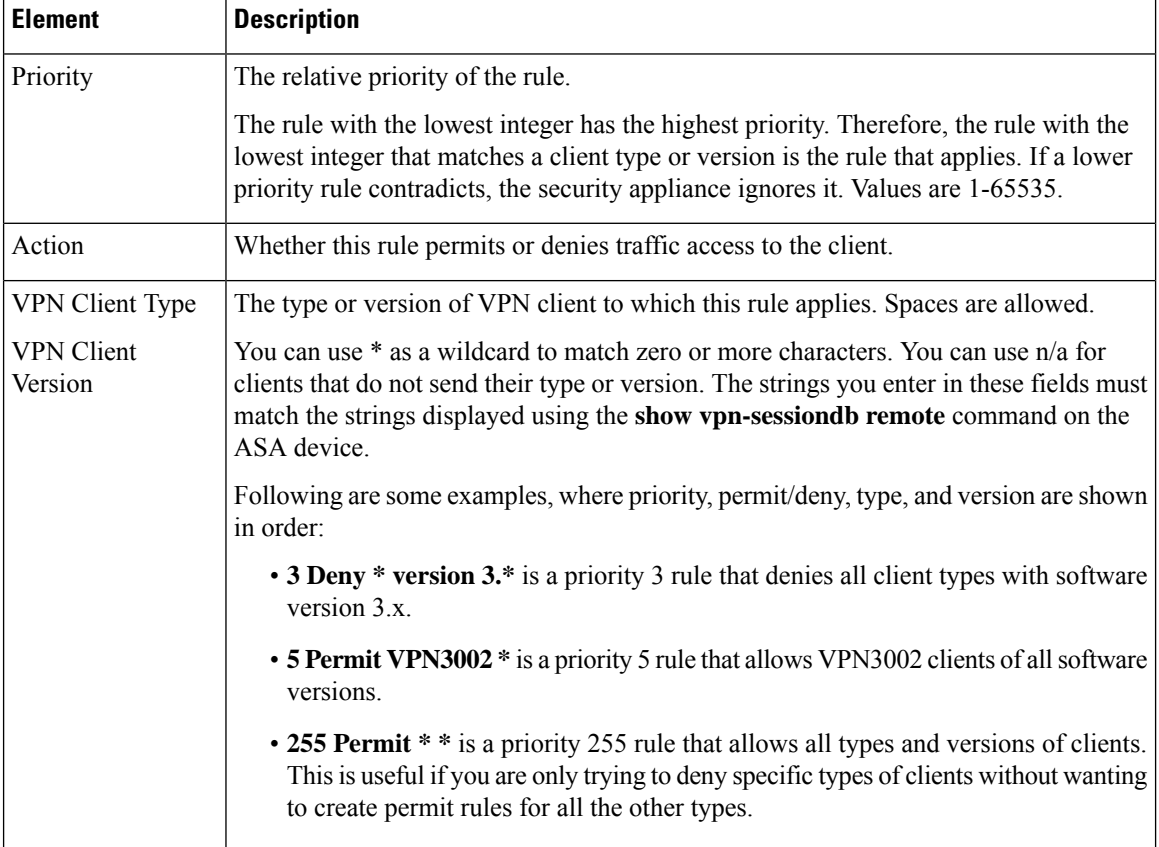

# <span id="page-11-0"></span>**ASA Group Policies SSL VPN Clientless Settings**

Use the Clientless settings to configure the clientless mode of access to the corporate network in a remote access SSL VPN for the ASA group policy object.

When a user connects to the SSL VPN in clientless mode, the user logs into the SSL VPN portal page. From the portal page, the user can access all available HTTP sites, access web e-mail, and browse Common Internet File System (CIFS) file servers, depending on how you configure the portal.

Clientless is not supported for ASA 9.5(2) Remote Access VPN in Multi-context mode.

## **Navigation Path**

Select **SSL VPN > Clientless** from the table of contents in the ASA Group [Policies](#page-0-0) Dialog Box , on page [1](#page-0-0).

#### **Field Reference**

**Table 7: ASA Group Policies SSL VPN Clientless Settings**

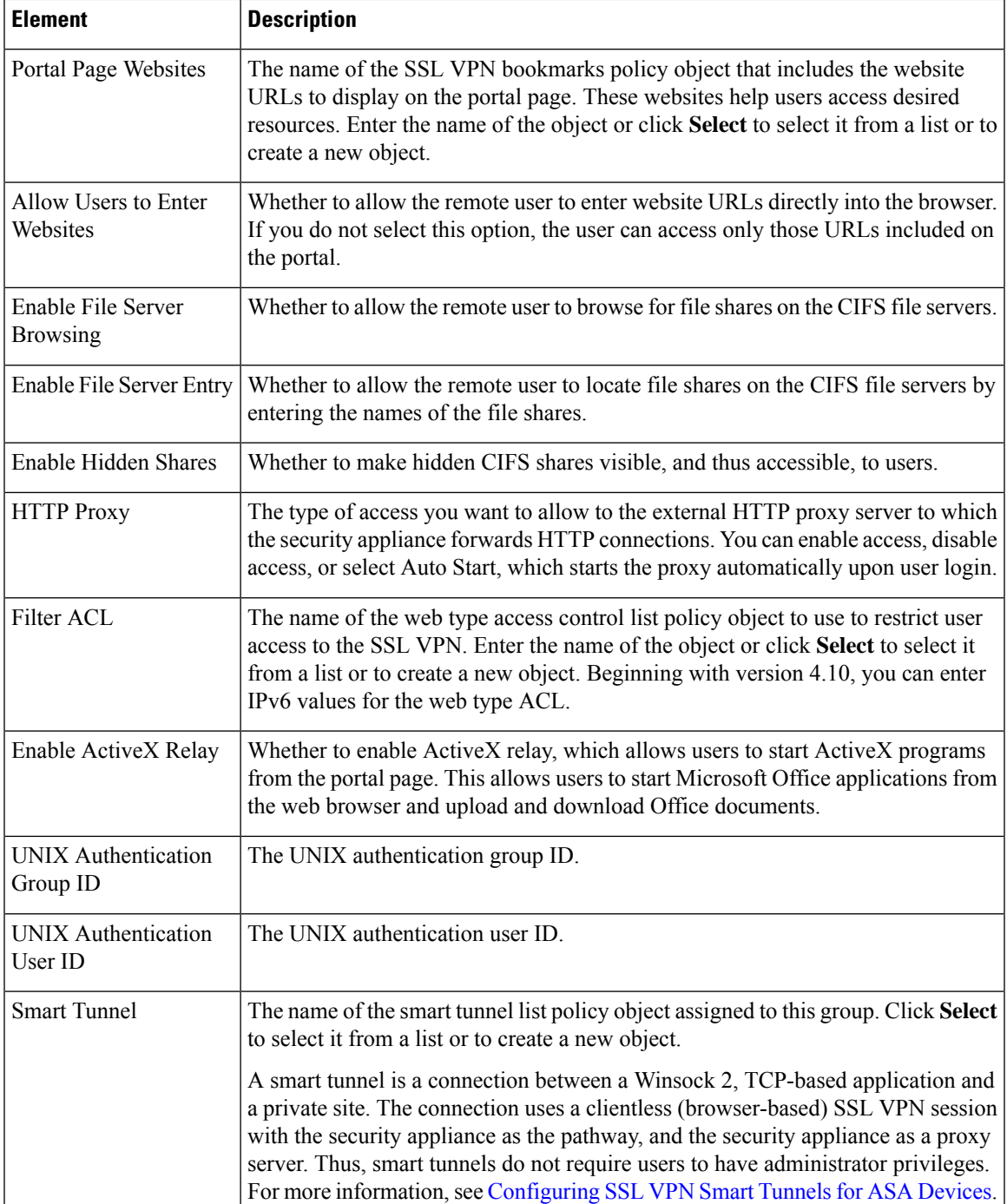

I

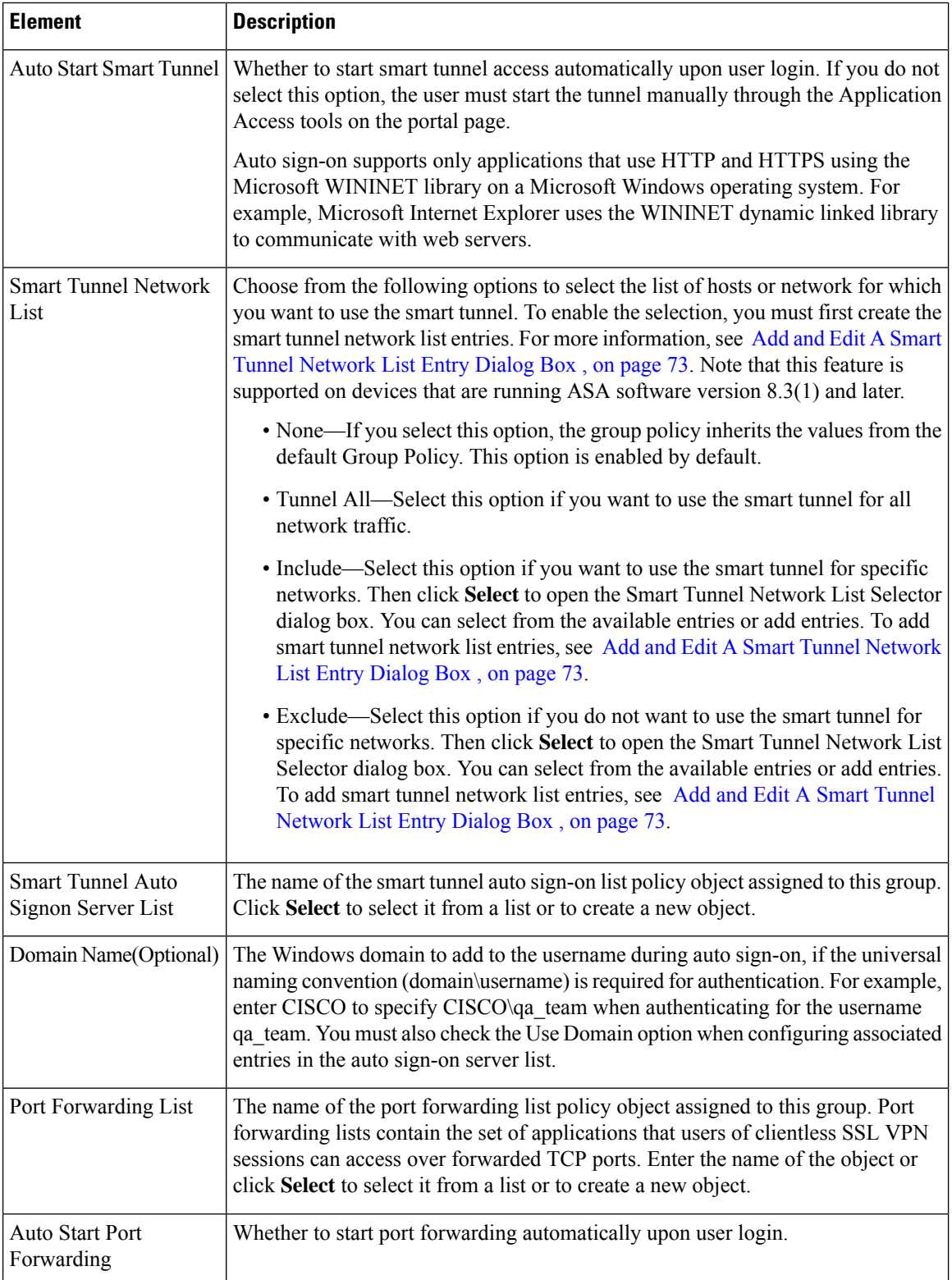

Ш

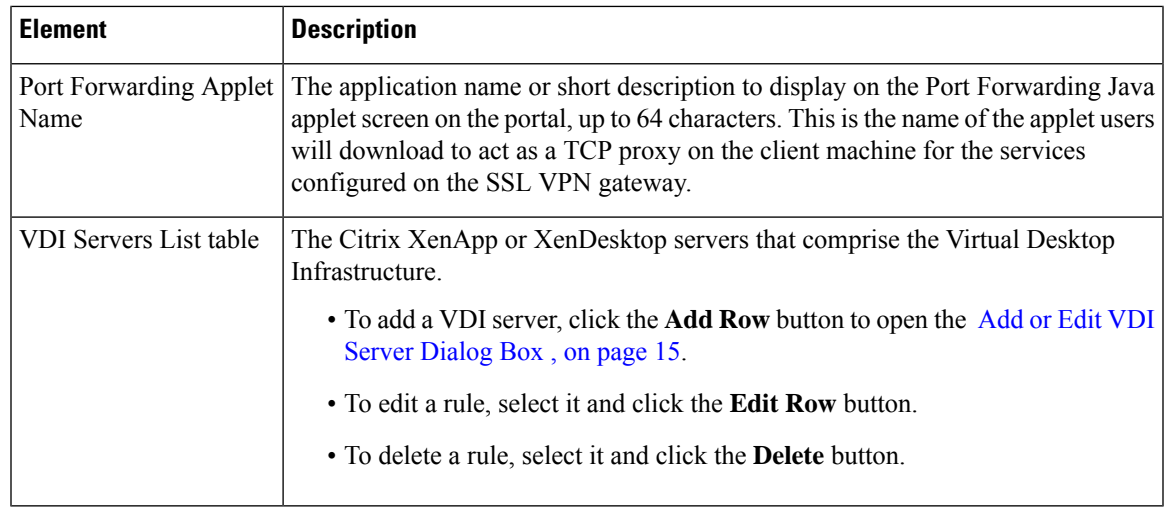

## <span id="page-14-0"></span>**Add or Edit VDI Server Dialog Box**

Use the VDI Server dialog box to create or edit a Citrix XenApp or XenDesktop Server entry.

In a Virtual Desktop Infrastructure (VDI) model, administrators publish enterprise applications or desktops pre-loaded with enterprise applications, and end users remotely access these applications. These virtualized resources appear just as any other resources, such as email, so that users do not need to go through a Citrix Access Gateway to access them. Users log onto the ASA using Citrix Receiver mobile client, and the ASA connects to a pre-defined Citrix XenApp or XenDesktop Server. The administrator must configure the Citrix server's address and logon credentials under Group Policy so that when users connect to their Citrix Virtualized resource, they enter the ASA's SSL VPN IP address and credentials instead of pointing to the Citrix Server's address and credentials. When the ASA has verified the credentials, the receiver client starts to retrieve entitled applications through the ASA.

Supported Mobile Devices

- iPad—Citrix Receiver version 4.x or later
- iPhone/iTouch—Citrix Receiver version 4.x or later
- Android 2.x/3.x/4.0/4.1 phone—Citrix Receiver version 2.x or later
- Android 4.0 phone—Citrix Receiver version 2.x or later

#### **Navigation Path**

From ASA Group Policies SSL VPN [Clientless](#page-11-0) Settings , on page 12, click the **Add Row** button beneath the VDI Servers List table, or select a rule and click the **Edit Row** button.

I

### **Field Reference**

### **Table 8: Add or Edit VDI Server Dialog Box**

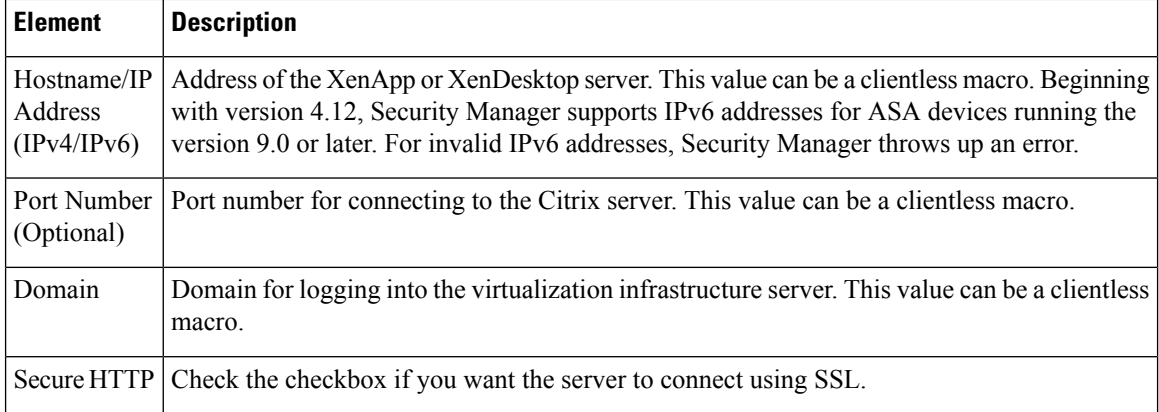

 $\mathbf I$ 

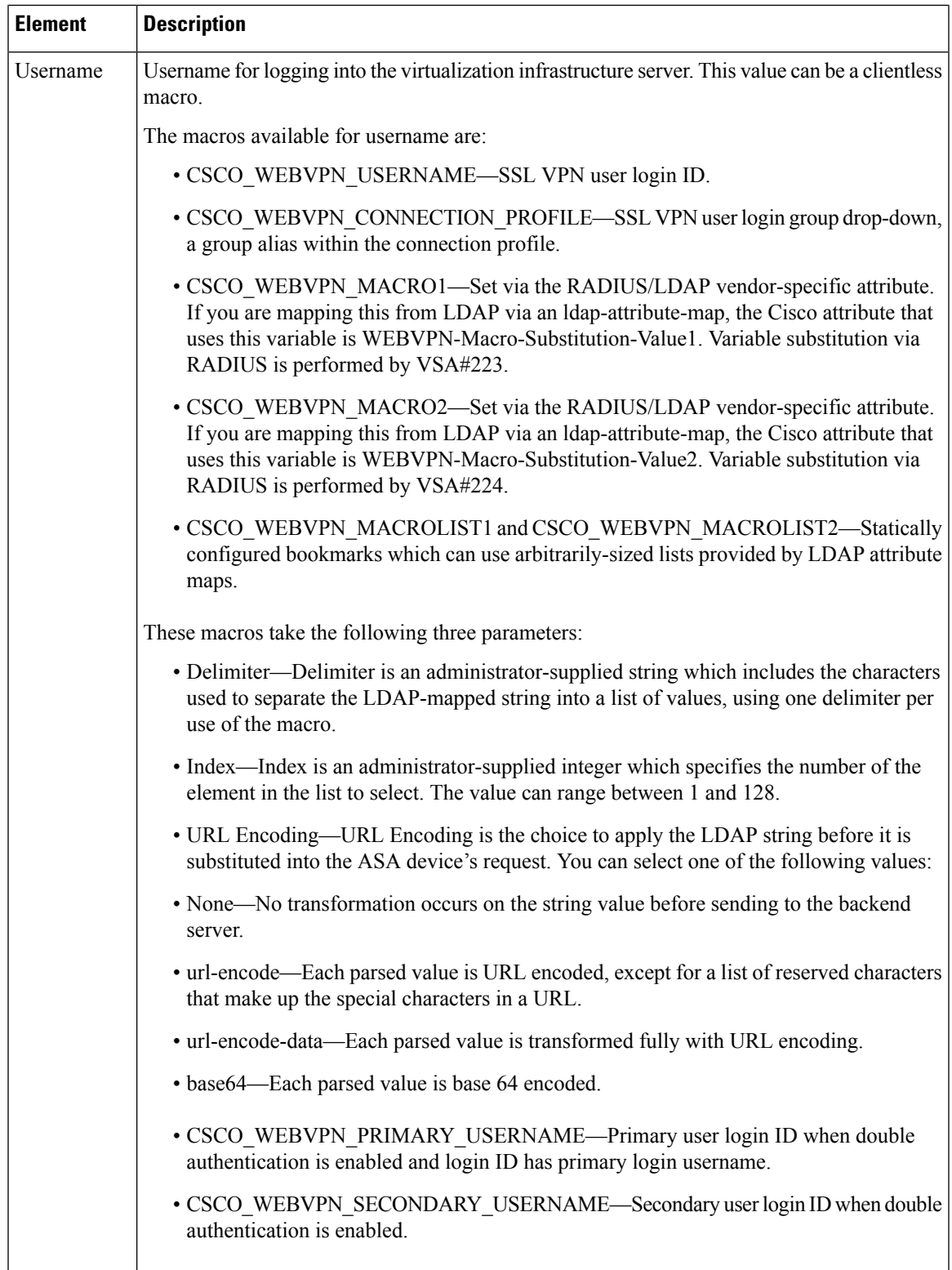

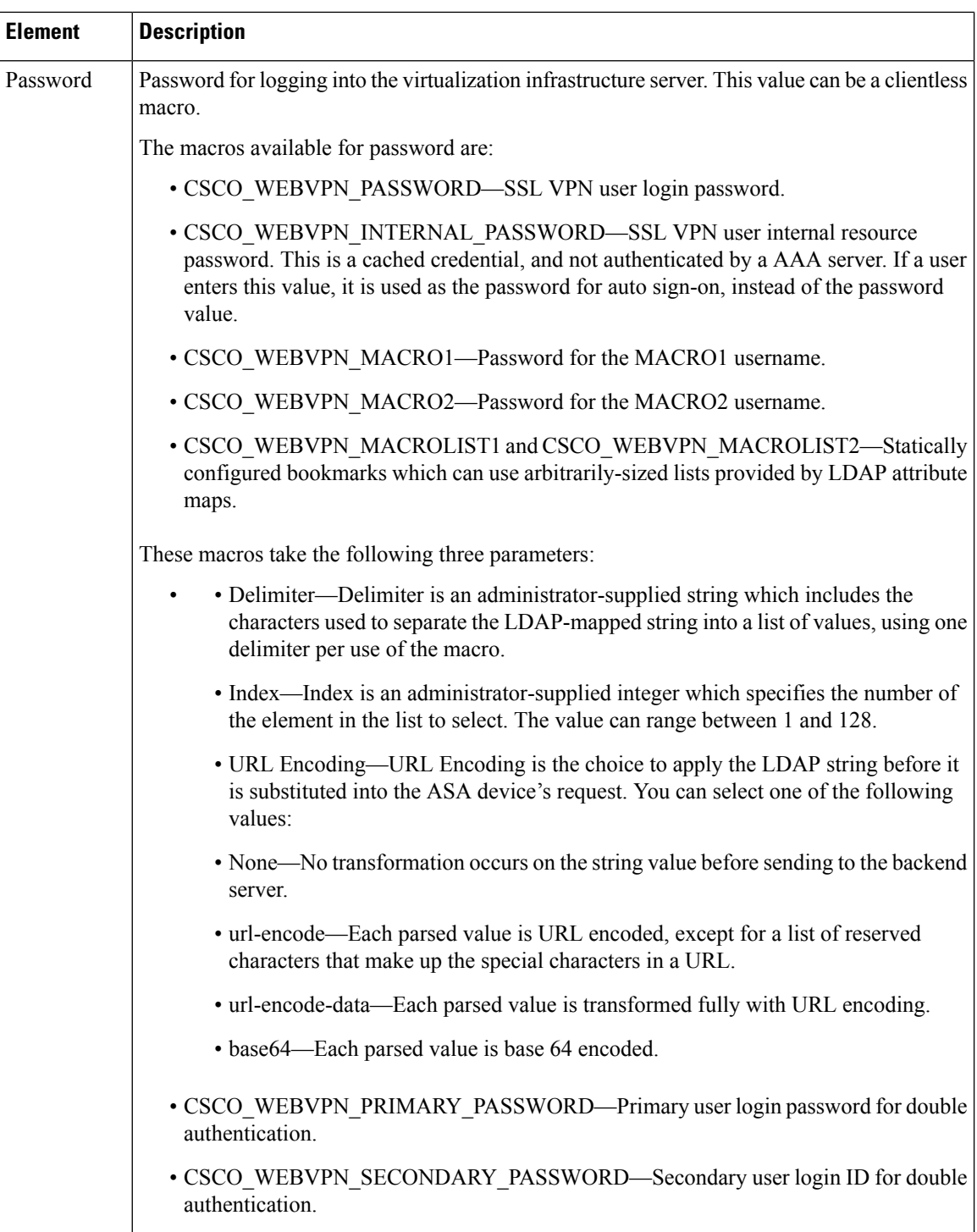

# <span id="page-17-0"></span>**ASA Group Policies SSL VPN Full Client Settings**

Use the Full Client settings to configure the full client mode of access to the corporate network in a remote access SSL VPN for the ASA group policy object.

Ш

Full client mode enables access to the corporate network completely over an SSL VPN tunnel. In full client access mode, the tunnel connection is determined by the group policy configuration. The full client software, SSL VPN Client (SVC) or AnyConnect, is downloaded to the remote client, so that a tunnel connection is established when the remote user logs in to the SSL VPN gateway.

 $\boldsymbol{\mathcal{Q}}$ 

To enable full client access, you must configure the **Remote Access VPN > SSL VPN > Other Settings** policy on the device to identify AnyConnect image packages to install on the device. The images must be on the device so that users can download them. For more information, see Understanding SSL VPN AnyConnect Client [Settings](csm-user-guide-423_chapter31.pdf#nameddest=unique_1111) and Add and Edit File Object [Dialog](#page-37-0) Boxes , on page 38. **Tip**

The following policies are supported for ASA 9.5(2) Remote Access VPN in Multi-context mode:

- Security Group Tag
- Periodic Certificate Verification
- Client Dead Peer Detection Timeout
- Gateway Dead Peer Detection Timeout
- Datalayer Transport layer Security Compression
- Keep AnyConnect Client on Client System
- Ignore Routing and Filter Rules
- AnyConnect Modules
- AnyConnect MTU
- AnyConnect Firewall-Client Public ACL
- AnyConnect Firewall-Client Private ACL
- Enable Datagram Transport Layer Security

#### **Navigation Path**

Select **SSL VPN > Full Client** from the table of contents in the ASA Group [Policies](#page-0-0) Dialog Box , on page [1](#page-0-0).

#### **Field Reference**

**Table 9: ASA Group Policies SSL VPN Full Client Settings**

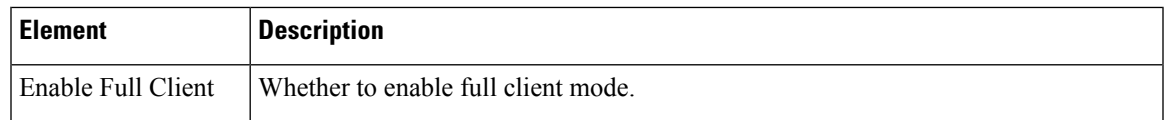

L

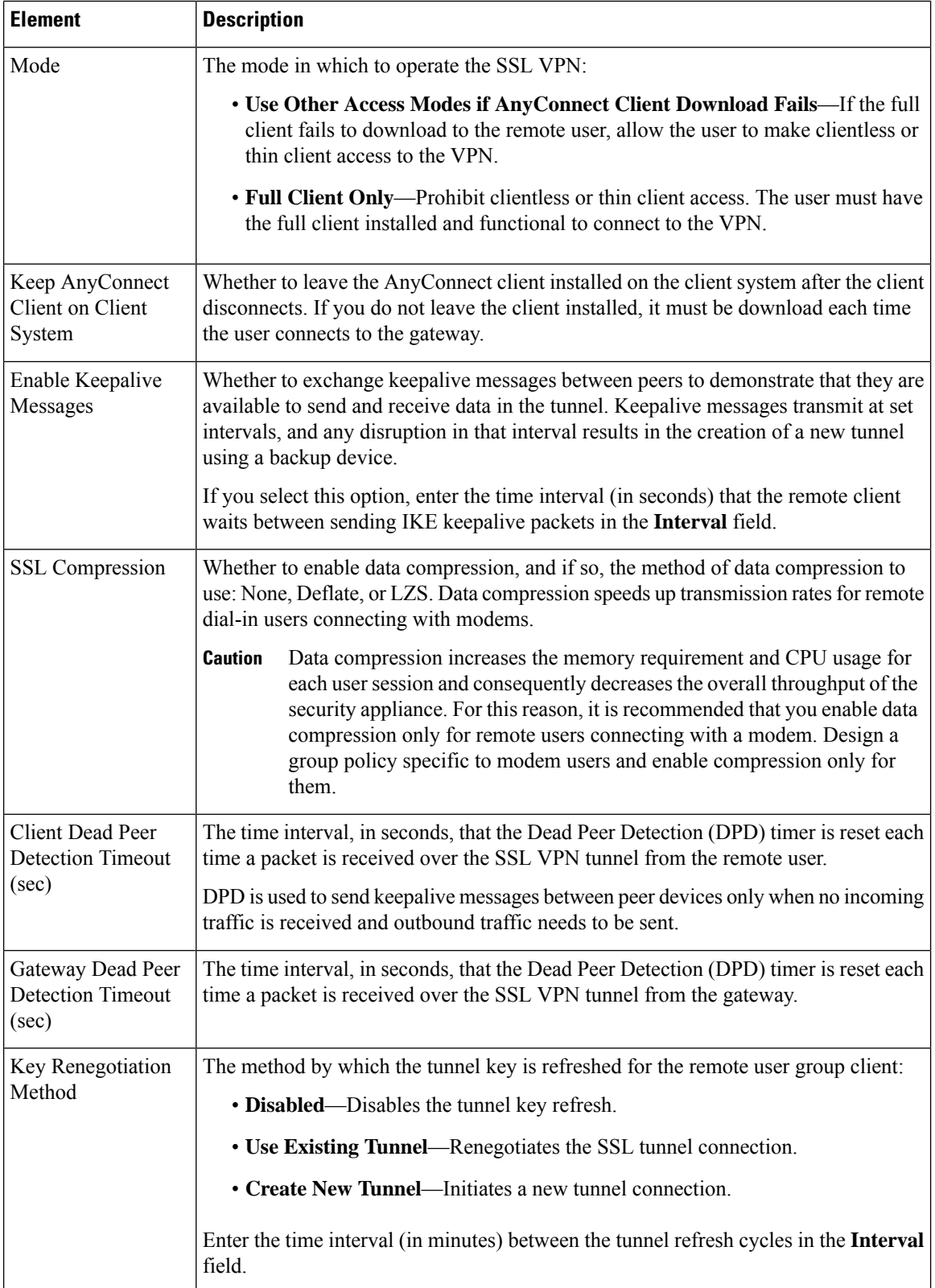

 $\mathbf I$ 

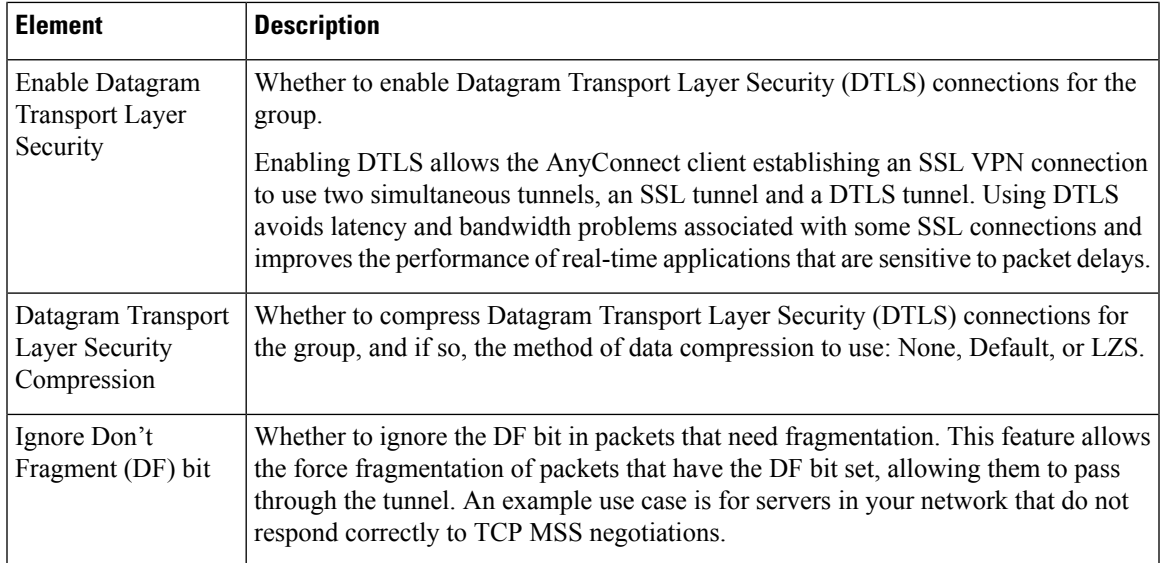

I

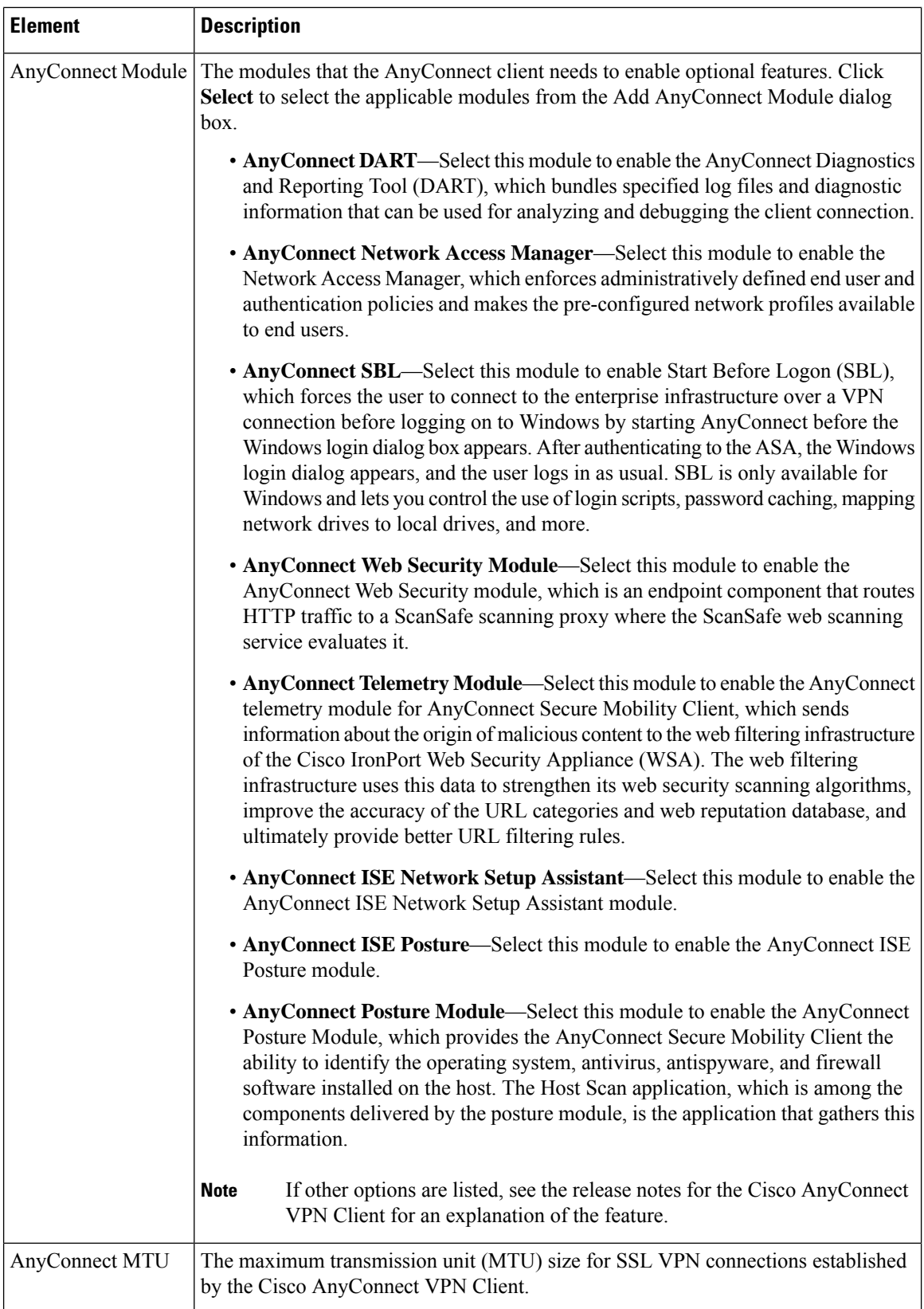

 $\mathbf I$ 

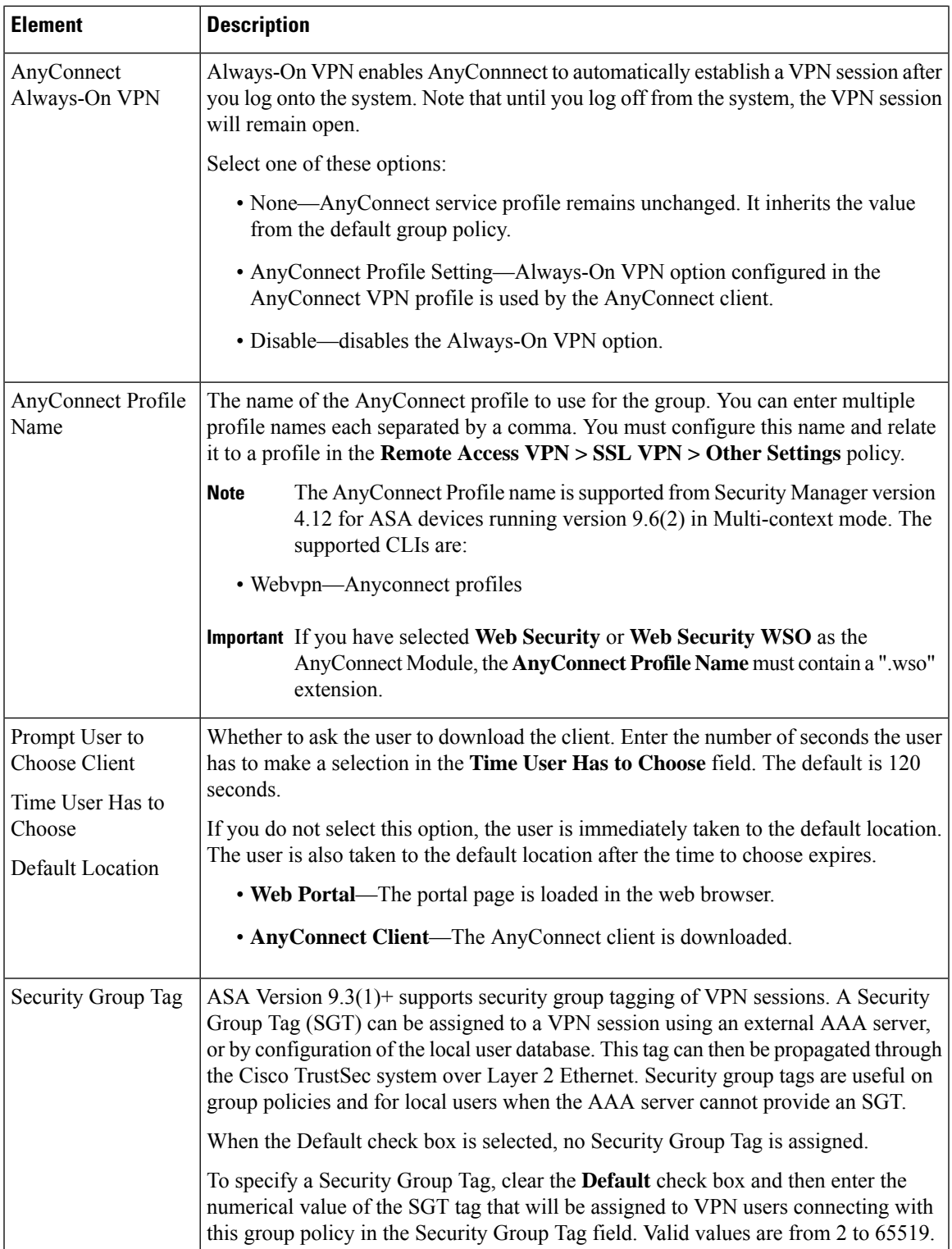

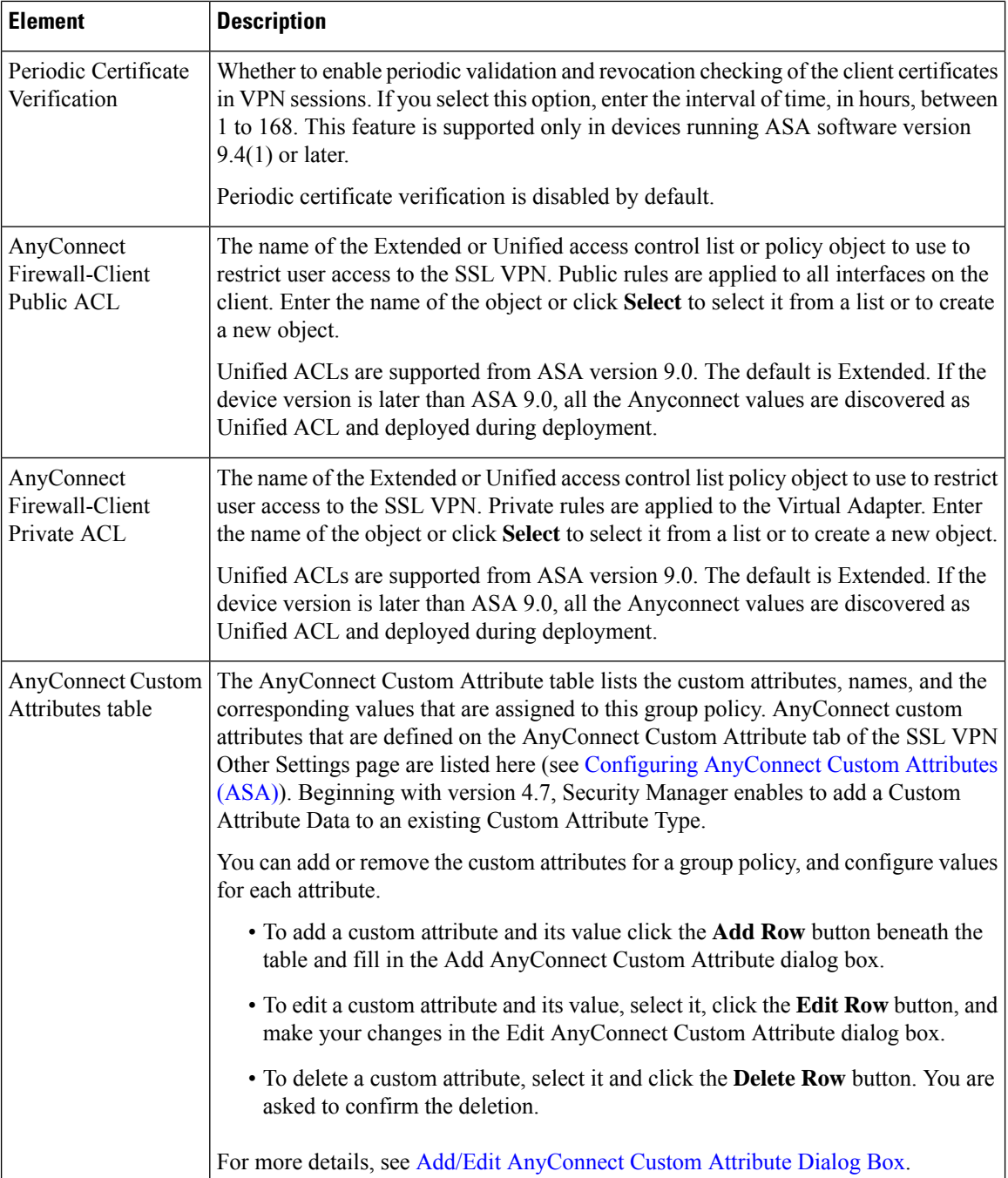

# <span id="page-23-0"></span>**ASA Group Policies SSL VPN Settings**

Use the SSL VPN Settings to configure attributes that are required for clientless and port forwarding (thin client) access modes to work, including auto signon rules for user access to servers. Auto Signon configures the security appliance to automatically pass SSL VPN user login credentials (username and password) on to internal servers. You can configure multiple auto signon rules.

The Homepage URL policy is supported for the SSL tab in ASA 9.5(2) Remote Access VPN in Multi-context mode.

### **Navigation Path**

Select **SSL VPN > Settings** from the table of contents in the ASA Group [Policies](#page-0-0) Dialog Box , on page 1.

#### **Field Reference**

#### **Table 10: ASA Group Policies SSL VPN Settings**

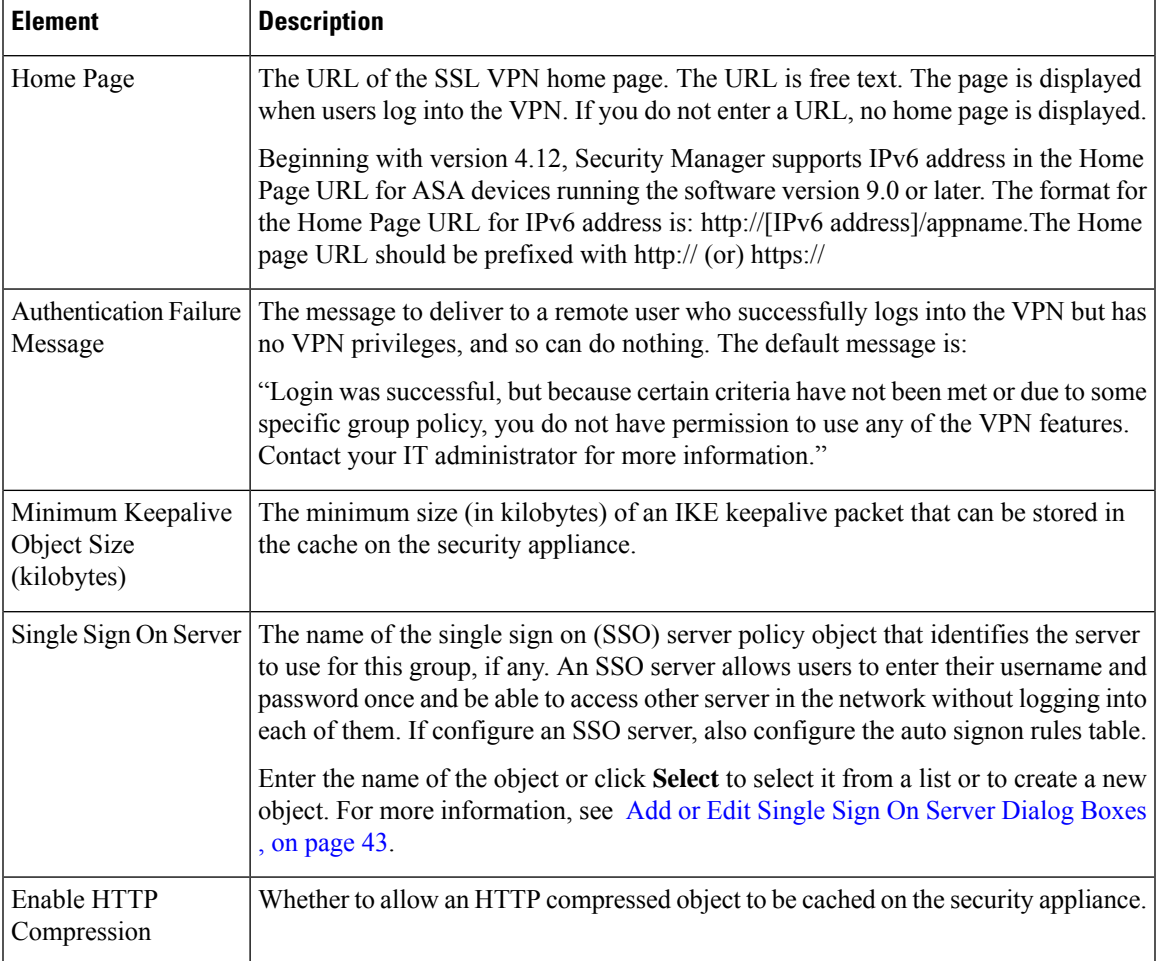

I

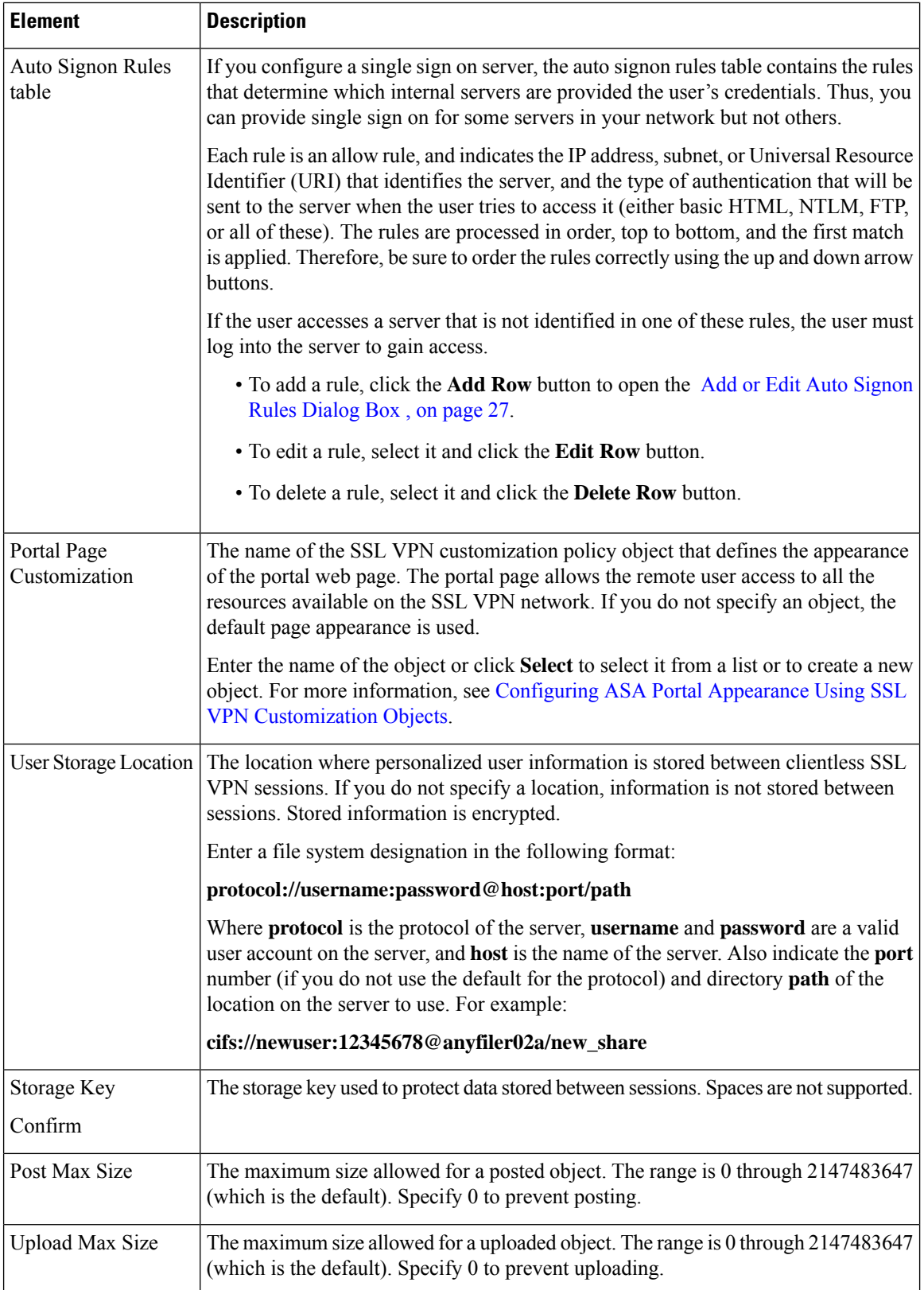

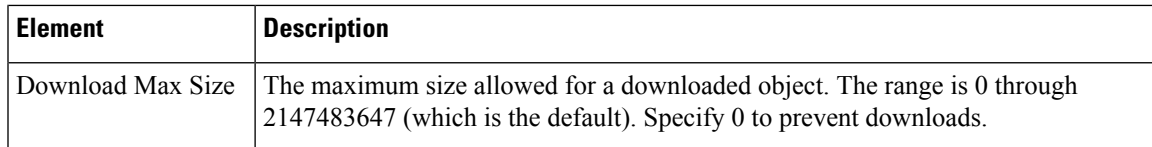

# <span id="page-26-0"></span>**Add or Edit Auto Signon Rules Dialog Box**

Use the Add or Edit Auto Signon Rules dialog box to configure the Auto Signon rules that the security appliance uses to pass SSL VPN user login credentials on to an internal server.

### **Navigation Path**

Open the ASA Group Policies SSL VPN [Settings](#page-23-0) , on page 24, then click **Create**, or select an item in the table and click **Edit**.

### **Field Reference**

**Table 11: Add or Edit Auto Signon Rules Dialog Box**

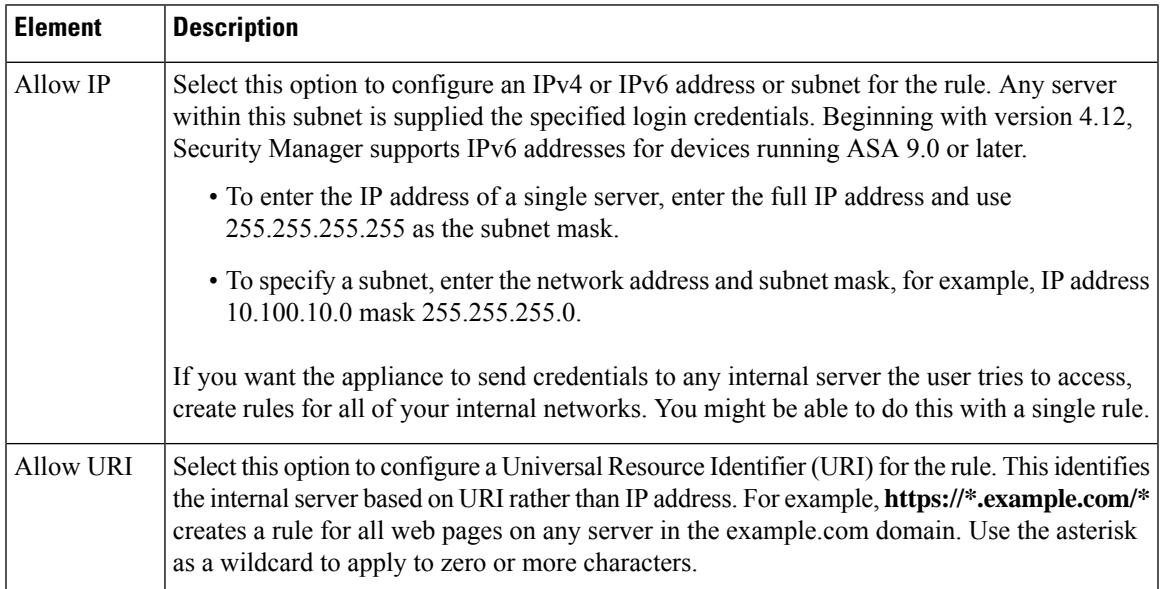

I

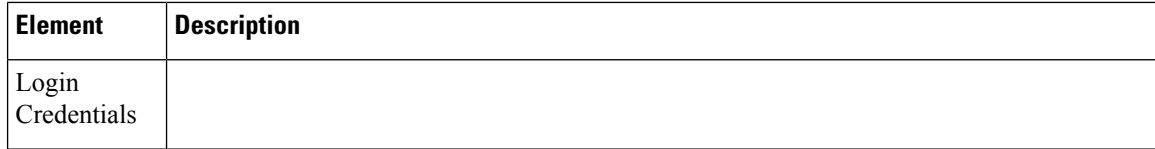

 $\mathbf I$ 

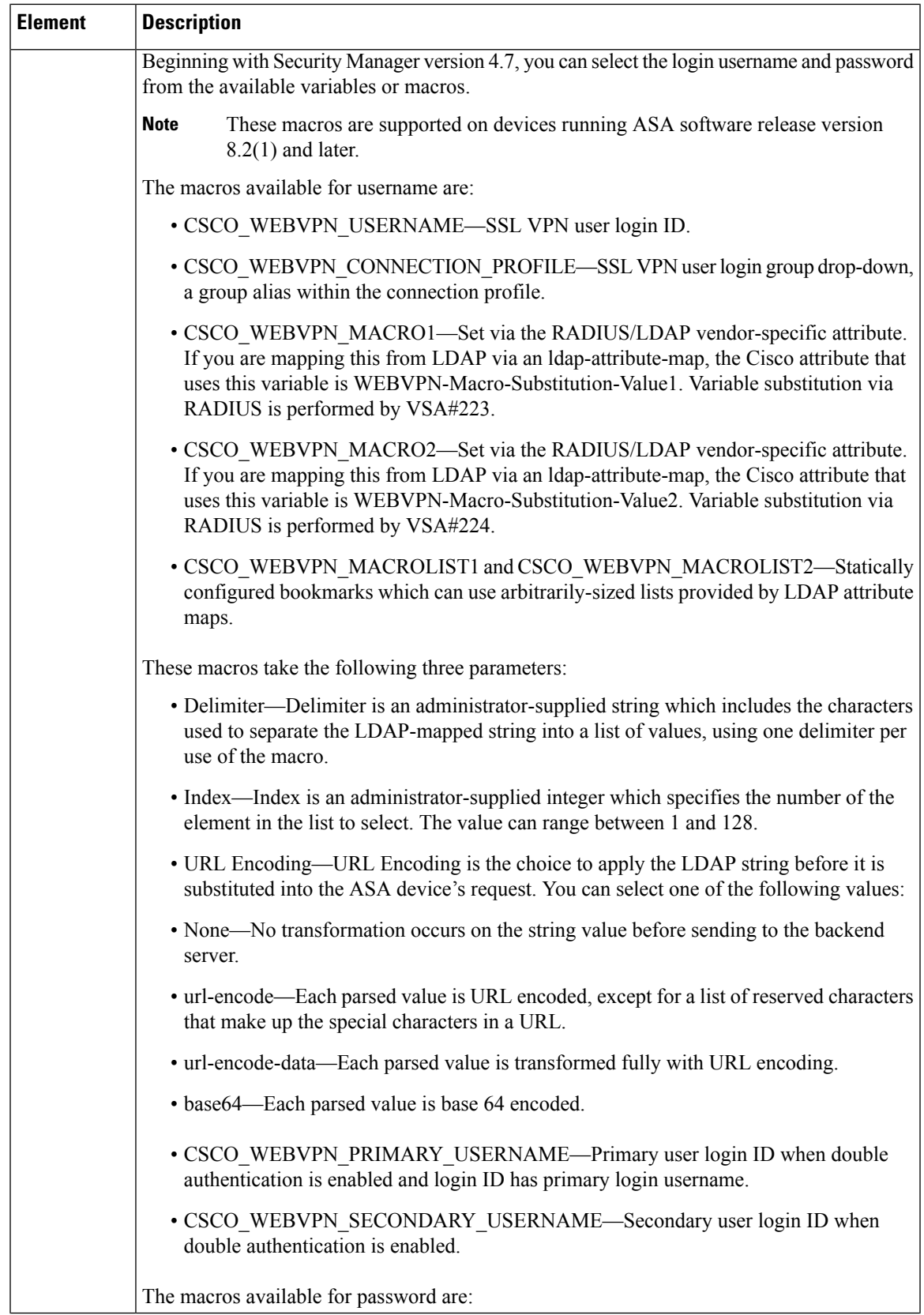

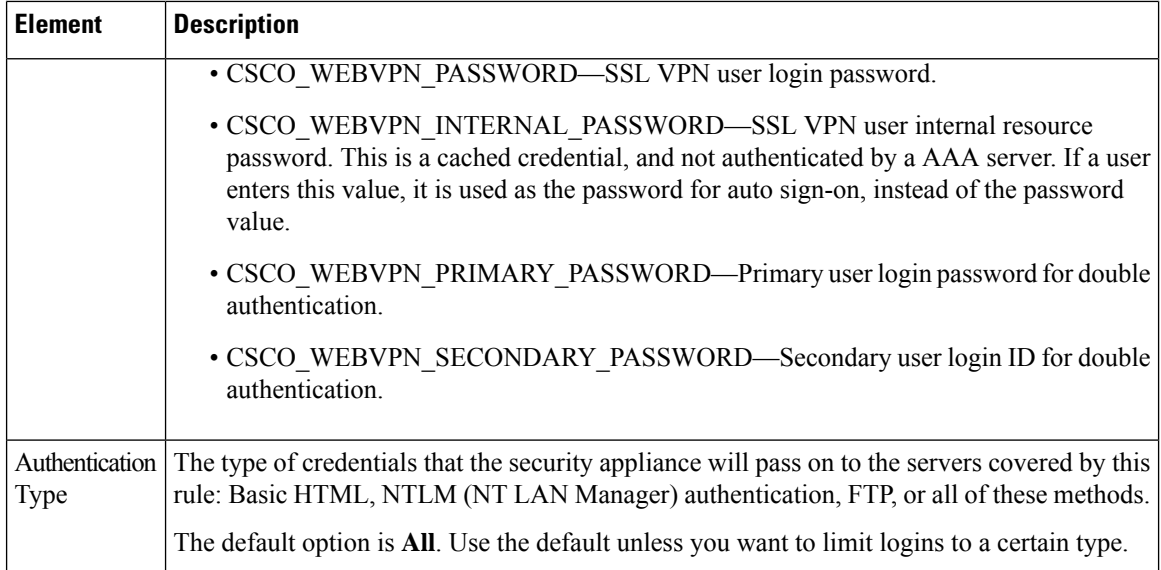

# **ASA Group Policies Browser Proxy Settings**

Use the Browser Proxy settings to configure the attributes for the browser.

Browser Proxy is supported for ASA 9.5(2) Remote Access VPN in Multi-context mode.

#### **Navigation Path**

Select **Browser Proxy** from the table of contents in the ASA Group [Policies](#page-0-0) Dialog Box , on page 1.

#### **Field Reference**

#### **Table 12: ASA Group Policies Browser Proxy Settings**

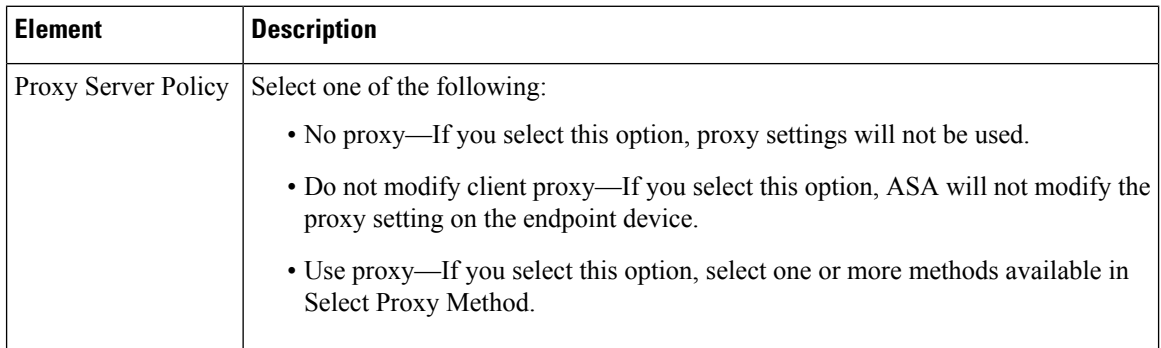

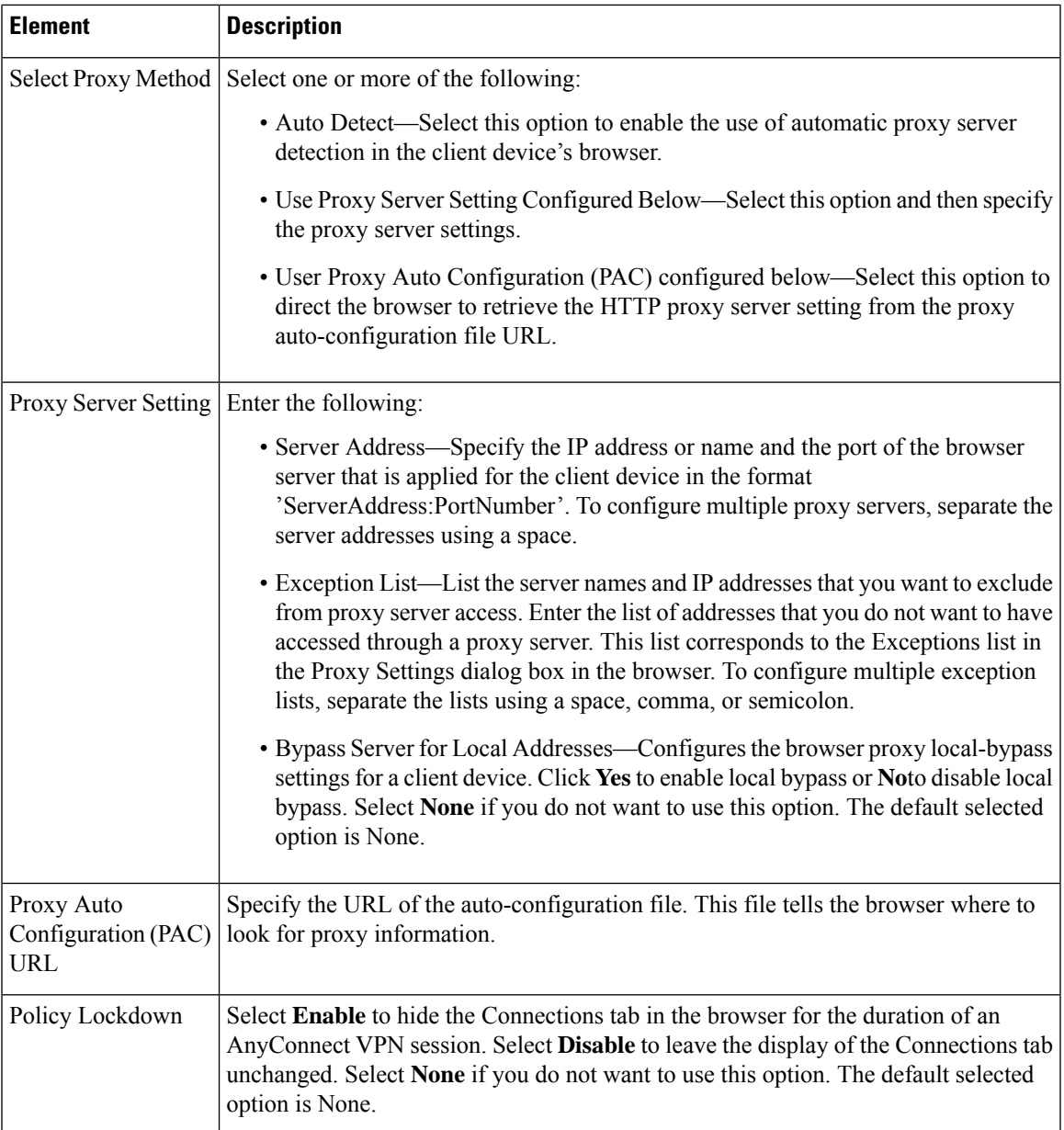

# <span id="page-30-0"></span>**ASA Group Policies DNS/WINS Settings**

Use the DNS/WINS settings to define the DNS and WINS servers and the domain name that should be pushed to clients associated with the ASA group policy. These settings apply to Easy VPN and remote access IPSec and SSL VPN configurations.

DNS/WINS is supported for ASA 9.5(2) Remote Access VPN in Multi-context mode.

### **Navigation Path**

Select **DNS/WINS** from the table of contents in the ASA Group [Policies](#page-0-0) Dialog Box , on page 1.

#### **Field Reference**

#### **Table 13: ASA Group Policies DNS/WINS Settings**

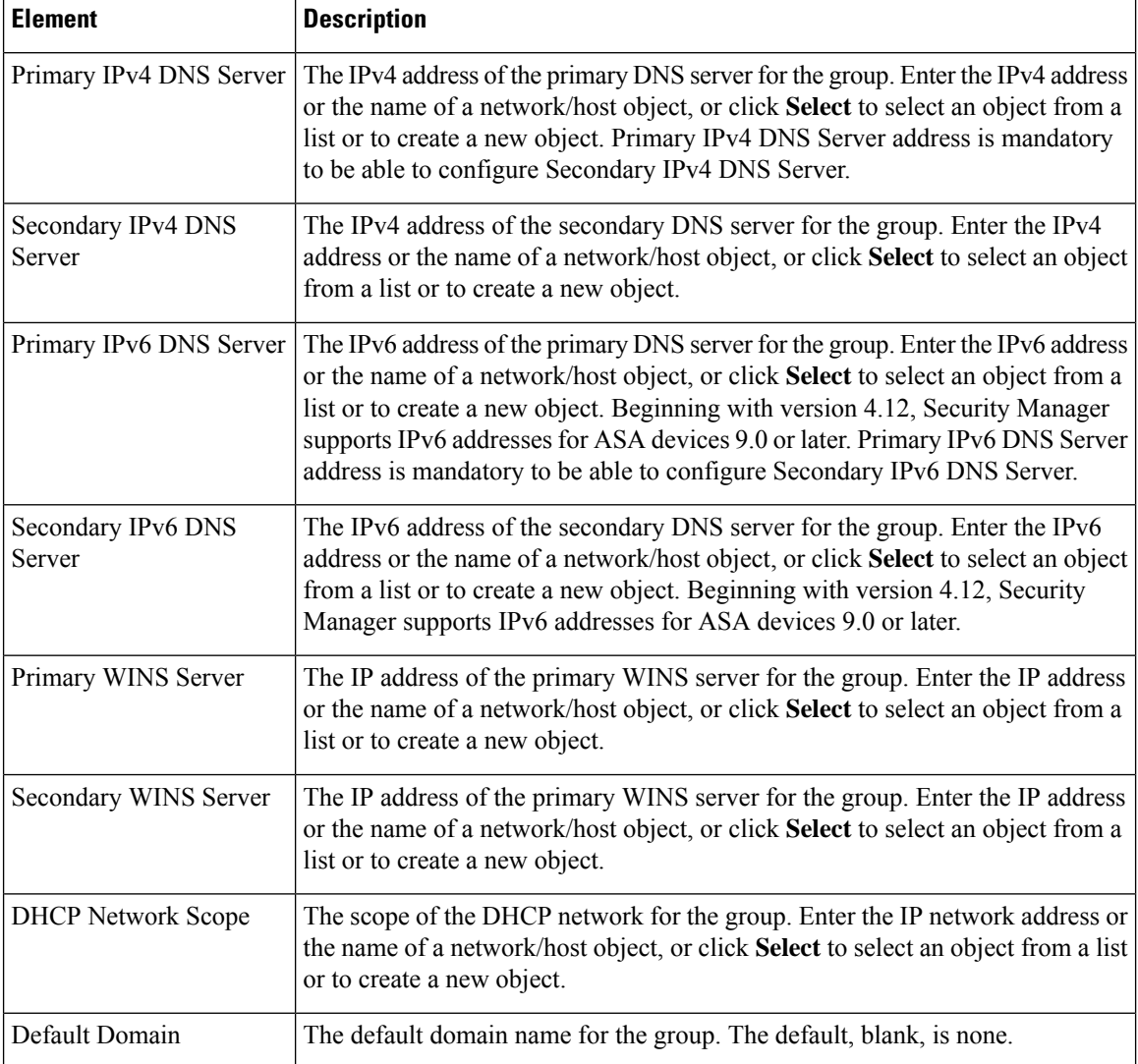

# <span id="page-31-0"></span>**ASA Group Policies Split Tunneling Settings**

Use the Split Tunneling settings to configure a secure tunnel to the central site and simultaneous clear text tunnels to the Internet. These settings apply to Easy VPN and remote access IPSec and SSL VPN configurations.

Split tunneling lets a remote client conditionally direct packets over an IPsec orSSL VPN tunnel in encrypted form or to a network interface in clear text form. With split tunneling enabled, packets not bound for destinations on the other side of the tunnel do not have to be encrypted, sent across the tunnel, decrypted, and then routed to a final destination. The split tunneling policy is applied to specific networks.

Split Tunneling is supported for ASA 9.5(2) Remote Access VPN in Multi-context mode.

 $\boldsymbol{\mathcal{Q}}$ 

**Tip** For optimum security, we recommend that you not enable split tunneling.

## **Navigation Path**

Select **Split Tunneling** from the table of contents in the ASA Group [Policies](#page-0-0) Dialog Box , on page 1.

### **Field Reference**

#### **Table 14: ASA Group Policies Split Tunneling Settings**

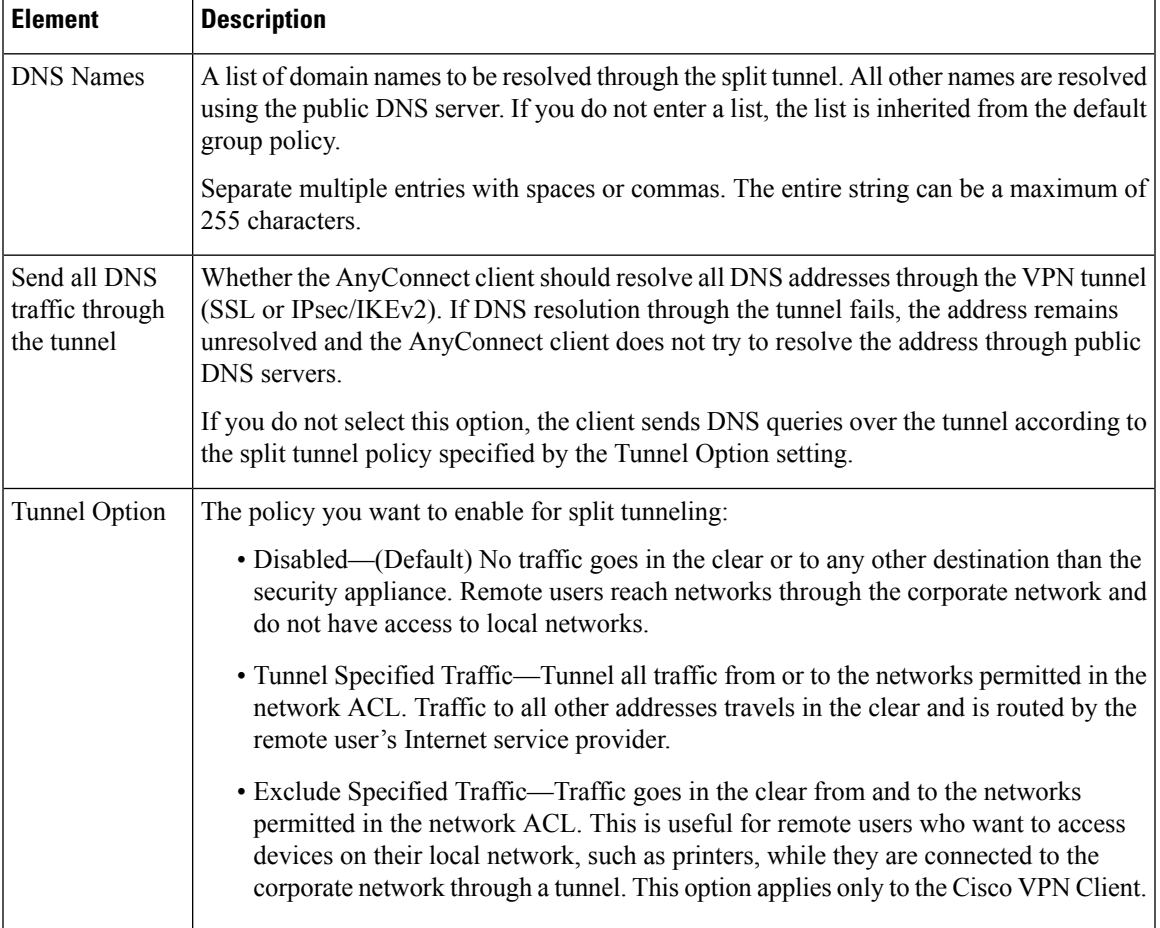

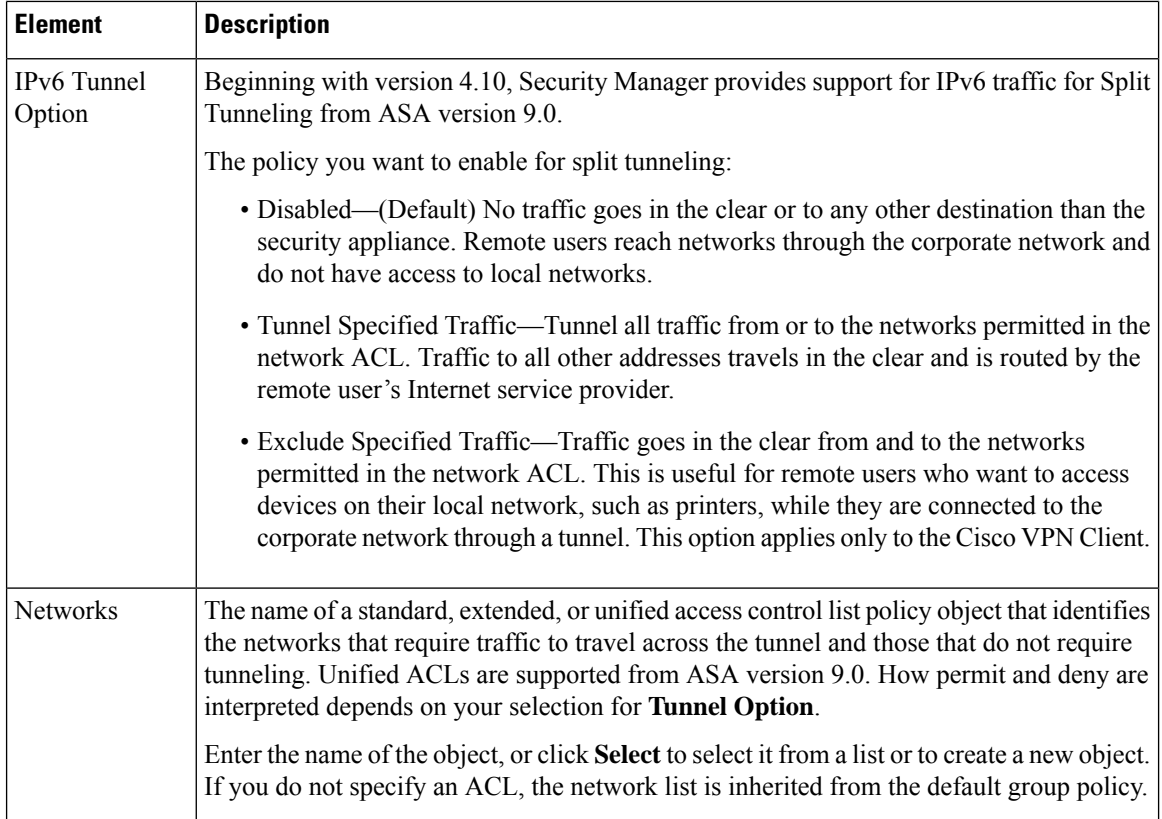

# <span id="page-33-0"></span>**ASA Group Policies Connection Settings**

Use the Connection Settings to configure the connection characteristics for the ASA group policy, including access control and session timeouts. These settings are used for Easy VPN and remote access IPsec or SSL VPN sessions.

Connection Settings is supported for ASA 9.5(2) Remote Access VPN in Multi-context mode.

### **Navigation Path**

Select **Connection Settings** from the table of contents in the ASA Group [Policies](#page-0-0) Dialog Box , on page 1.

### **Field Reference**

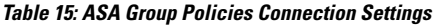

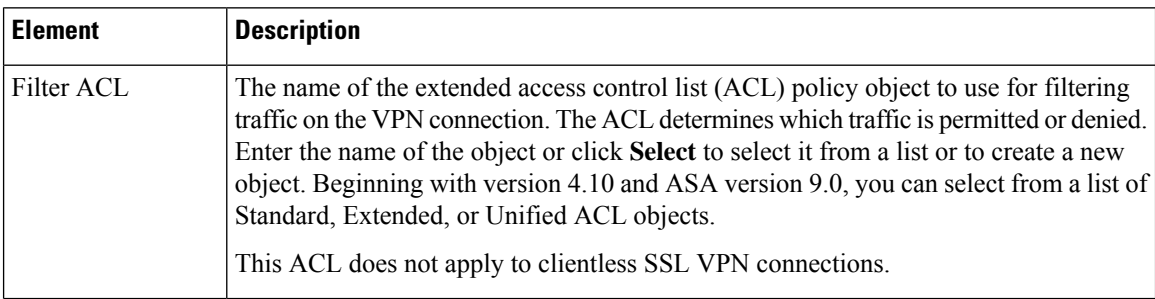

l

 $\mathbf I$ 

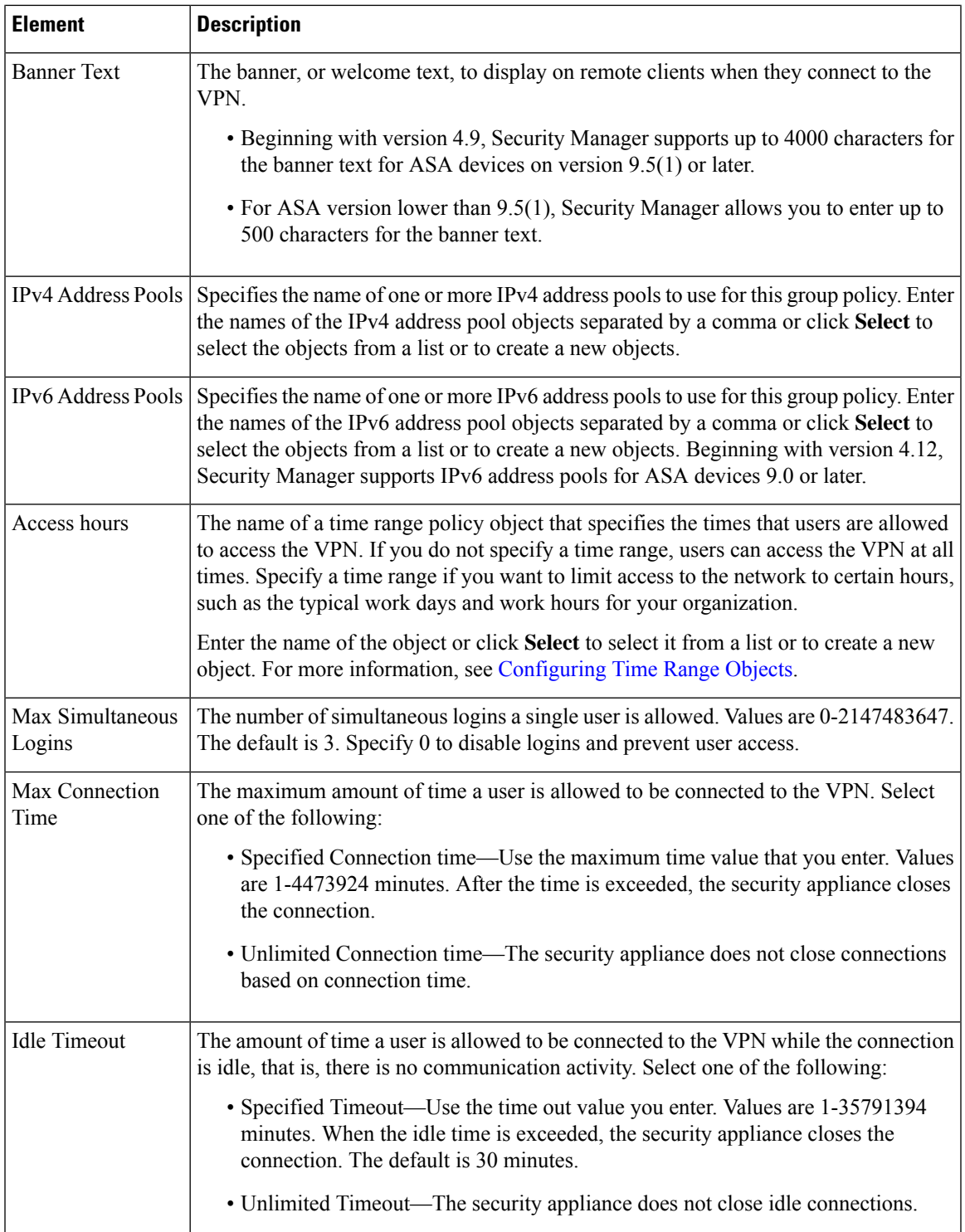

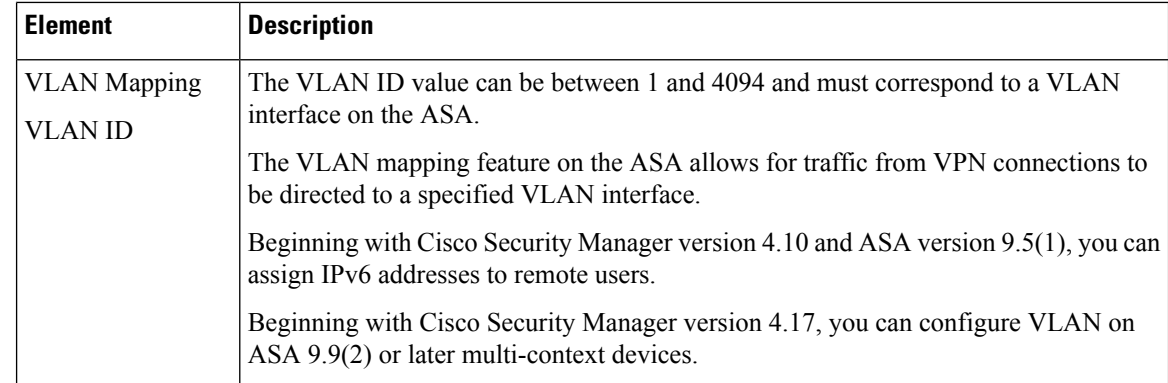

# <span id="page-35-0"></span>**Add or Edit Secure Desktop Configuration Dialog Box**

Use the Add or Edit Cisco Secure Desktop Configuration dialog box to create, copy, and edit Cisco Secure Desktop Configuration objects for IOS routers. You can configure the settings required for Windows clients who are connecting from different location types, enable or restrict web browsing and file access for Windows CE clients, and configure the cache cleaner for Macintosh and Linux clients.

Cisco Secure Desktop (CSD) secures network endpoints by providing a reliable means of eliminating all traces of sensitive data by providing a single, secure location for session activity and removal on the client system.

This policy object uses the Secure Desktop Manager application to configure the settings. For an example of configuring settings, see *Cisco Secure Desktop on IOS Configuration Example Using SDM* at [http://www.cisco.com/en/US/products/ps6496/products\\_configuration\\_example09186a008072aa7b.shtml](http://www.cisco.com/en/US/products/ps6496/products_configuration_example09186a008072aa7b.shtml) . The first part of the configuration example explains setting up SDM, which you can ignore. Instead, look for the sections that describe setting up Windows locations midway through the example. The screen shots will help you identify when you are looking at CSD configuration.

#### **Navigation Path**

**Select Manage > Policy Objects**, then select **Cisco Secure Desktop (Router)** from the Object Type Selector. Right-click inside the work area and select **New Object**, or right-click a row and select **Edit Object**.

#### **Related Topics**

- Creating Cisco Secure Desktop [Configuration](csm-user-guide-423_chapter33.pdf#nameddest=unique_371) Objects
- Policy Object [Manager](csm-user-guide-423_chapter6.pdf#nameddest=unique_50)

#### **Field Reference**

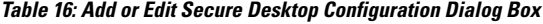

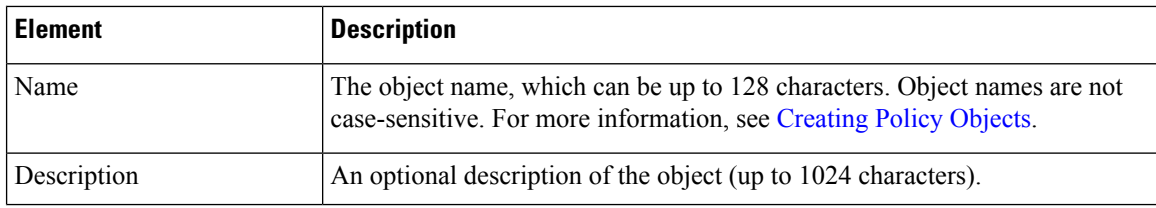
I

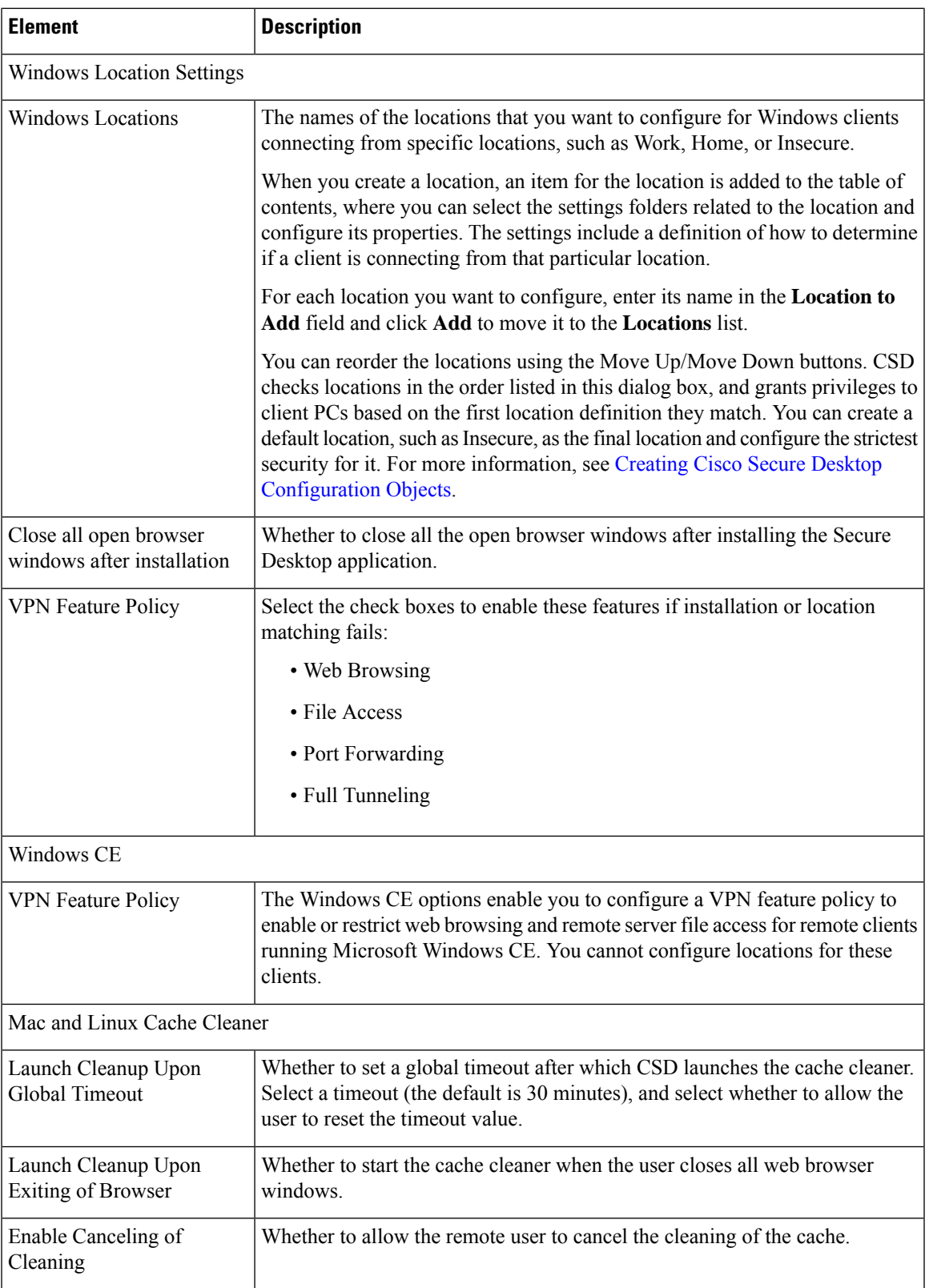

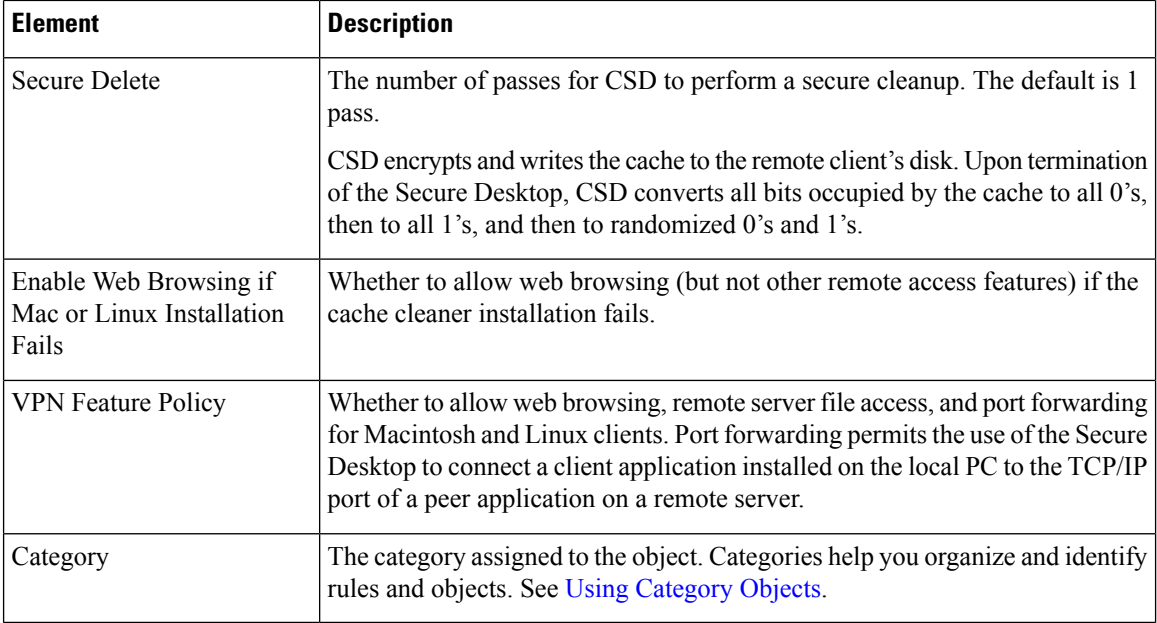

# <span id="page-37-0"></span>**Add and Edit File Object Dialog Boxes**

Use the Add and Edit File Object dialog boxes to create, copy, and edit file objects. File objects represent files that are used in device configurations, typically for remote access VPN policies and policy objects. Such files include Anyconnect client profile and image files, image (graphic) files, plug-in jar files, and Cisco Secure Desktop package files.

When you create a file object, Security Manager makes a copy of the file in its storage system. These files are backed up whenever you create a backup of the Security Manager database, and they are restored if you restore the database. When you deploy configurations that specify a file object, the associated file is download to the device in the appropriate directory.

After you create a file object, you typically should not edit it. If you need to replace the file, edit the file object to select the new file, or create a new file object. If the file is editable, you can edit the file object to identify the file's location in the file repository, and use the desired editor to open and edit the file outside of Security Manager. The file repository is the **CSCOpx\MDC\FileRepository** folder in the installation directory (typically, C:\Program Files). The files are organized in subfolders named for the file type.

For all file types except Image files, you can add a file from the Security Manager server or from the local Security Manager client by selecting the appropriate tab on the Choose a file dialog box. You cannot select files from a network server. You can control the ability to add files from the Security Manager client from **Tools > Security Manager Administration > Customize Desktop**. For more information, see [Customize](csm-user-guide-423_chapter11.pdf#nameddest=unique_192) [Desktop](csm-user-guide-423_chapter11.pdf#nameddest=unique_192) Page.

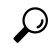

If you are copying a file to the Security Manager server so that it can be used in a file object, do not copy the file directly to the file repository. **Tip**

When you delete a file object, the associated file is not deleted from the file repository.

#### **Navigation Path**

Select **Manage > Policy Objects**, then select **File Objects** from the Object Type Selector. Right-click inside the work area, then select **New Object** or right-click a row, then select **Edit Object**.

#### **Related Topics**

- [Understanding](csm-user-guide-423_chapter30.pdf#nameddest=unique_1107) and Managing SSL VPN Support Files
- Configuring SSL VPN [AnyConnect](csm-user-guide-423_chapter31.pdf#nameddest=unique_830) Client Settings (ASA)
- [Configuring](csm-user-guide-423_chapter31.pdf#nameddest=unique_1113) SSL VPN Browser Plug-ins (ASA)
- [Configuring](csm-user-guide-423_chapter32.pdf#nameddest=unique_1110) Cisco Secure Desktop Policies on ASA Devices
- SSL VPN Customization Dialog [Box—Informational](#page-59-0) Panel , on page 60
- SSL VPN [Customization](#page-54-0) Dialog Box—Title Panel , on page 55

#### **Field Reference**

#### **Table 17: Add and Edit File Object Dialog Boxes**

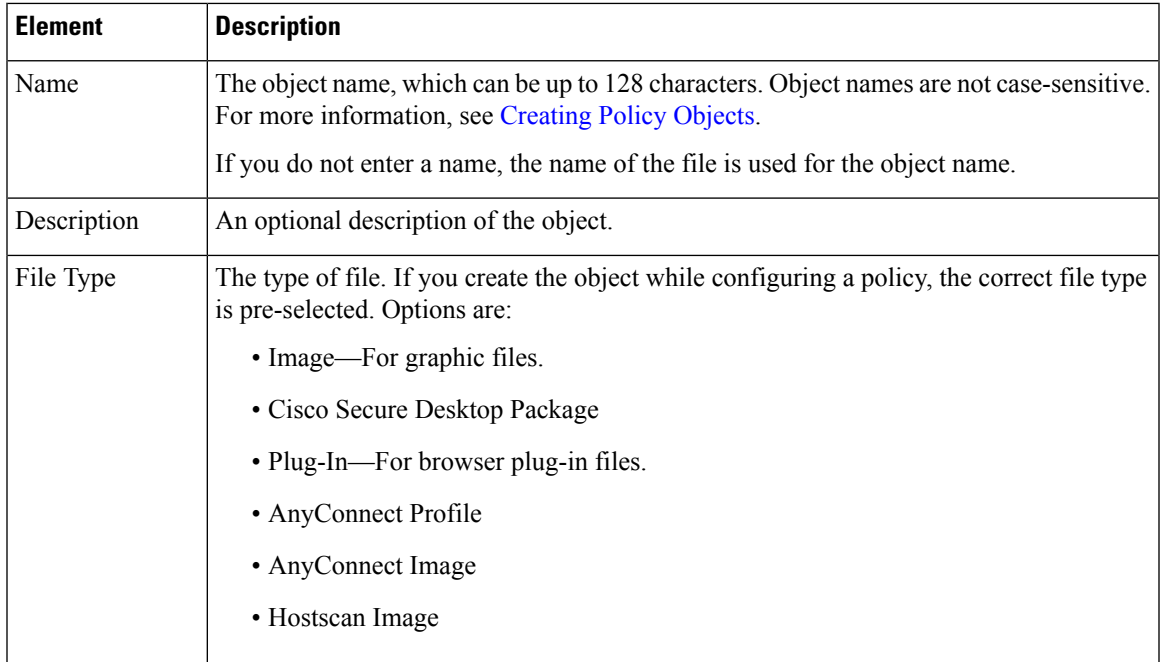

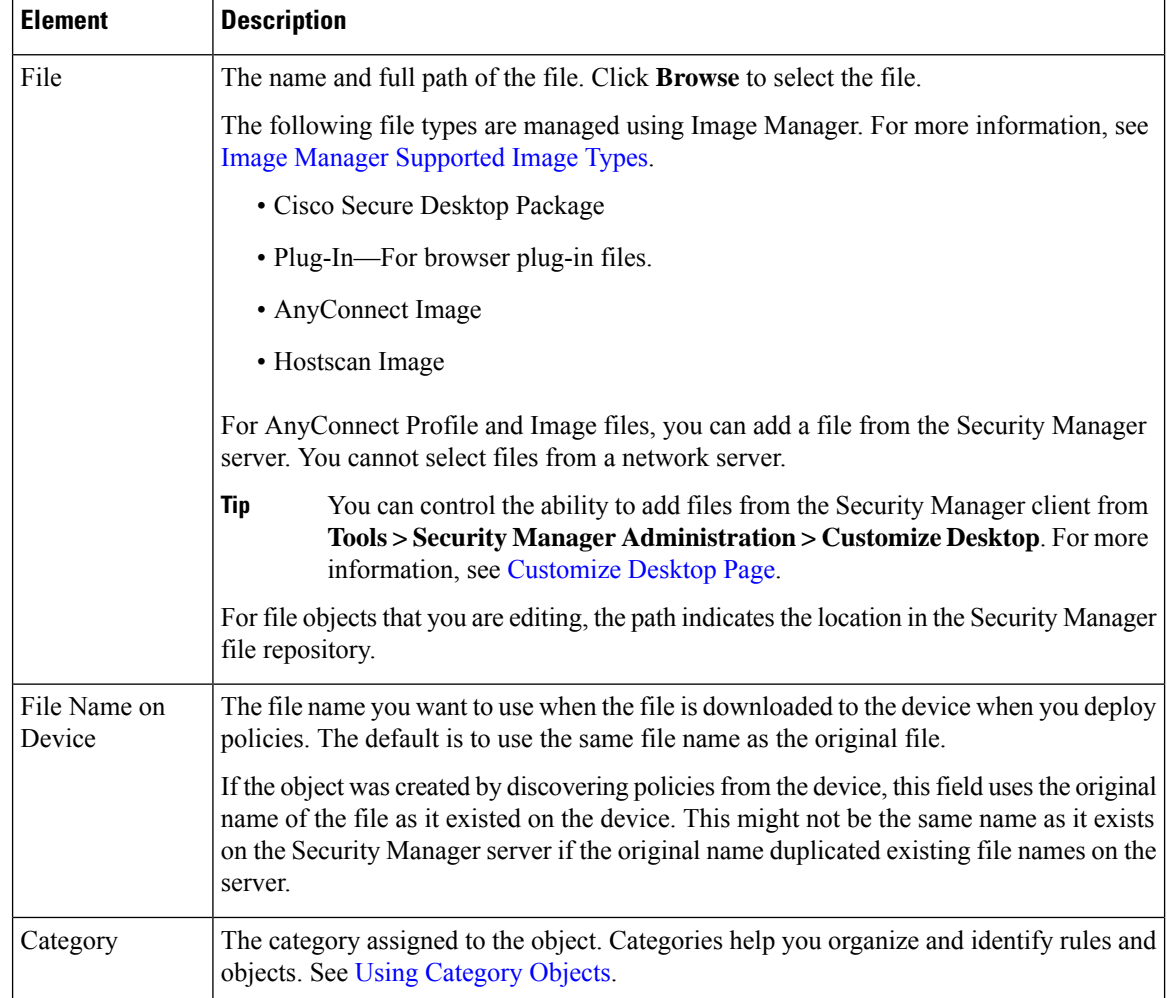

### **File Object — Choose a file Dialog Box**

Use the File Object — Choose a file dialog box to select the file to use for the file object you are adding or editing. The available files are managed using Image Manager. For more information, see Image [Manager](csm-user-guide-423_chapter73.pdf#nameddest=unique_1251) [Supported](csm-user-guide-423_chapter73.pdf#nameddest=unique_1251) Image Types.

#### **Navigation Path**

Select **Manage > Policy Objects**, then select **File Objects** from the Object Type Selector. Add or Edit a file object and from the Add or Edit File Object dialog box, click **Browse** to open the File Object — Choose a file dialog box.

- [Understanding](csm-user-guide-423_chapter30.pdf#nameddest=unique_1107) and Managing SSL VPN Support Files
- Add and Edit File Object [Dialog](#page-37-0) Boxes , on page 38
- Configuring SSL VPN [AnyConnect](csm-user-guide-423_chapter31.pdf#nameddest=unique_830) Client Settings (ASA)

Ш

- [Configuring](csm-user-guide-423_chapter31.pdf#nameddest=unique_1113) SSL VPN Browser Plug-ins (ASA)
- [Configuring](csm-user-guide-423_chapter32.pdf#nameddest=unique_1110) Cisco Secure Desktop Policies on ASA Devices
- SSL VPN Customization Dialog [Box—Informational](#page-59-0) Panel , on page 60
- SSL VPN [Customization](#page-54-0) Dialog Box—Title Panel , on page 55

#### **Field Reference**

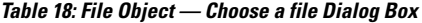

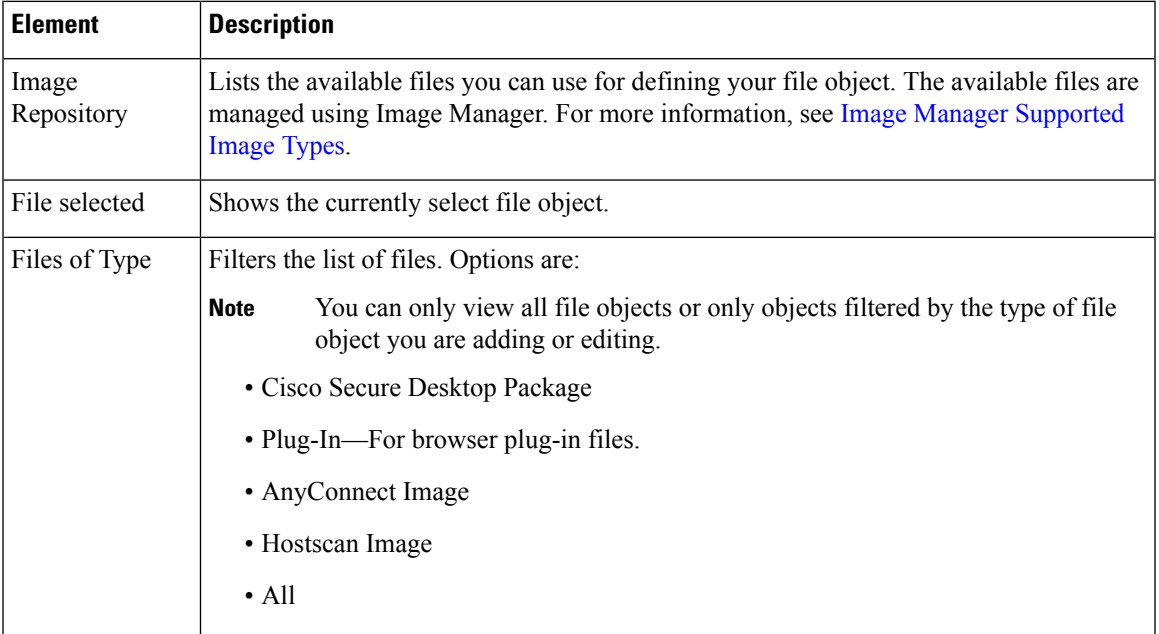

## <span id="page-40-0"></span>**Add or Edit Port Forwarding List Dialog Boxes**

Use the Port Forwarding List dialog box to create, copy and edit port forwarding list policy objects. You can create port forwarding list objects to use when you are configuring the thin client access mode for SSL VPN.

Port forwarding allows users to access applications (such as Telnet, e-mail, VNC,SSH, and Terminal services) inside the enterprise through an SSL VPN session. When port forwarding is enabled, the hosts file on the SSL VPN client is modified to map the application to the port number configured in the forwarding list. A port forwarding list object defines the mappings of port numbers on the remote client to the application's IP address and port behind the SSL VPN gateway.

#### **Navigation Path**

**Select Manage > Policy Objects**, then select **Port Forwarding List** from the Object Type Selector. Right-click inside the work area and select **New Object** or right-click a row and select **Edit Object**.

#### **Related Topics**

• SSL VPN [Access](csm-user-guide-423_chapter30.pdf#nameddest=unique_1106) Modes

- ASA Group Policies SSL VPN [Clientless](#page-11-0) Settings , on page 12
- User Group Dialog [Box—Thin](#page-87-0) Client Settings , on page 88
- Create Group Policy [Wizard—Clientless](csm-user-guide-423_chapter30.pdf#nameddest=unique_1138) and Thin Client Access Modes Page
- Policy Object [Manager](csm-user-guide-423_chapter6.pdf#nameddest=unique_50)

#### **Field Reference**

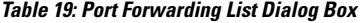

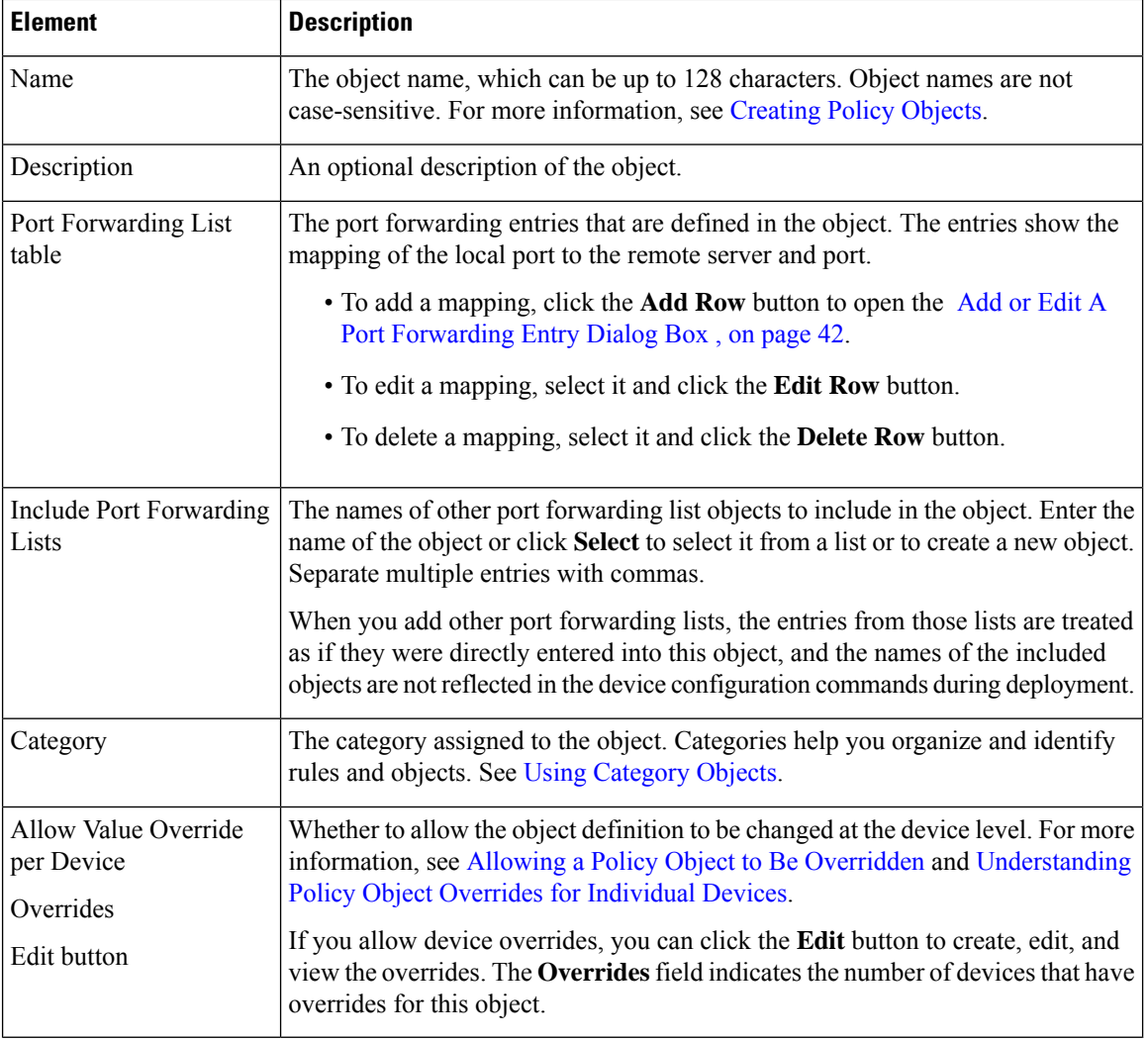

### <span id="page-41-0"></span>**Add or Edit A Port Forwarding Entry Dialog Box**

Use the Add or Edit A Port Forwarding Entry dialog boxes to create a new port forwarding list entry or edit an existing one.

#### **Navigation Path**

Go to the Add or Edit Port [Forwarding](#page-40-0) List Dialog Boxes , on page 41 and click the **Add Row** button or select an entry and click the **Edit Row** button beneath the Port Forwarding List table.

#### **Field Reference**

**Table 20: Add or Edit A Port Forwarding Entry Dialog Box**

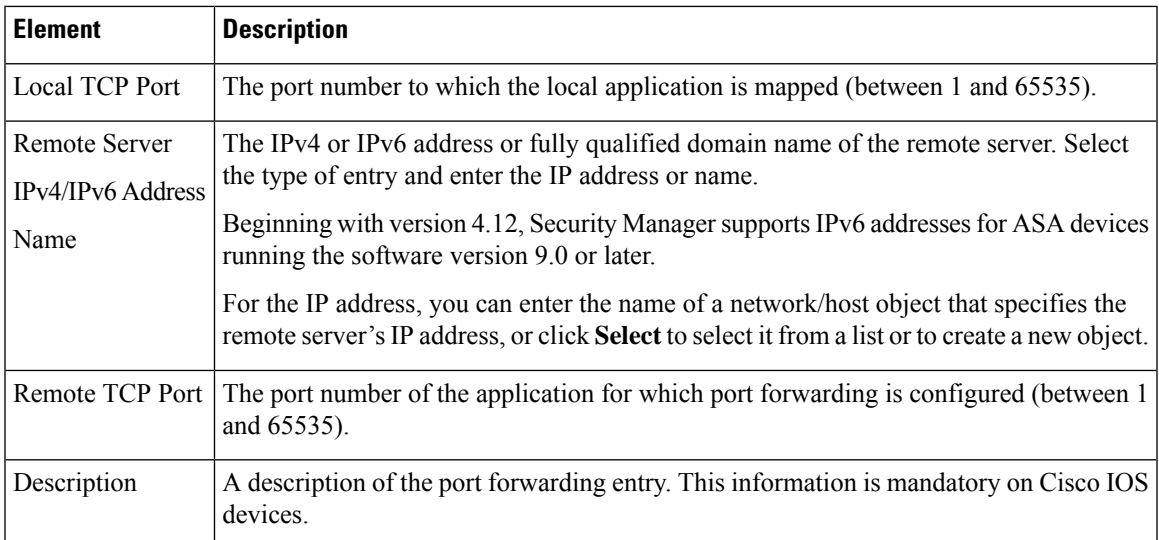

# **Add or Edit Single Sign On Server Dialog Boxes**

Use the Add or Edit Single Sign On Server dialog box to create, copy, and edit single sign on (SSO) server objects for use with SSL VPNs (as configured in ASA group policy objects). For information on how to configure SSO servers in an ASA group policy, see ASA Group Policies SSL VPN [Settings](#page-23-0) , on page 24.

Single sign-on lets users access different secure services on different servers without entering a username and password more than once. In the authentication, the security appliance acts as a proxy for the SSL VPN user to the SSO server. You can configure this object to identify either a Computer Associates SiteMinder SSO server or a Security Assertion Markup Language (SAML) Browser Post Profile version 1.1 server.

The SSO mechanism starts as part of the AAA process or just after successful user authentication to an AAA server. TheSSL VPN server running on the security appliance acts as a proxy for the user to the authenticating server. When a user logs in, the SSL VPN server sends an SSO authentication request, including username and password, to the authenticating server. If the server approves the authentication request, it returns an SSO authentication cookie to the SSL VPN server. The security appliance keeps this cookie on behalf of the user and uses it to authenticate the user to secure web sites within the domain protected by the SSO server.

If you want to configure SSO for an SSL VPN group, you must also configure a AAA server, such as a RADIUS or LDAP server.

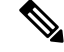

**Note** The SAML Browser Artifact profile method of exchanging assertions is not supported.

#### **Navigation Path**

Select **Single Sign On Servers** in the Policy Object [Manager](csm-user-guide-423_chapter6.pdf#nameddest=unique_50). Right-click inside the work area and select **New Object** or right-click a row and select **Edit Object**.

You can also create the object when configuring an ASA user group object for SSL VPN (see ASA [Group](#page-23-0) Policies SSL VPN [Settings](#page-23-0) , on page 24).

#### **Field Reference**

#### **Table 21: Add or Edit Single Sign-On Server Dialog Box**

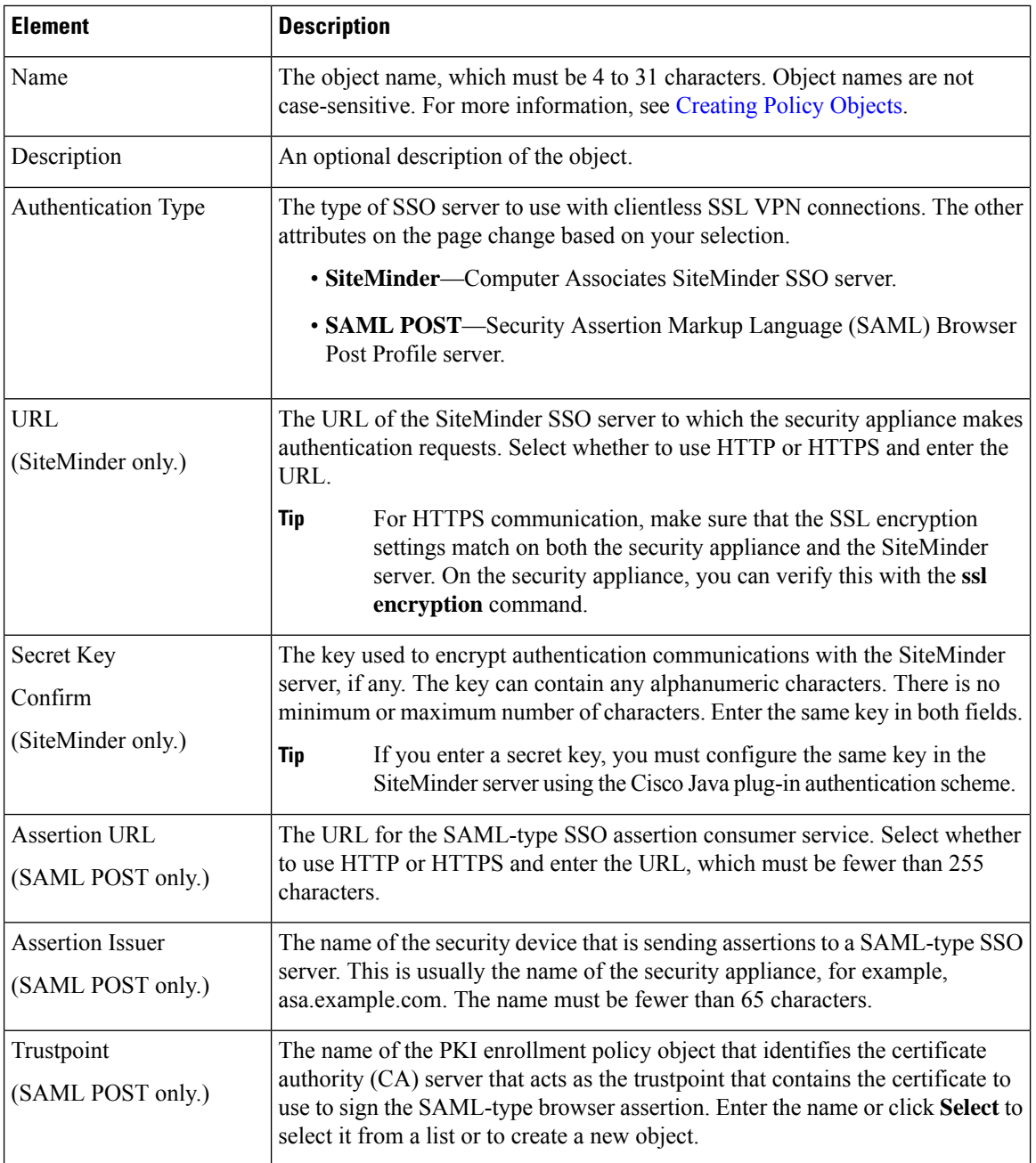

Ш

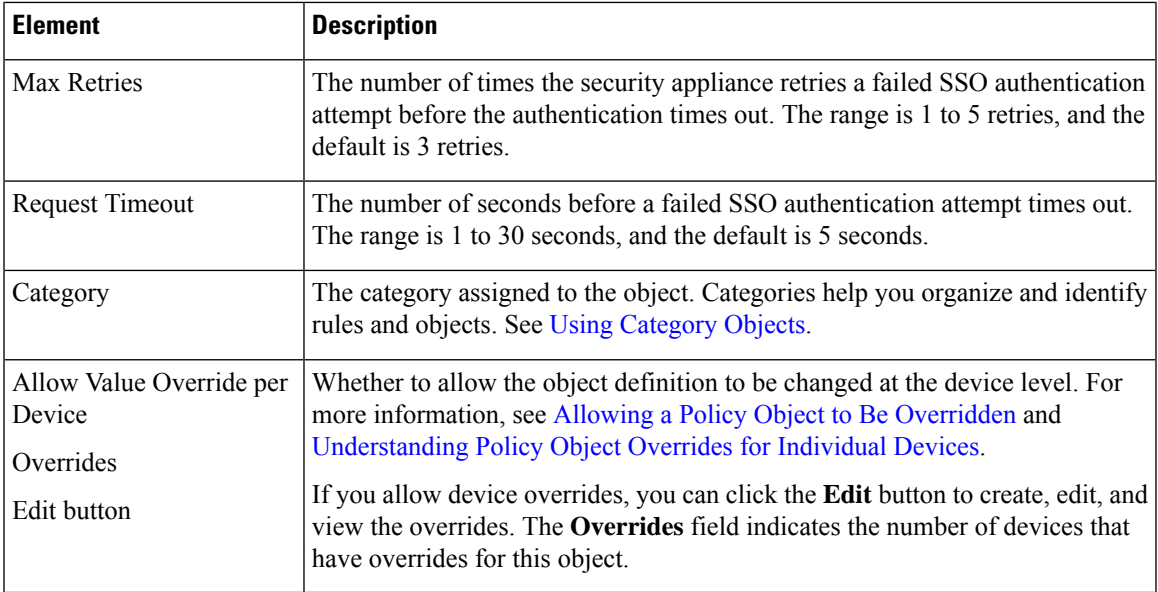

## <span id="page-44-0"></span>**Add or Edit Bookmarks Dialog Boxes**

Use the Add or Edit Bookmarks dialog boxes to configure browser-based clientless SSL VPN bookmarks (URL lists) for anSSL VPN Bookmark object.From this dialog box, you can change the order of the bookmark entries within the table, create, copy, edit, and delete SSL VPN Bookmark objects.

An SSL VPN Bookmark object defines the URLs that are displayed on the portal page after a successful login.

#### **Navigation Path**

Select **Manage** > Policy Objects, then select SSL VPN Bookmarks from the Object Type Selector. Right-click inside the work area, then select **New Object** or right-click a row, then select **Edit Object**.

#### **Related Topics**

- [Configuring](csm-user-guide-423_chapter31.pdf#nameddest=unique_374) SSL VPN Bookmark Lists for ASA and IOS Devices
- Using the Post URL Method and Macro [Substitutions](csm-user-guide-423_chapter31.pdf#nameddest=unique_1189) in SSL VPN Bookmarks
- [Localizing](csm-user-guide-423_chapter31.pdf#nameddest=unique_191) SSL VPN Web Pages for ASA Devices

#### **Field Reference**

#### **Table 22: Add and Edit Bookmarks Dialog Boxes**

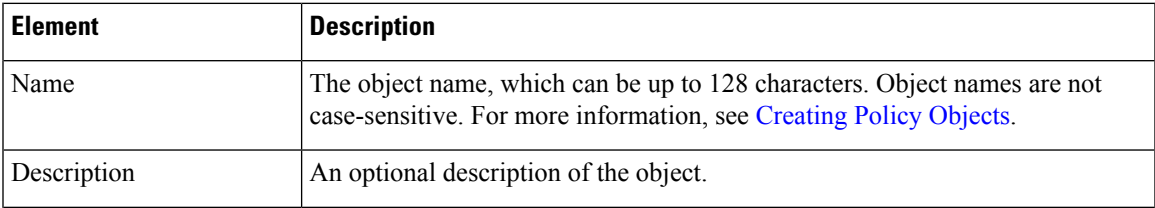

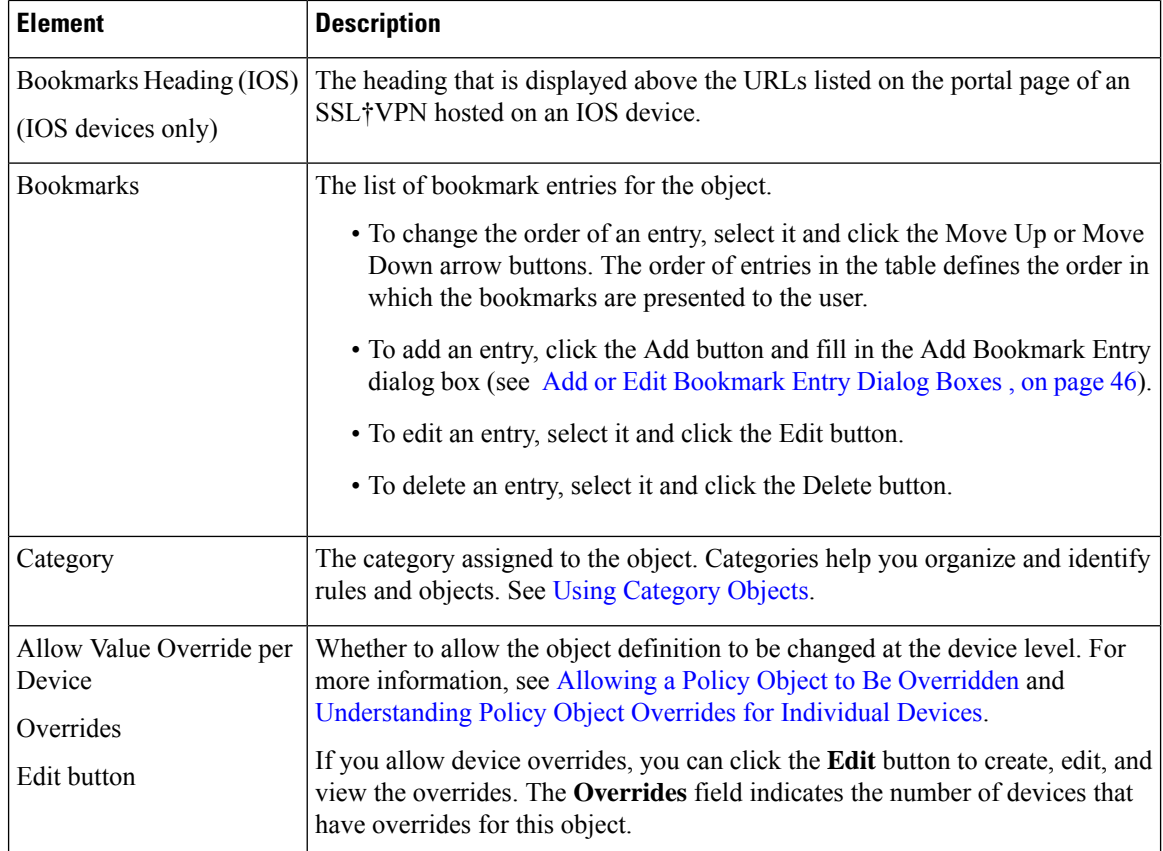

### <span id="page-45-0"></span>**Add or Edit Bookmark Entry Dialog Boxes**

Use the Add or Edit Bookmark Entry dialog boxes to create or edit a bookmark to be included in an SSL VPN Bookmark object.

You can use non-English, non-ASCII languages for the text to display for bookmarks if you are configuring the object for use on an ASA device. For more information about how you can configure the SSL VPN portal in local languages, see [Localizing](csm-user-guide-423_chapter31.pdf#nameddest=unique_191) SSL VPN Web Pages for ASA Devices.

#### **Navigation Path**

In the Policy Object Manager, from the Add or Edit [Bookmarks](#page-44-0) Dialog Boxes , on page 45, right-click inside the Bookmarks table, then select **Add Row** or right-click a row, then select **Edit Row**.

- [Configuring](csm-user-guide-423_chapter31.pdf#nameddest=unique_374) SSL VPN Bookmark Lists for ASA and IOS Devices
- Using the Post URL Method and Macro [Substitutions](csm-user-guide-423_chapter31.pdf#nameddest=unique_1189) in SSL VPN Bookmarks

I

#### **Field Reference**

#### **Table 23: Add or Edit Bookmark Entry Dialog Boxes**

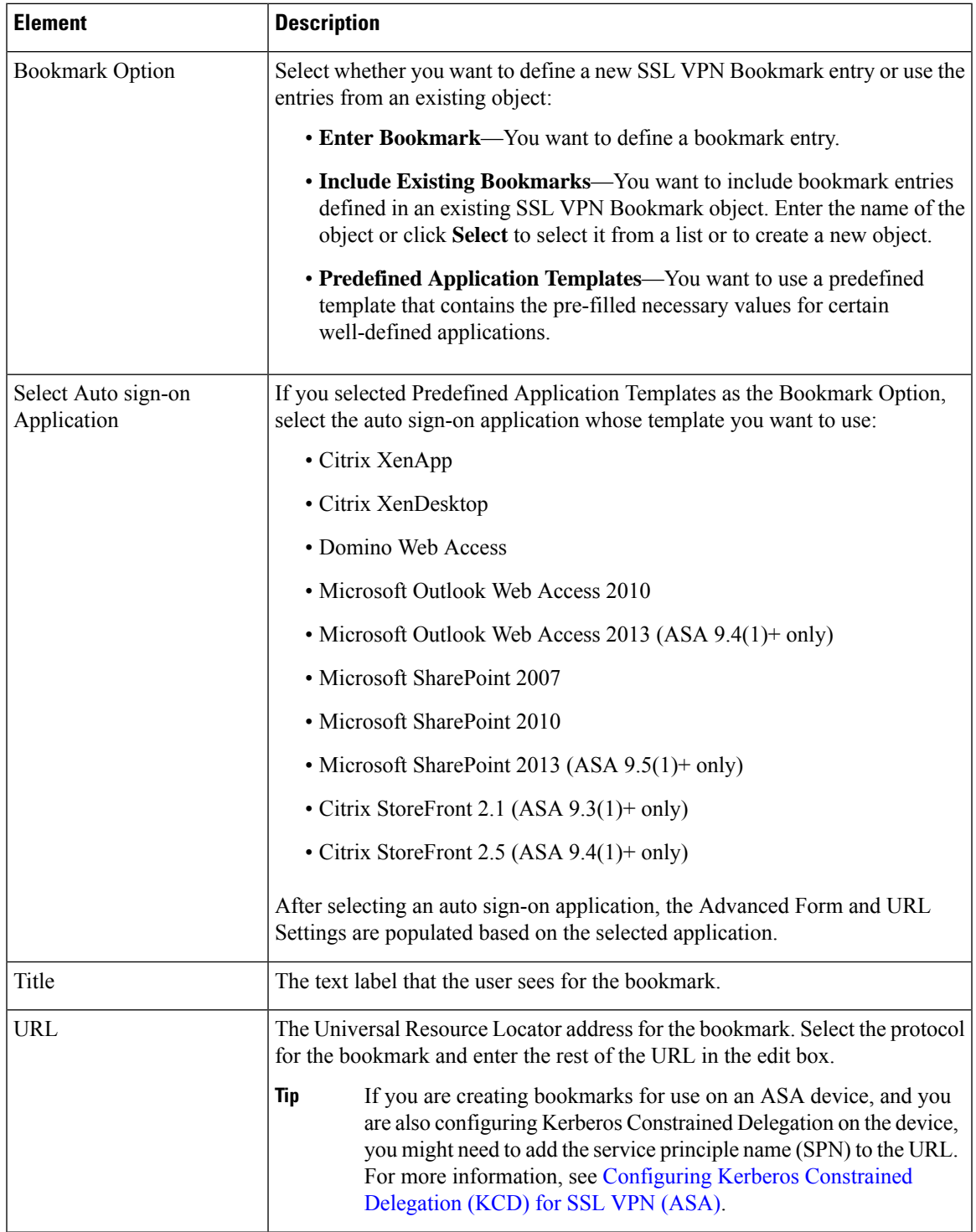

L

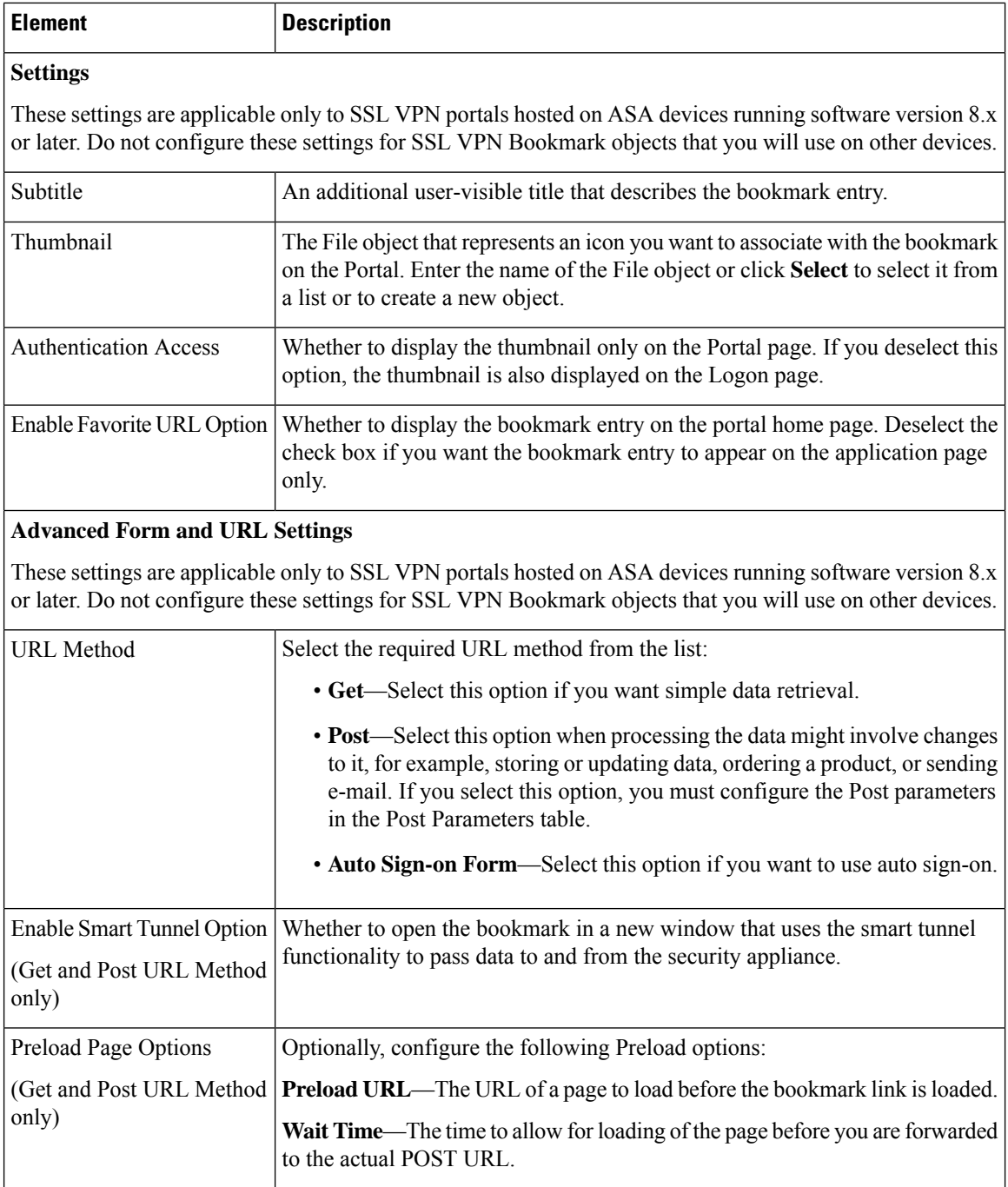

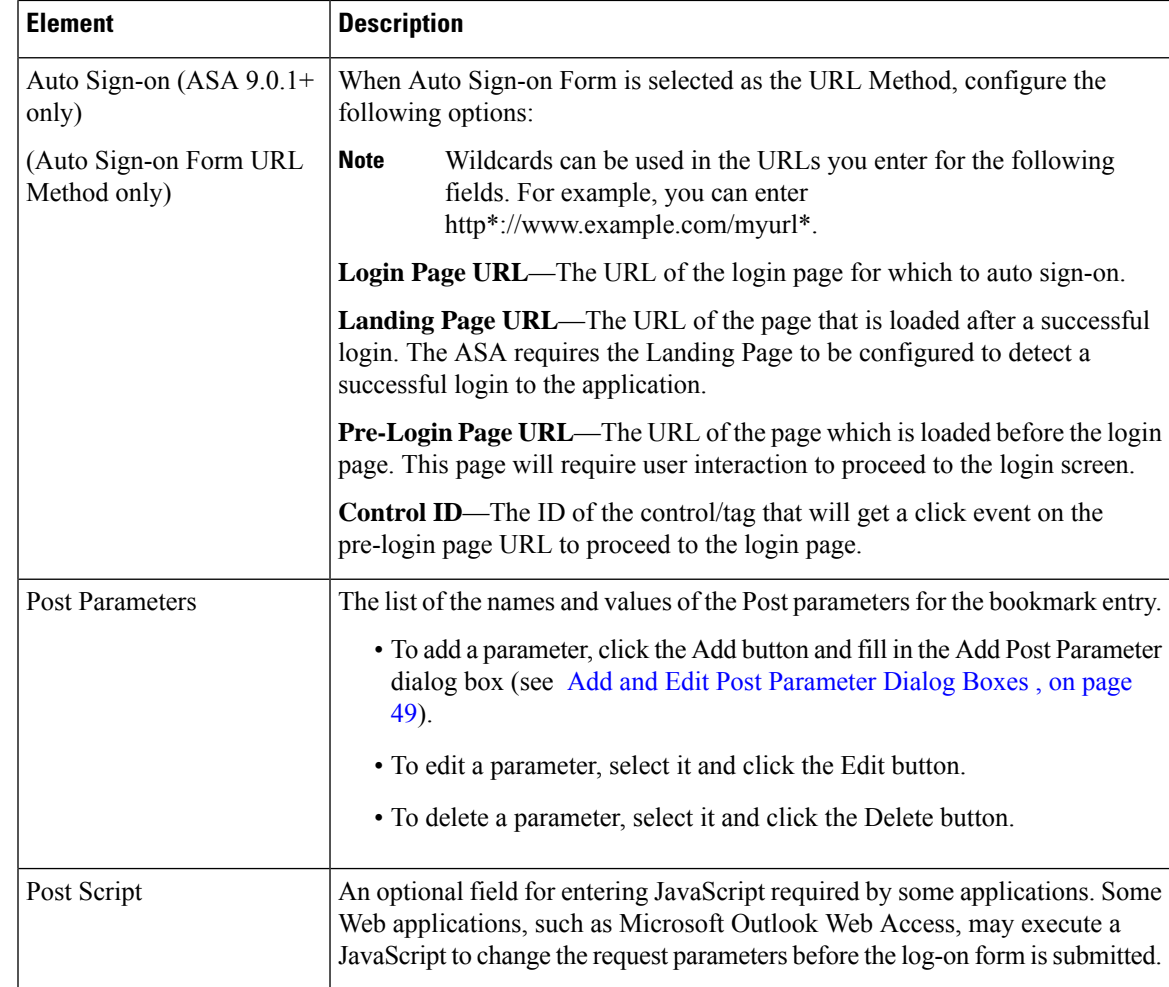

## <span id="page-48-0"></span>**Add and Edit Post Parameter Dialog Boxes**

Use the Add and Edit Post Parameter dialog boxes to create a new Post parameter entry or edit an existing one in the table. For a detailed discussion of Post parameters, see Using the Post URL [Method](csm-user-guide-423_chapter31.pdf#nameddest=unique_1189) and Macro [Substitutions](csm-user-guide-423_chapter31.pdf#nameddest=unique_1189) in SSL VPN Bookmarks.

#### **Navigation Path**

In the Policy Object Manager, from the Add or Edit [Bookmarks](#page-44-0) Dialog Boxes , on page 45, right-click inside the Post Parameters table, then select **Add Row** or right-click a row, then select **Edit Row**.

- [Configuring](csm-user-guide-423_chapter31.pdf#nameddest=unique_374) SSL VPN Bookmark Lists for ASA and IOS Devices
- Using the Post URL Method and Macro [Substitutions](csm-user-guide-423_chapter31.pdf#nameddest=unique_1189) in SSL VPN Bookmarks

#### **Field Reference**

#### **Table 24: Add and Edit Post Parameter Dialog Boxes**

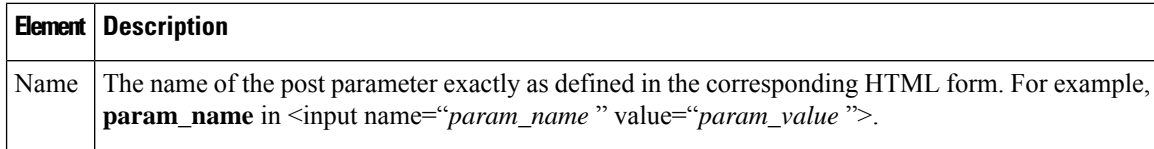

 $\mathbf I$ 

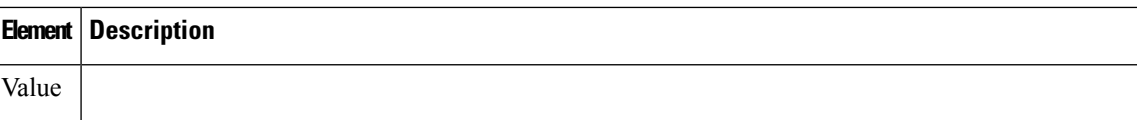

 $\mathbf I$ 

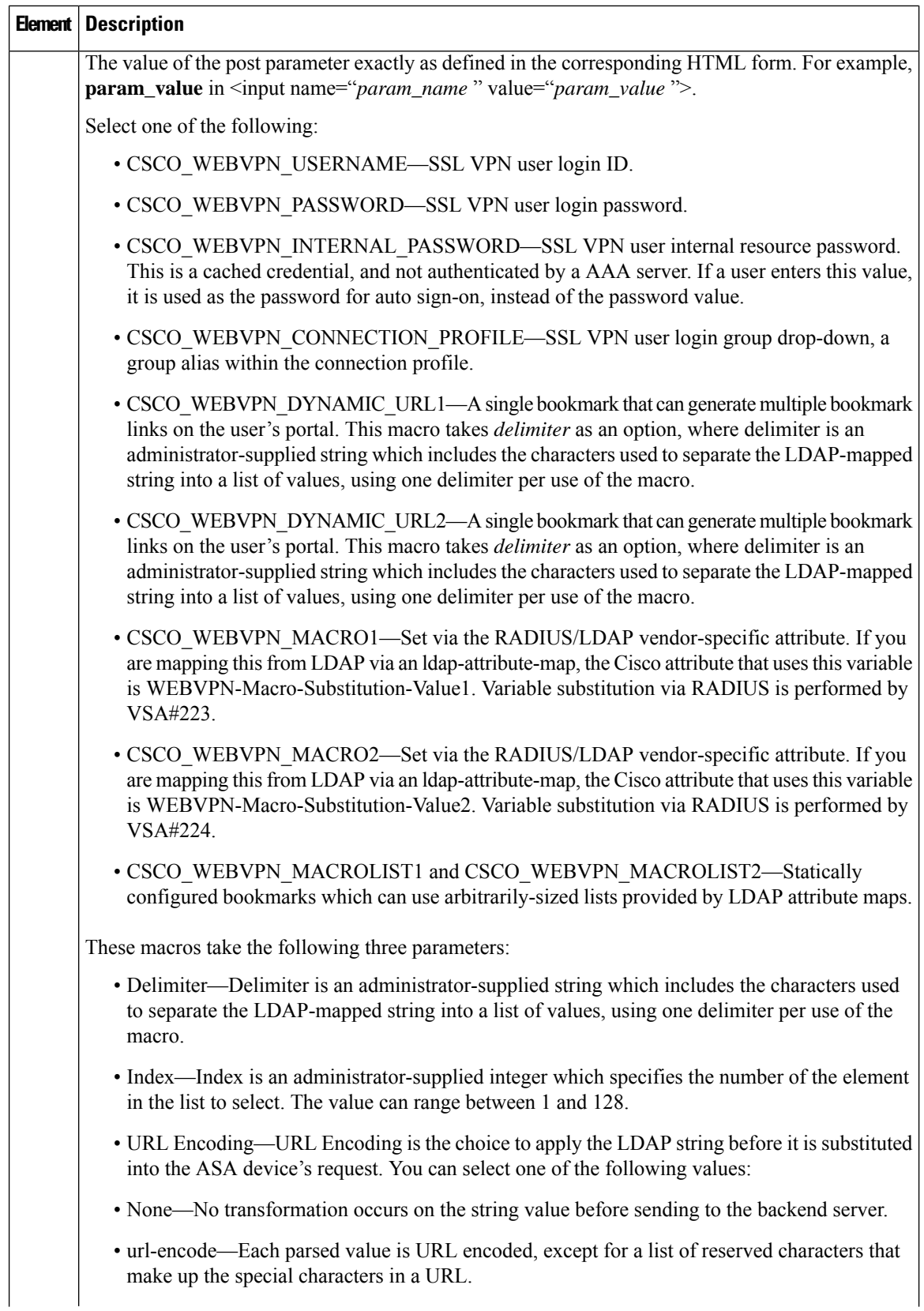

ı

Ш

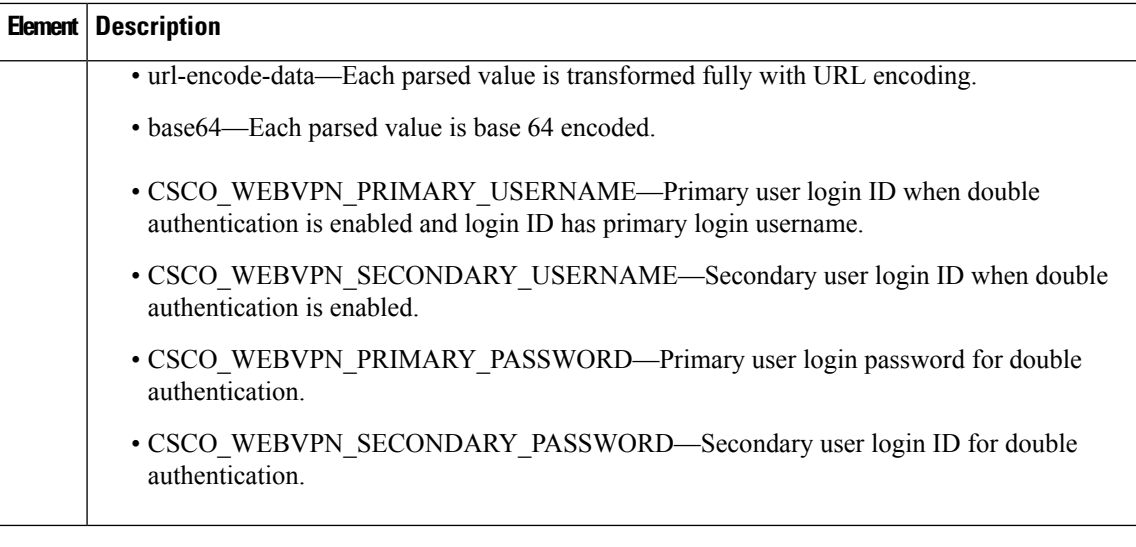

## <span id="page-52-0"></span>**Add and Edit SSL VPN Customization Dialog Boxes**

Use the Add and Edit SSL VPN Customization dialog boxes to create, copy, and edit SSL VPN Customization objects. An SSL VPN Customization policy object describes how to customize web pages for a browser-based clientless SSL VPN hosted on an ASA 8.x device. For more information, see

#### [Configuring](csm-user-guide-423_chapter31.pdf#nameddest=unique_374) SSL VPN Bookmark Lists for ASA and IOS Devices

You can use non-English, non-ASCII languages for the text to display on these pages. For more information about how you can configure the SSL VPN portal in local languages, see [Localizing](csm-user-guide-423_chapter31.pdf#nameddest=unique_191) SSL VPN Web Pages for ASA [Devices.](csm-user-guide-423_chapter31.pdf#nameddest=unique_191)

#### **Navigation Path**

Select **Manage > Policy Objects**, then select **SSL VPN Customization** from the Object Type Selector. Right-click inside the work area, then select **New Object** or right-click a row, then select **Edit Object**.

#### **Related Topics**

- Configuring ASA Portal Appearance Using SSL VPN [Customization](csm-user-guide-423_chapter31.pdf#nameddest=unique_375) Objects
- [Localizing](csm-user-guide-423_chapter31.pdf#nameddest=unique_191) SSL VPN Web Pages for ASA Devices
- [Creating](csm-user-guide-423_chapter31.pdf#nameddest=unique_1188) Your Own SSL VPN Logon Page for ASA Devices

#### **Field Reference**

**Table 25: Add and Edit SSL VPN Customization Dialog Boxes**

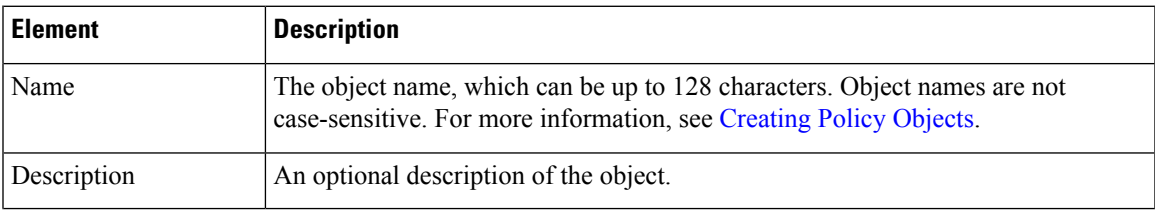

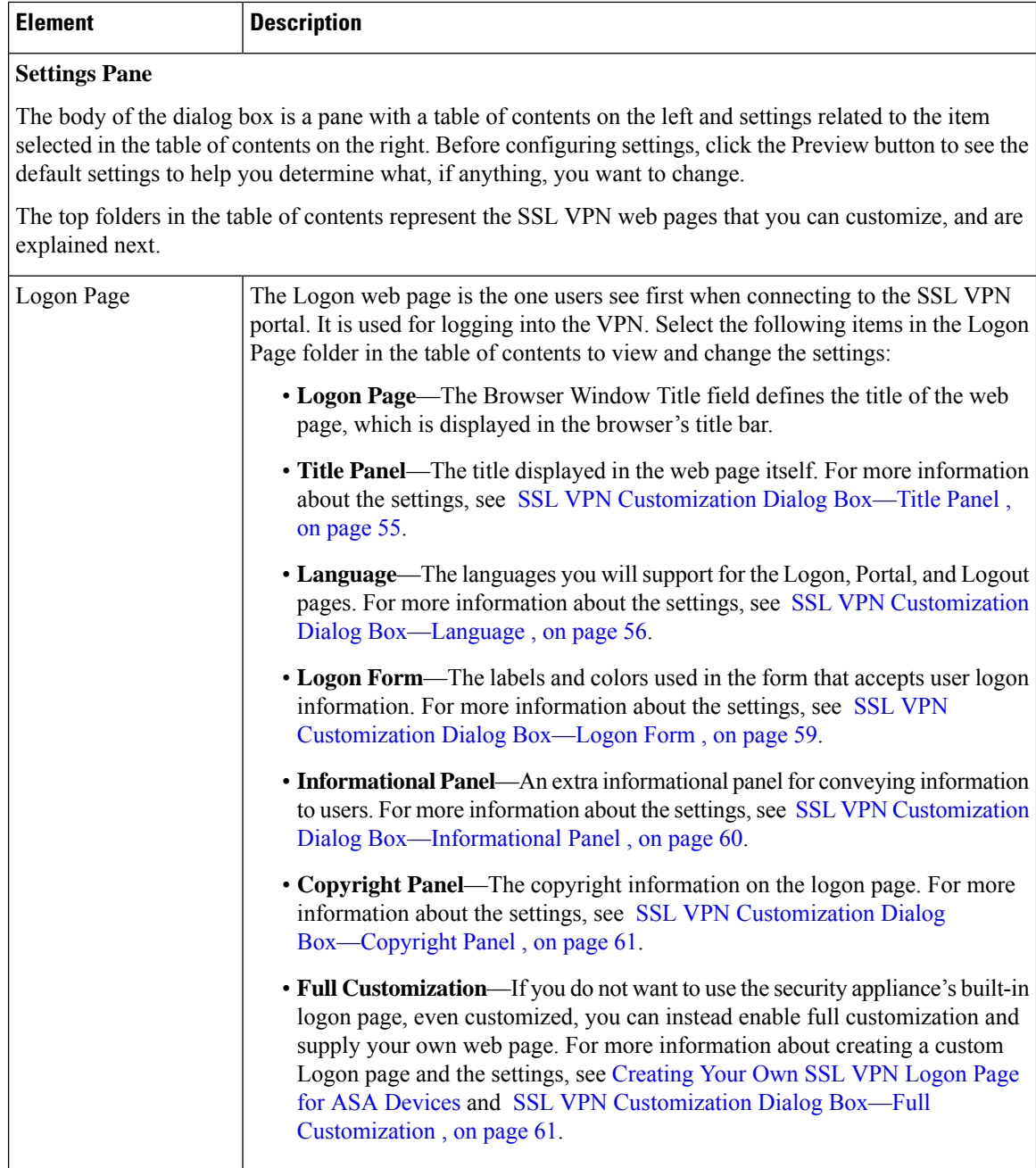

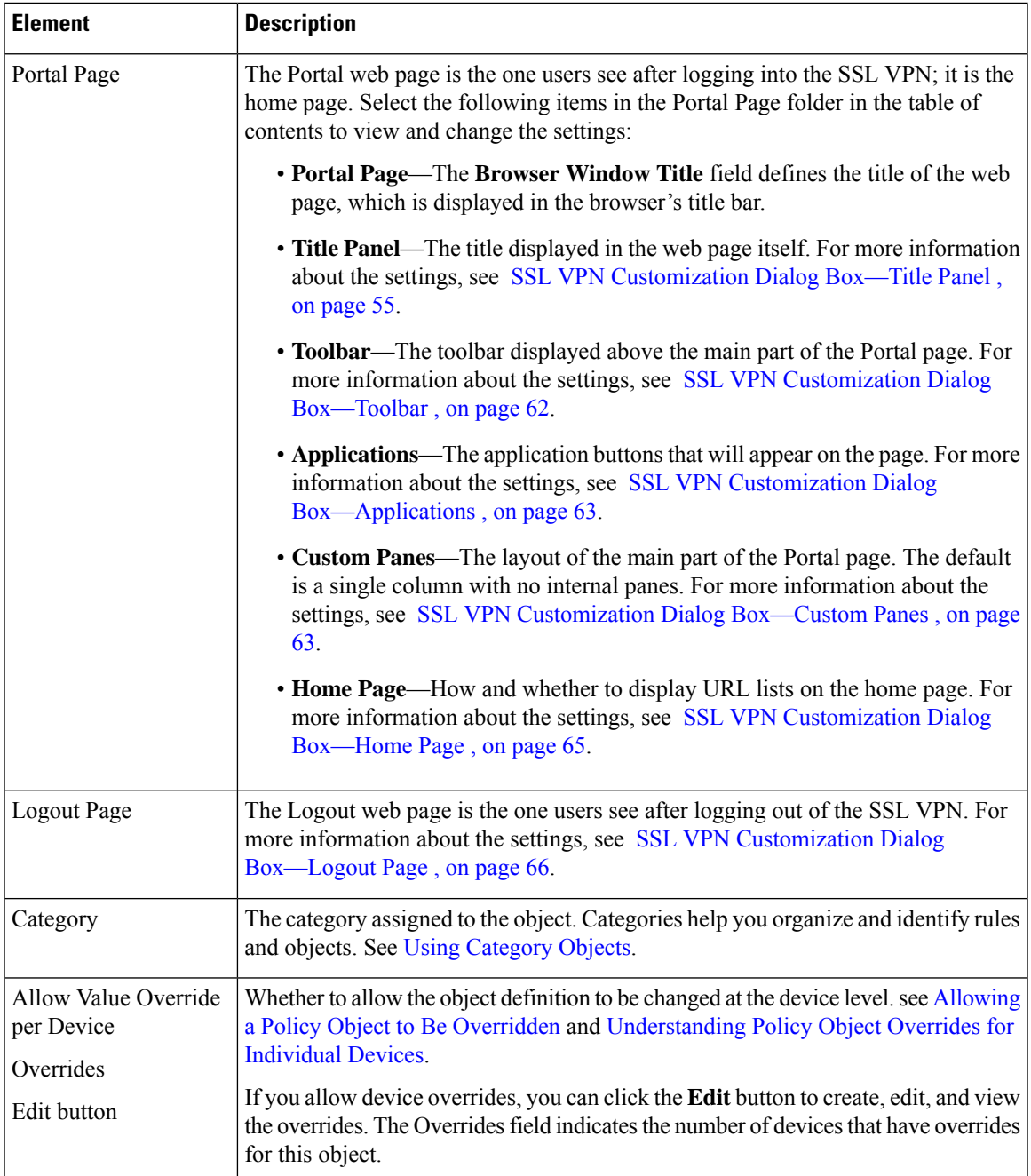

## <span id="page-54-0"></span>**SSL VPN Customization Dialog Box—Title Panel**

Use the Title Panel page of the SSL VPN Customization dialog box to determine whether the Logon page or Portal page will have a title displayed in the web page itself. If you enable the title panel, you can specify the title, font, font size and weight, styles, and colors used. You can also select a File object that identifies a logo graphic.

#### **Navigation Path**

From the Add and Edit SSL VPN [Customization](#page-52-0) Dialog Boxes , on page 53, select **Logon Page > Title Panel**in the table of contentsto configure the title of the Logon page, or **Portal Page > Title Panel**to configure the title of the Portal page.

#### **Related Topics**

- Configuring ASA Portal Appearance Using SSL VPN [Customization](csm-user-guide-423_chapter31.pdf#nameddest=unique_375) Objects
- [Localizing](csm-user-guide-423_chapter31.pdf#nameddest=unique_191) SSL VPN Web Pages for ASA Devices

#### **Field Reference**

#### **Table 26: SSL VPN Customization Dialog Box—Title Panel**

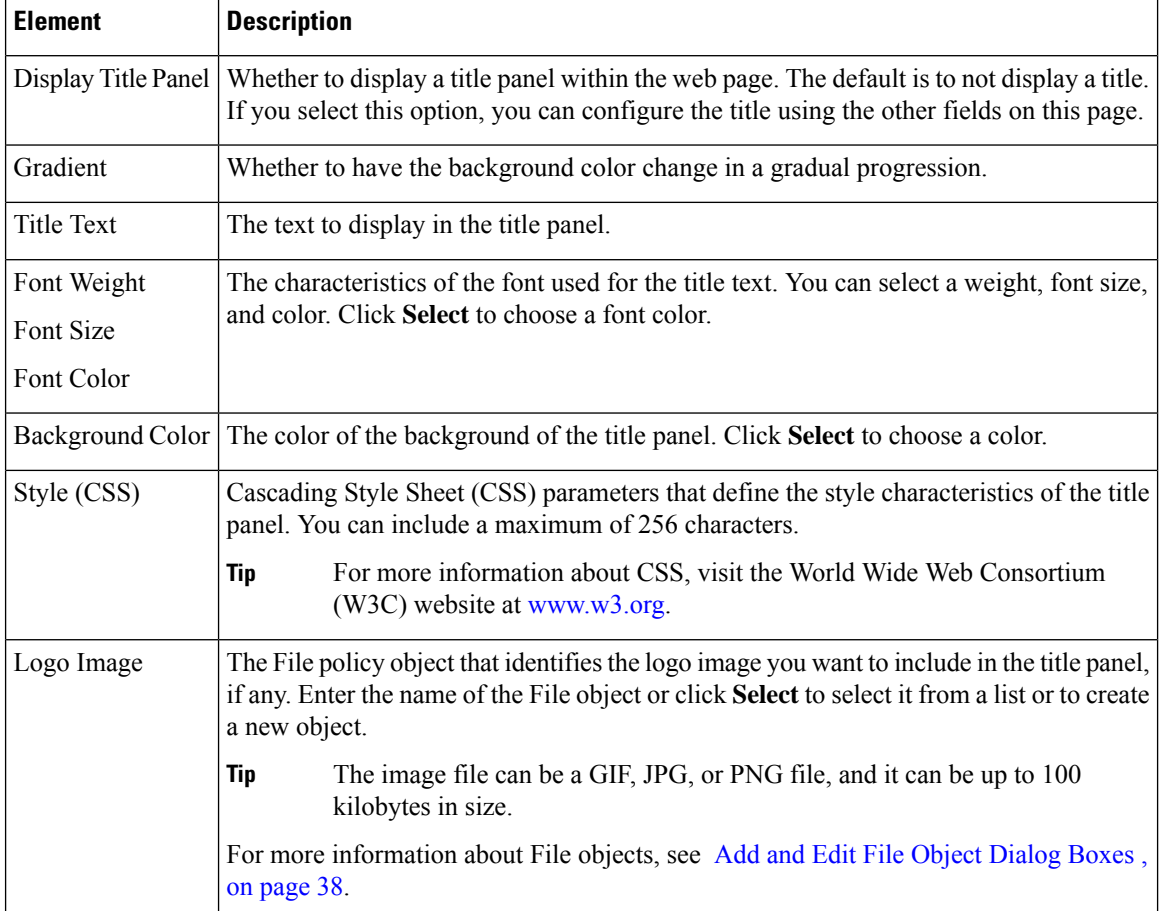

### <span id="page-55-0"></span>**SSL VPN Customization Dialog Box—Language**

Use the Language page of the SSL VPN Customization dialog box identify the languages you will support on the browser-based clientless SSL VPN portal. If you want to configure translation tables for other languages on the ASA device and use them, you can configure the supported languages and allow users to choose their language. Before you configure these settings, read

#### [Localizing](csm-user-guide-423_chapter31.pdf#nameddest=unique_191) SSL VPN Web Pages for ASA Devices

#### **Navigation Path**

From the Add and Edit SSL VPN [Customization](#page-52-0) Dialog Boxes , on page 53, select **Logon Page > Language** in the table of contents.

#### **Related Topics**

- [Localizing](csm-user-guide-423_chapter31.pdf#nameddest=unique_191) SSL VPN Web Pages for ASA Devices
- Add and Edit SSL VPN [Customization](#page-52-0) Dialog Boxes , on page 53
- Configuring ASA Portal Appearance Using SSL VPN [Customization](csm-user-guide-423_chapter31.pdf#nameddest=unique_375) Objects

#### **Field Reference**

#### **Table 27: SSL VPN Customization Dialog Box—Language**

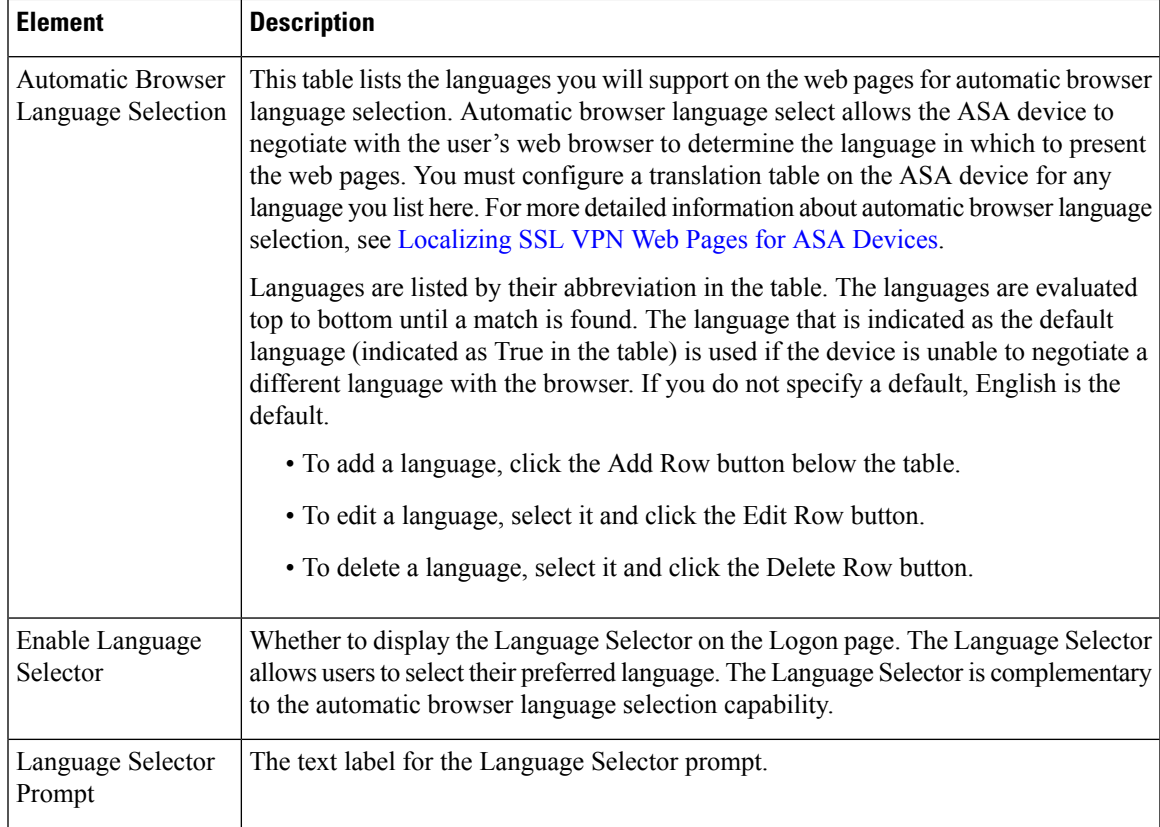

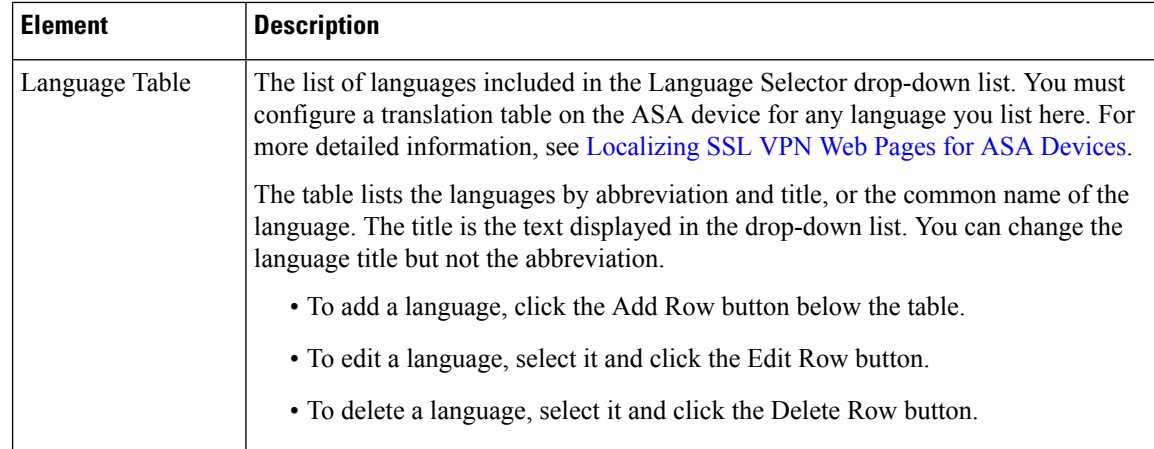

### **Add and Edit Language Dialog Boxes**

Use the Add and Edit Language dialog boxes to add or edit an entry for a language you will support for automatic browser language selection or in the Language Selector drop-down list.

#### **Navigation Path**

From the SSL VPN Customization Dialog [Box—Language](#page-55-0) , on page 56 page, click the **Add Row** button for either the Automatic Browser Language Selection table or the Language Selector table, or select a row and click the **Edit Row** button.

#### **Related Topics**

- Configuring ASA Portal Appearance Using SSL VPN [Customization](csm-user-guide-423_chapter31.pdf#nameddest=unique_375) Objects
- [Localizing](csm-user-guide-423_chapter31.pdf#nameddest=unique_191) SSL VPN Web Pages for ASA Devices

#### **Field Reference**

**Table 28: Add and Edit Language Dialog Boxes**

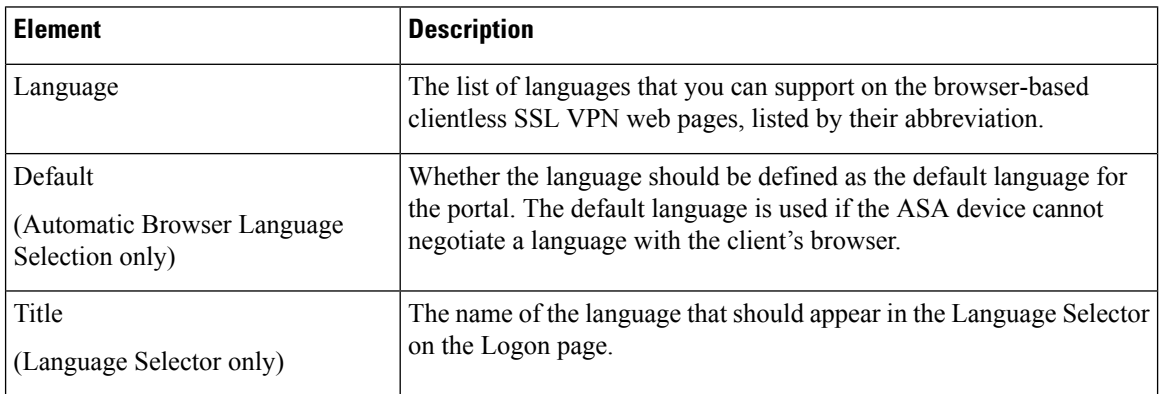

### <span id="page-58-0"></span>**SSL VPN Customization Dialog Box—Logon Form**

Use the Logon Form settings of the SSL VPN Customization dialog box to customize the title of the login box, login prompts of the SSL VPN page (including username, password, and group prompts), login buttons, and style elements of the login box that appears to browser-based clientless SSL VPN users when they initially connect to the security appliance.

#### **Navigation Path**

From the Add and Edit SSL VPN [Customization](#page-52-0) Dialog Boxes , on page 53, select **Logon Page > Logon Form** in the table of contents.

#### **Related Topics**

• Configuring ASA Portal Appearance Using SSL VPN [Customization](csm-user-guide-423_chapter31.pdf#nameddest=unique_375) Objects

#### **Field Reference**

#### **Table 29: SSL VPN Customization Dialog Box—Logon Page**

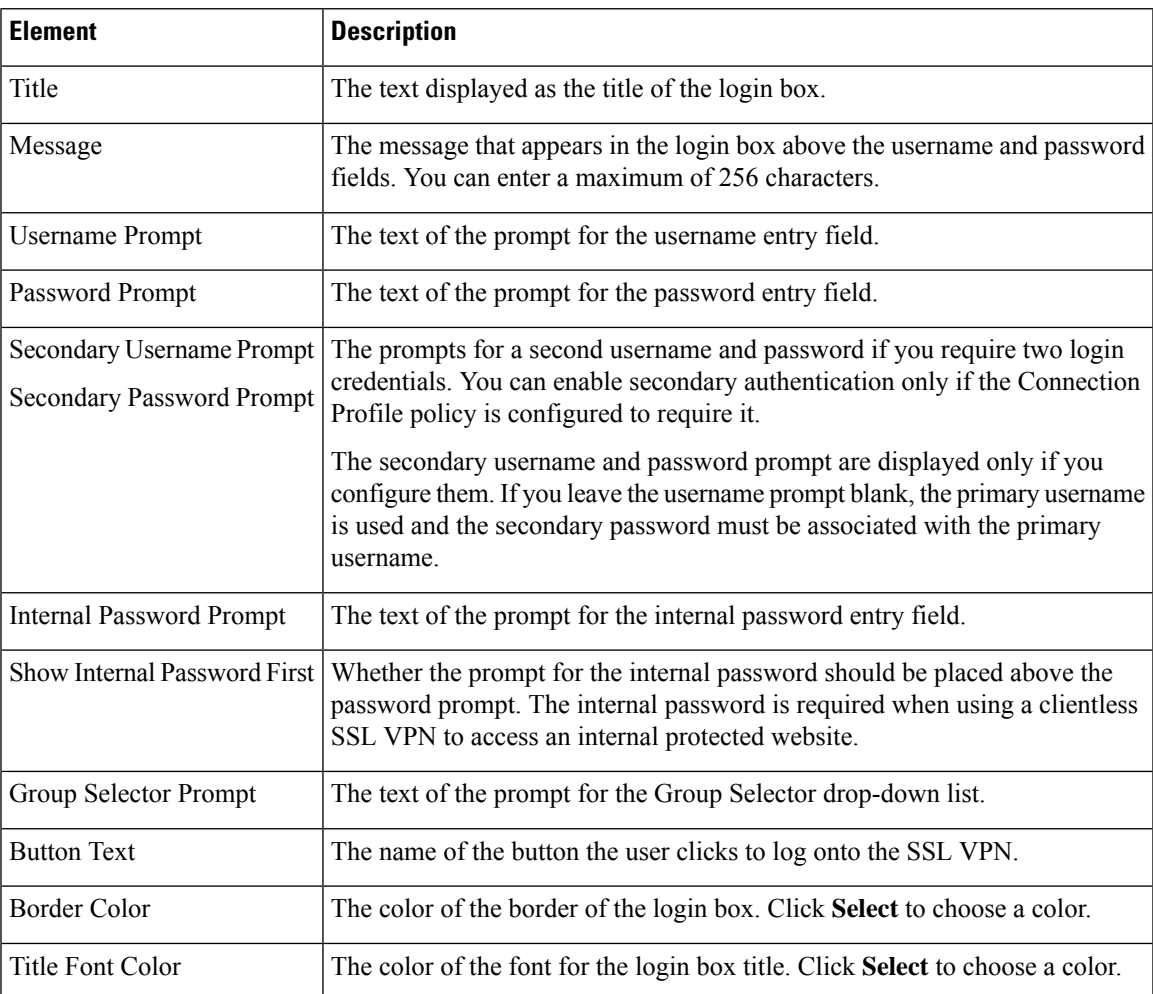

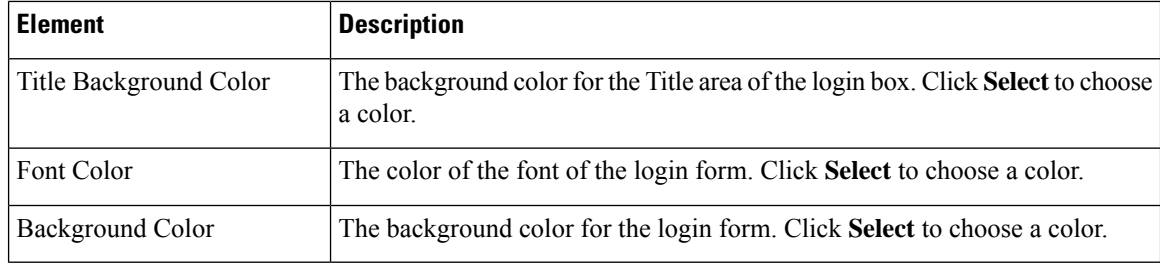

## <span id="page-59-0"></span>**SSL VPN Customization Dialog Box—Informational Panel**

Use the Informational Panel page of the SSL VPN Customization dialog box to customize the appearance of the Informational panel in the Logon page. The Informational panel is an area where you can provide extra information to the user, and is optional.

#### **Navigation Path**

From the Add and Edit SSL VPN [Customization](#page-52-0) Dialog Boxes , on page 53, select **Logon Page > Informational Panel** in the table of contents.

#### **Related Topics**

- Add and Edit SSL VPN [Customization](#page-52-0) Dialog Boxes , on page 53
- Configuring ASA Portal Appearance Using SSL VPN [Customization](csm-user-guide-423_chapter31.pdf#nameddest=unique_375) Objects

#### **Field Reference**

#### **Table 30: SSL VPN Customization Dialog Box—Informational Panel**

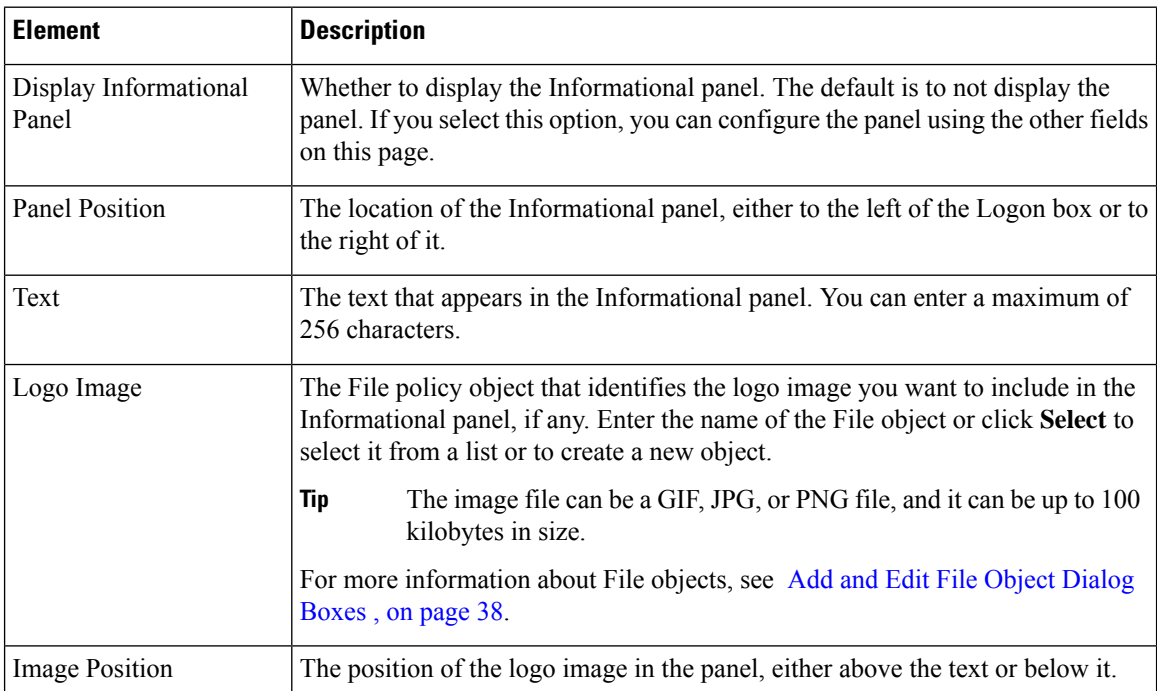

Ш

### <span id="page-60-0"></span>**SSL VPN Customization Dialog Box—Copyright Panel**

Use the Copyright Panel page of the SSL VPN Customization dialog box to customize the appearance of the Copyright panel in the Logon page. The Copyright panel provides your copyright information, appears at the bottom of the page, and is optional.

#### **Navigation Path**

From the Add and EditSSL VPN [Customization](#page-52-0) Dialog Boxes , on page 53, select **Logon Page > Copyright Panel** in the table of contents.

#### **Related Topics**

- Add and Edit SSL VPN [Customization](#page-52-0) Dialog Boxes , on page 53
- Configuring ASA Portal Appearance Using SSL VPN [Customization](csm-user-guide-423_chapter31.pdf#nameddest=unique_375) Objects

#### **Field Reference**

**Table 31: SSL VPN Customization Dialog Box—Copyright Panel**

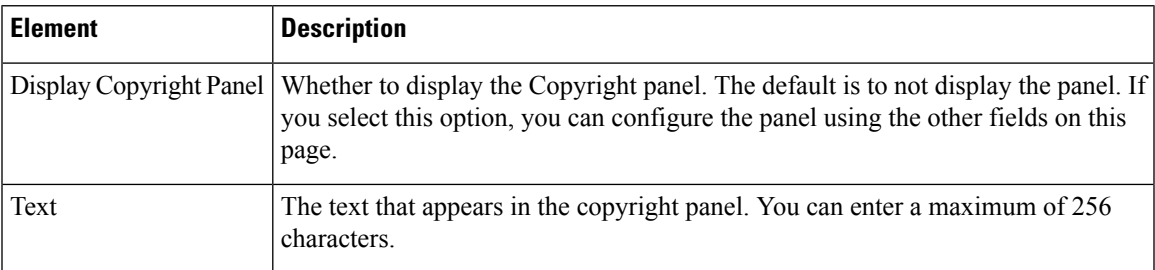

## <span id="page-60-1"></span>**SSL VPN Customization Dialog Box—Full Customization**

Use the Full Customization page of the SSL VPN Customization dialog box to identify your own custom Logon page. The custom page replaces the Logon page settings available on the dialog box. For information on creating a custom Logon page, see [Creating](csm-user-guide-423_chapter31.pdf#nameddest=unique_1188) Your Own SSL VPN Logon Page for ASA Devices.

#### **Navigation Path**

From the Add and Edit SSL VPN [Customization](#page-52-0) Dialog Boxes , on page 53, select **Logon Page > Full Customization** in the table of contents.

#### **Related Topics**

• Configuring ASA Portal Appearance Using SSL VPN [Customization](csm-user-guide-423_chapter31.pdf#nameddest=unique_375) Objects

#### **Field Reference**

#### **Table 32: SSL VPN Customization Dialog Box—Full Customization**

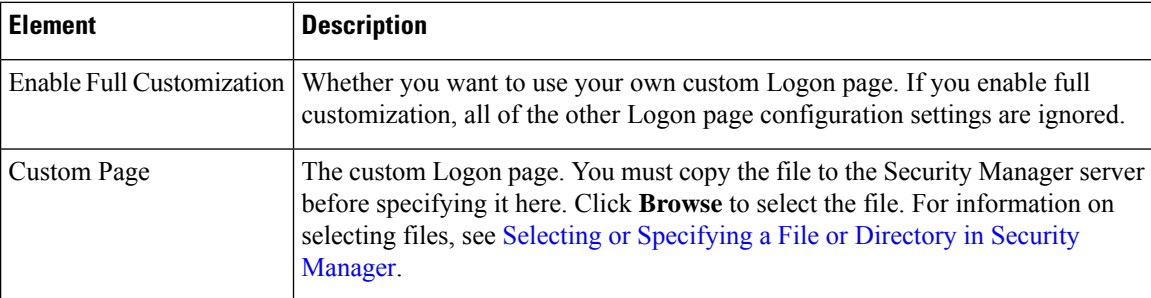

## <span id="page-61-0"></span>**SSL VPN Customization Dialog Box—Toolbar**

Use the Toolbar page of the SSL VPN Customization dialog box to customize the appearance of the toolbar in the Portal page. The toolbar appears above the main body of the Portal page and includes a field to allow users to enter URLs to browse. The toolbar is optional.

#### **Navigation Path**

From the Add and Edit SSL VPN [Customization](#page-52-0) Dialog Boxes , on page 53, select **Portal Page > Toolbar** in the table of contents.

#### **Related Topics**

• Configuring ASA Portal Appearance Using SSL VPN [Customization](csm-user-guide-423_chapter31.pdf#nameddest=unique_375) Objects

#### **Field Reference**

#### **Table 33: SSL VPN Customization Dialog Box—Toolbar**

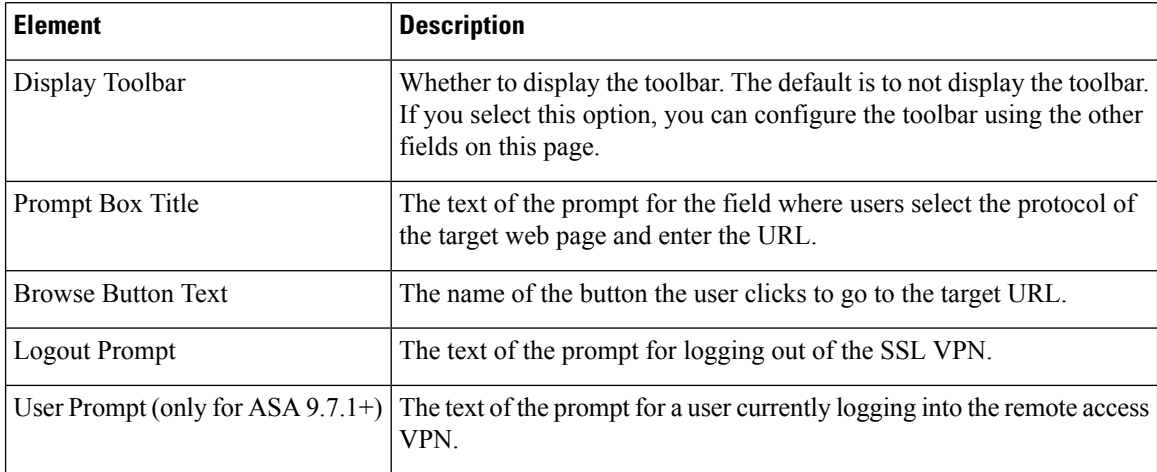

Ш

## <span id="page-62-0"></span>**SSL VPN Customization Dialog Box—Applications**

Use the Applications page of the SSL VPN Customization dialog box to customize the application links that appear in the Portal page. This page lists all the application links that you can display in the navigational panel on the left side of the SSL VPN portal page.

#### **Navigation Path**

From the Add and EditSSL VPN [Customization](#page-52-0) Dialog Boxes, on page 53,select **Portal Page > Applications** in the table of contents.

#### **Related Topics**

• Configuring ASA Portal Appearance Using SSL VPN [Customization](csm-user-guide-423_chapter31.pdf#nameddest=unique_375) Objects

#### **Field Reference**

**Table 34: SSL VPN Customization Dialog Box—Applications**

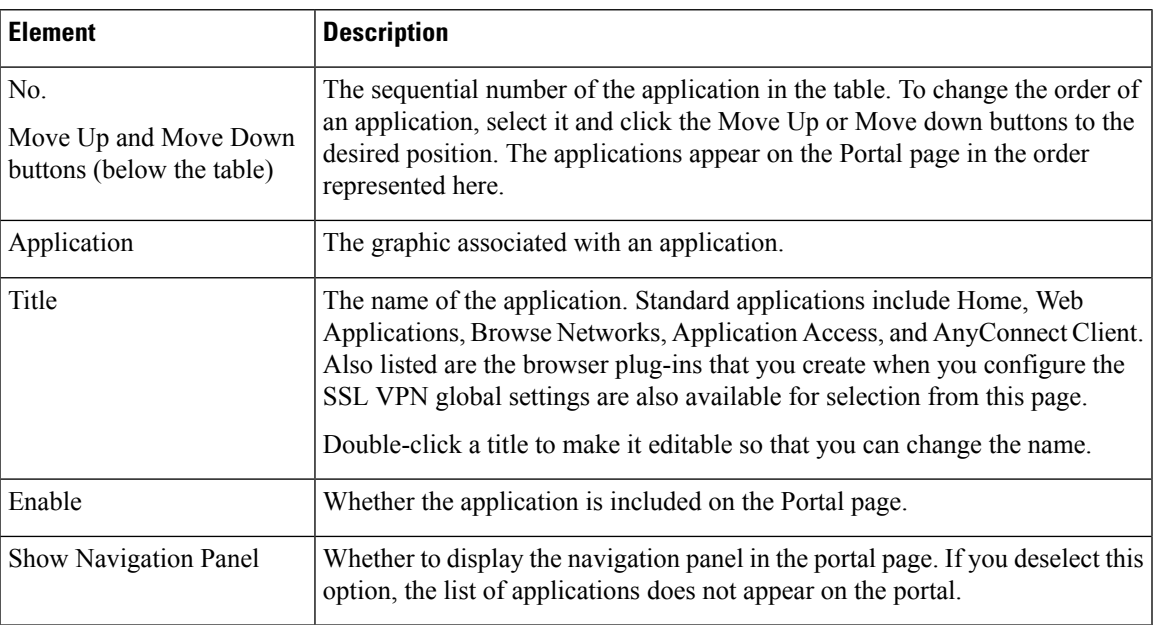

### <span id="page-62-1"></span>**SSL VPN Customization Dialog Box—Custom Panes**

Use the Custom Panes page of the SSL VPN Customization dialog box to customize the appearance of the main body of the Portal page. By creating custom panes and specifying a column layout, you can create a grid of information that can help you present portal information effectively to your end users.

#### **Navigation Path**

From the Add and Edit SSL VPN [Customization](#page-52-0) Dialog Boxes , on page 53, select **Portal Page > Custom Panes** in the table of contents.

#### **Related Topics**

• Configuring ASA Portal Appearance Using SSL VPN [Customization](csm-user-guide-423_chapter31.pdf#nameddest=unique_375) Objects

#### **Field Reference**

#### **Table 35: SSL VPN Customization Dialog Box—Custom Panes**

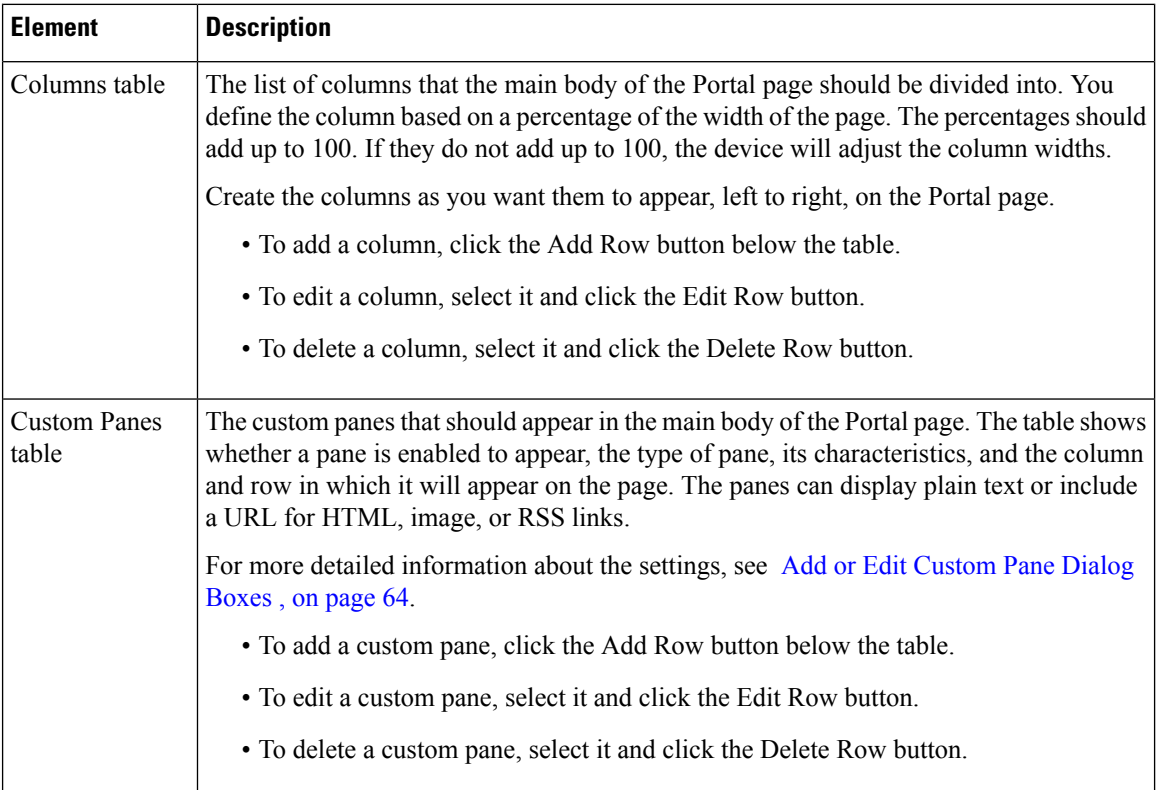

### **Add and Edit Column Dialog Boxes**

Use the Add or Edit Column dialog box to create or edit columns in the main body of the Portal page for browser-based clientless SSL VPNs. Enter the desired width of the column as a percentage of the total area in the Percentage field.

#### **Navigation Path**

From the SSL VPN [Customization](#page-62-1) Dialog Box—Custom Panes , on page 63 page, click the **Add Row** button in the Column table, or select a column and click the **Edit Row** button.

### <span id="page-63-0"></span>**Add or Edit Custom Pane Dialog Boxes**

Use the Add or Edit Custom Pane dialog box to create or edit a pane to display in the main body or the Portal page of a browser-based clientless SSL VPN.

#### **Navigation Path**

From the SSL VPN [Customization](#page-62-1) Dialog Box—Custom Panes , on page 63 page, click the **Add Row** button in the Custom Pane table, or select a pane and click the **Edit Row** button.

#### **Field Reference**

#### **Table 36: Add and Edit Custom Pane Dialog Boxes**

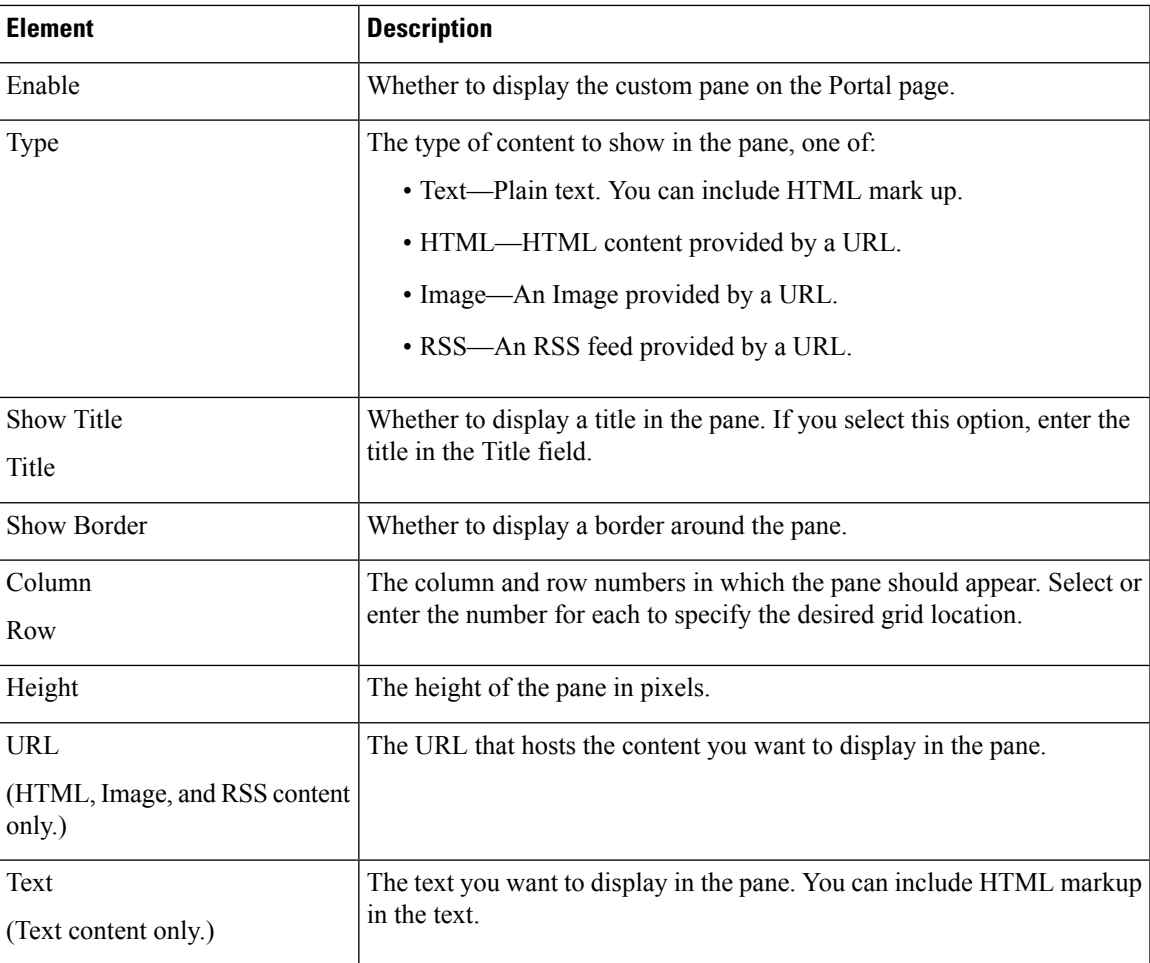

## <span id="page-64-0"></span>**SSL VPN Customization Dialog Box—Home Page**

Use the Home Page page in the SSL VPN Customization dialog box to customize the appearance of the URL and file lists on the Portal page and the content of the main body of the Portal page. URL lists are considered to be default elements on the portal home page unless they are explicitly disabled.

#### **Navigation Path**

From the Add and Edit SSL VPN [Customization](#page-52-0) Dialog Boxes , on page 53, select **Portal Page > Home Page** in the table of contents.

#### **Related Topics**

• Configuring ASA Portal Appearance Using SSL VPN [Customization](csm-user-guide-423_chapter31.pdf#nameddest=unique_375) Objects

#### **Field Reference**

#### **Table 37: SSL VPN Customization Dialog Box—Home Page**

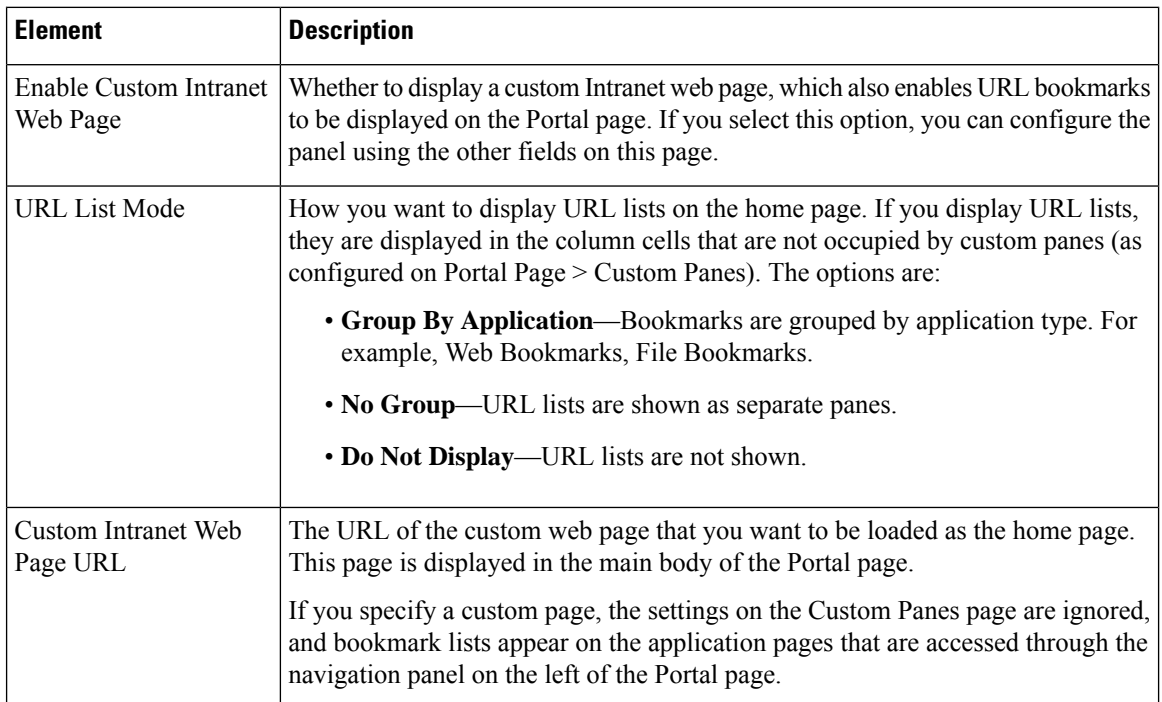

### <span id="page-65-0"></span>**SSL VPN Customization Dialog Box—Logout Page**

Use the Logout Page page of the SSL VPN Customization dialog box to customize the appearance of the Logout page for browser-based clientless SSL VPNs. The Logout page appears after the user logs out of the VPN.

#### **Navigation Path**

From the Add and Edit SSL VPN [Customization](#page-52-0) Dialog Boxes , on page 53, select **Logout Page** in the table of contents.

#### **Related Topics**

• Configuring ASA Portal Appearance Using SSL VPN [Customization](csm-user-guide-423_chapter31.pdf#nameddest=unique_375) Objects

П

#### **Field Reference**

#### **Table 38: SSL VPN Customization Dialog Box—Logout Page**

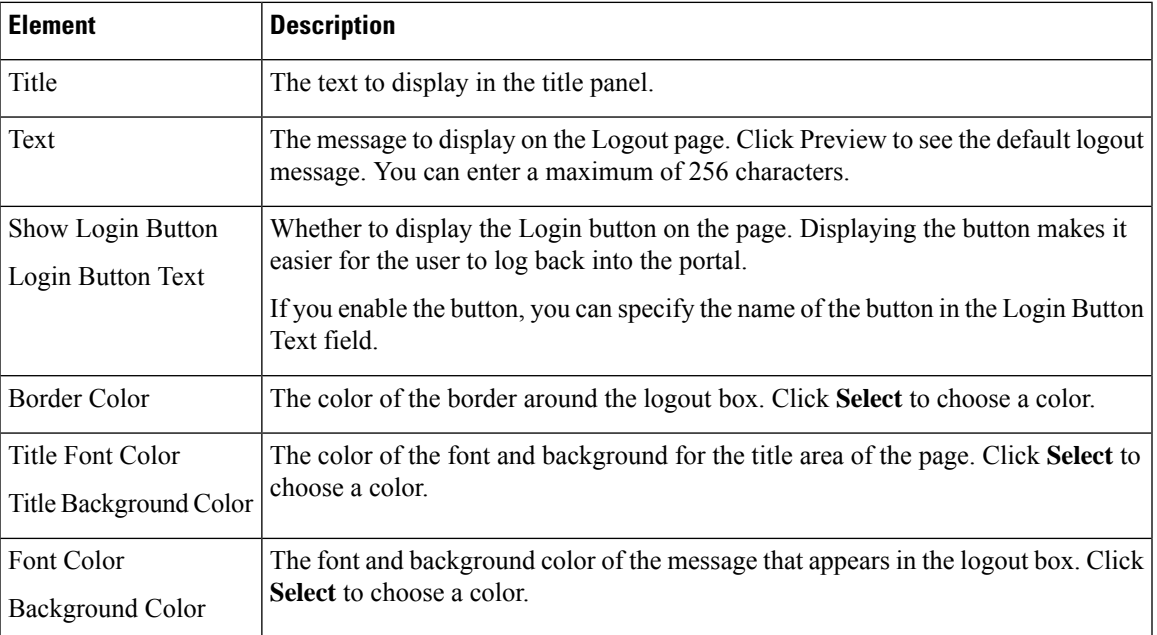

## **Add or Edit SSL VPN Gateway Dialog Box**

Use the Add or Edit SSL VPN Gateway dialog box to create, copy and edit SSL VPN gateway objects. You use these objects when you are configuring an SSL VPN connection on an IOS device. For more information, see SSL VPN Configuration [Wizard—Gateway](csm-user-guide-423_chapter30.pdf#nameddest=unique_1143) and Context Page (IOS).

An SSL VPN gateway acts as a proxy for connections to protected resources that are accessed through an SSL-encrypted connection between the gateway and a web-enabled browser on a remote device. You can configure only one gateway per SSL VPN.

#### **Navigation Path**

Select **Manage > Policy Objects**, then select **SSL VPN Gateway** from the Object Type Selector. Right-click inside the work area and select **New Object** or right-click a row and select **Edit Object**.

- SSL VPN Configuration [Wizard—Gateway](csm-user-guide-423_chapter30.pdf#nameddest=unique_1143) and Context Page (IOS)
- [General](csm-user-guide-423_chapter33.pdf#nameddest=unique_1241) Tab
- Policy Object [Manager](csm-user-guide-423_chapter6.pdf#nameddest=unique_50)

I

#### **Field Reference**

#### **Table 39: Add and Edit SSL VPN Gateway Dialog Boxes**

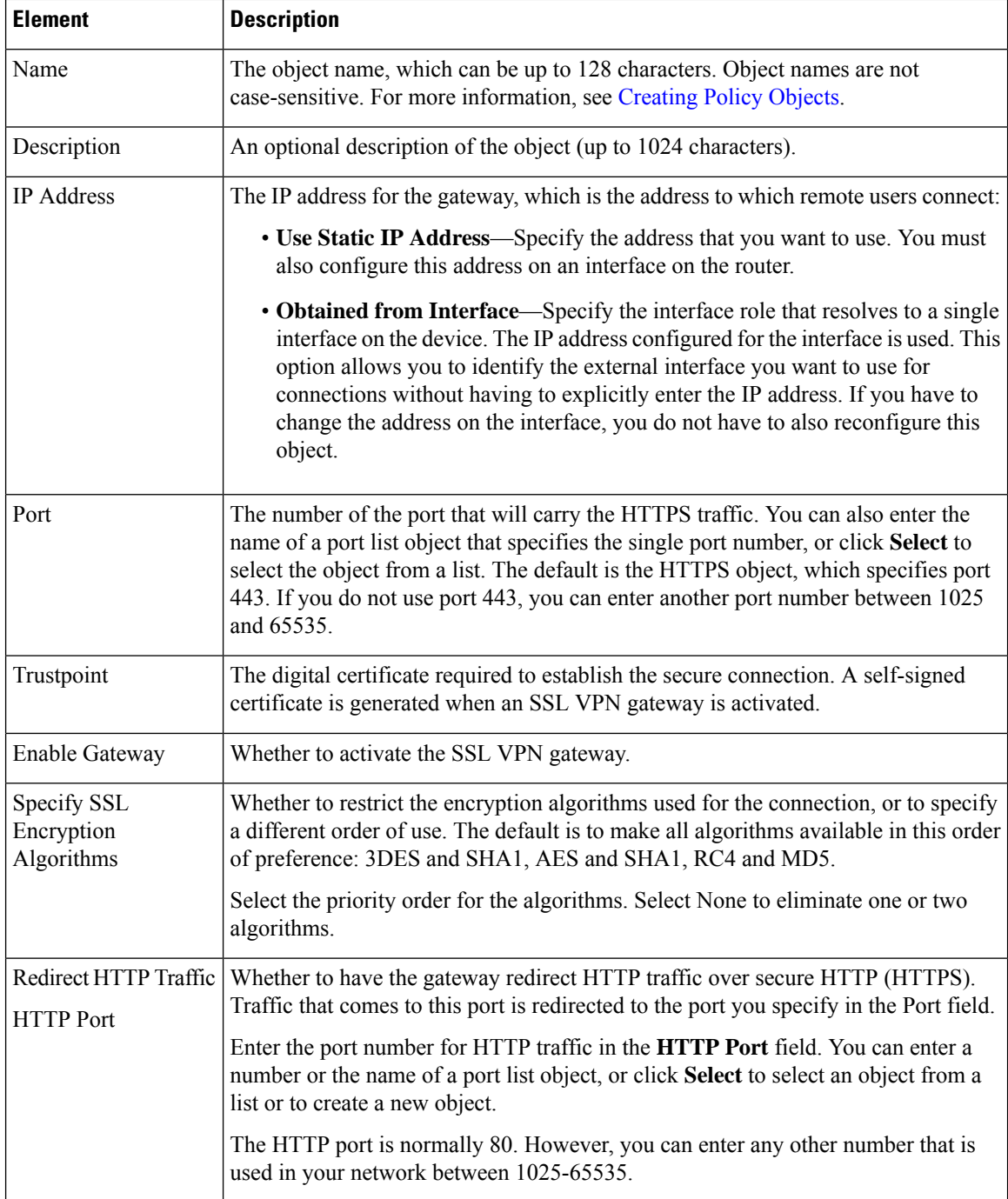

Ш

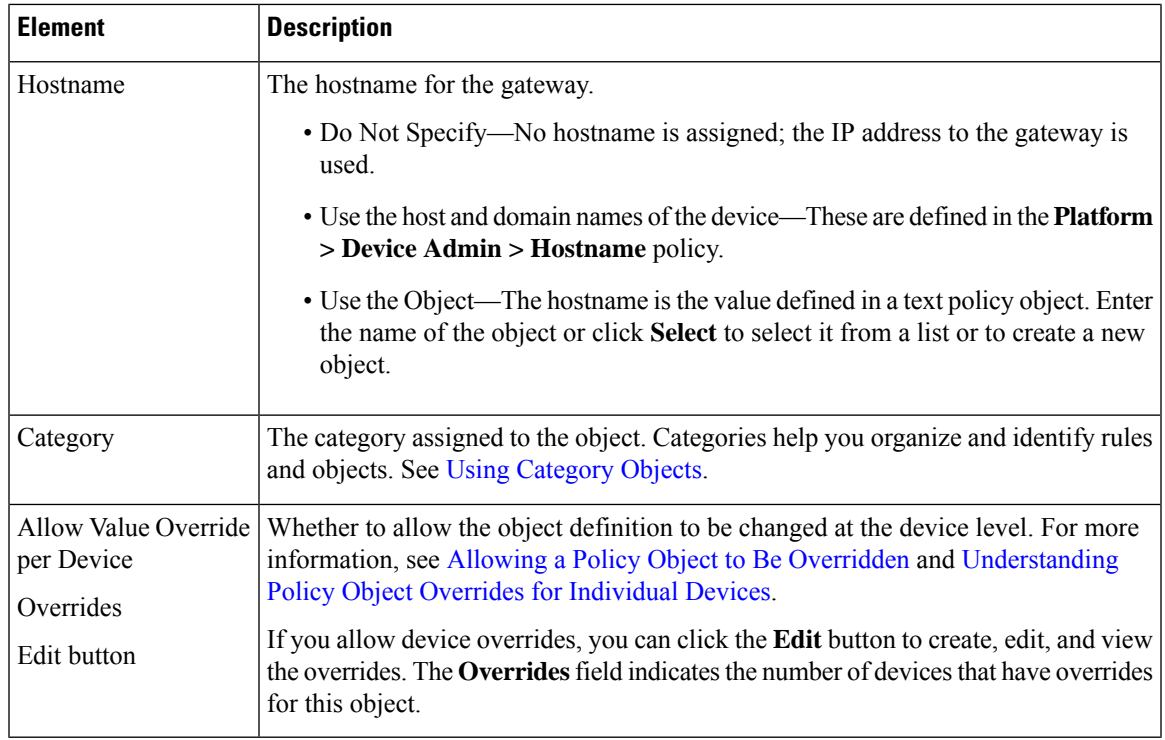

## <span id="page-68-0"></span>**Add and Edit Smart Tunnel List Dialog Boxes**

Use the Add and Edit Smart Tunnel Lists dialog boxes to create, copy, and edit SSL VPN smart tunnel objects.

An SSL VPN smart tunnel list object lists the applications that are eligible for smart tunnel access to a private site. You can configure the clientless settings of an ASA group policy with a smart tunnel list to allow users to access the specified applications through the SSL VPN portal. For an explanation of the types of applications that support smart tunnel access, see [Configuring](csm-user-guide-423_chapter31.pdf#nameddest=unique_378) SSL VPN Smart Tunnels for ASA Devices.

You can include other SSL VPN smart tunnel list objects in an object. Thus, you can create a smaller set of objects that identify your basic list of applications, then create other objects that create the required combination of applications. For example, you might want all three of your ASA group policies to allow smart tunnel access to applications A and B, but the remaining applications are unique for each group. By creating a single object that specifies A and B, you can include that object in each of the SSL VPN smart tunnel list objects for the group policies, and these objects need only specify their unique applications in the applications table.

#### **Navigation Path**

Select **Manage > Policy Objects**, then select **SSL VPN Smart Tunnel Lists** from the Object Type selector. Right-click inside the work area and select **New Object**, or right-click a row and select **Edit Object**.

- ASA Group Policies SSL VPN [Clientless](#page-11-0) Settings , on page 12
- [Configuring](csm-user-guide-423_chapter31.pdf#nameddest=unique_378) SSL VPN Smart Tunnels for ASA Devices
- Policy Object [Manager](csm-user-guide-423_chapter6.pdf#nameddest=unique_50)

#### **Field Reference**

#### **Table 40: Add and Edit Smart Tunnel Lists Dialog Boxes**

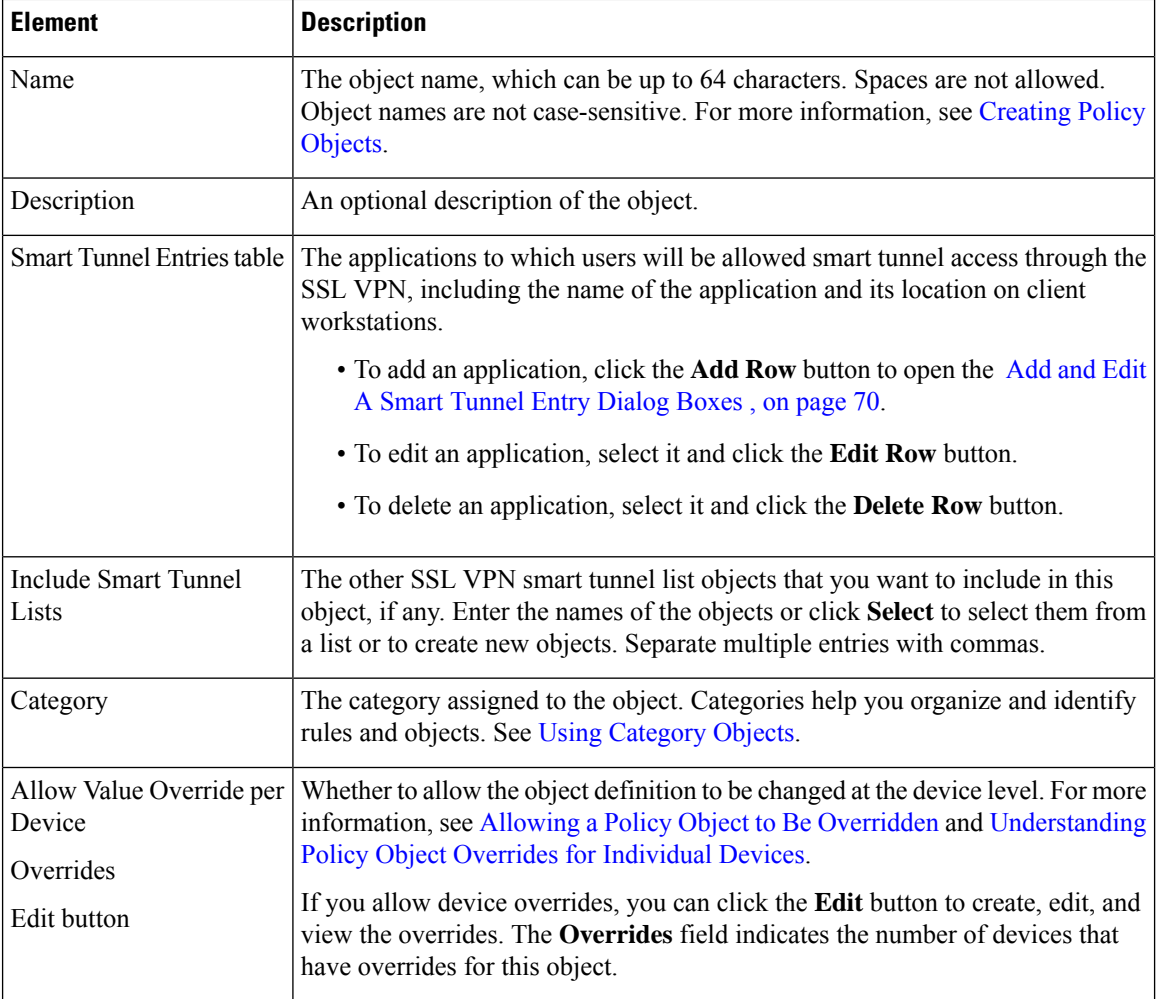

## <span id="page-69-0"></span>**Add and Edit A Smart Tunnel Entry Dialog Boxes**

Use the Add and Edit A Smart Tunnel Entry dialog boxes to create a new smart tunnel entry or edit an existing entry in the table in the SSL VPN Smart Tunnel Lists dialog box.

#### **Navigation Path**

From Add and Edit Smart [Tunnel](#page-68-0) List Dialog Boxes , on page 69, click the **Add Row** button beneath the Smart Tunnel Entries table, or select an entry and click the **Edit Row** button.

- [Configuring](csm-user-guide-423_chapter31.pdf#nameddest=unique_378) SSL VPN Smart Tunnels for ASA Devices
- Policy Object [Manager](csm-user-guide-423_chapter6.pdf#nameddest=unique_50)

 $\overline{\phantom{a}}$ 

#### **Field Reference**

#### **Table 41: Add and Edit Smart Tunnel Entry Dialog Boxes**

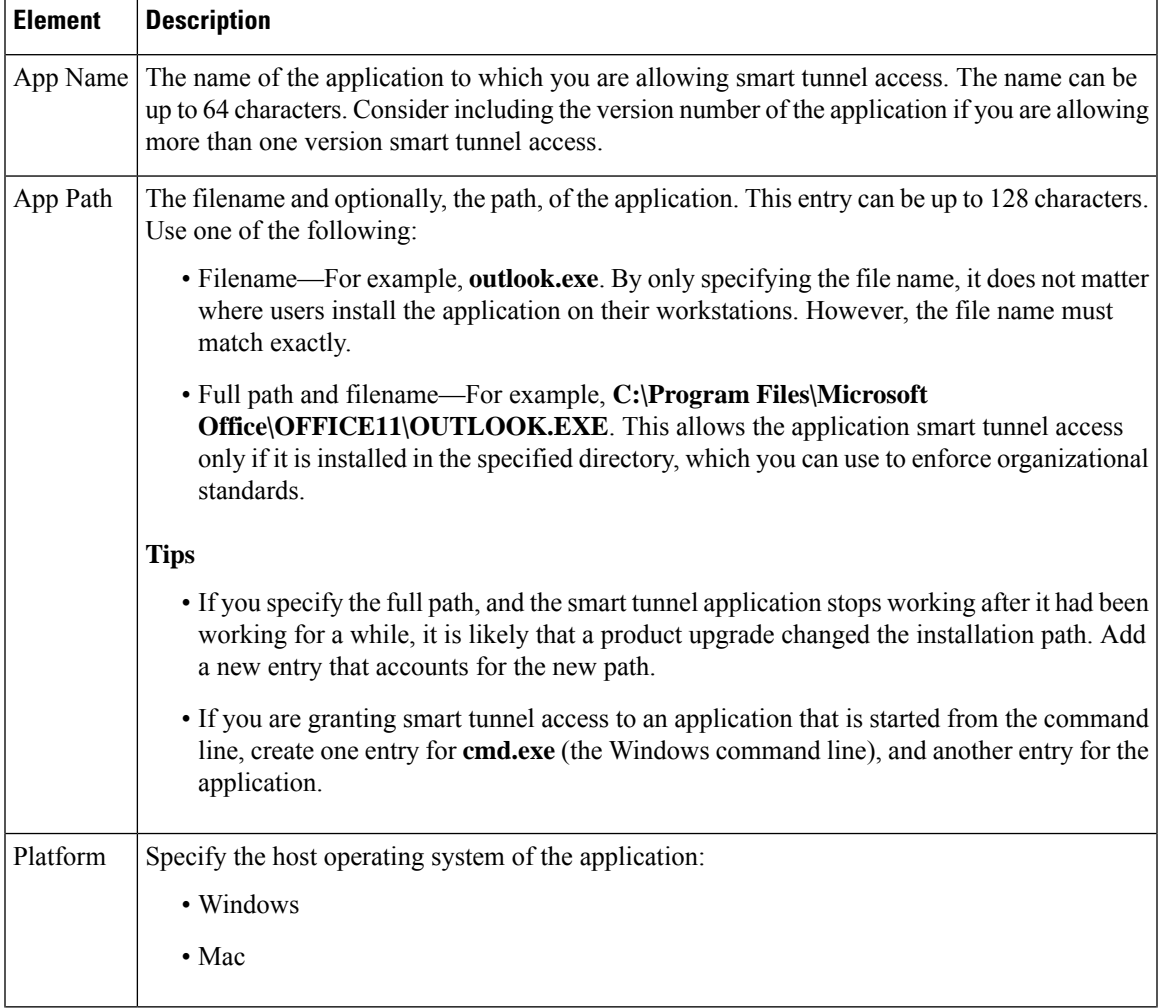

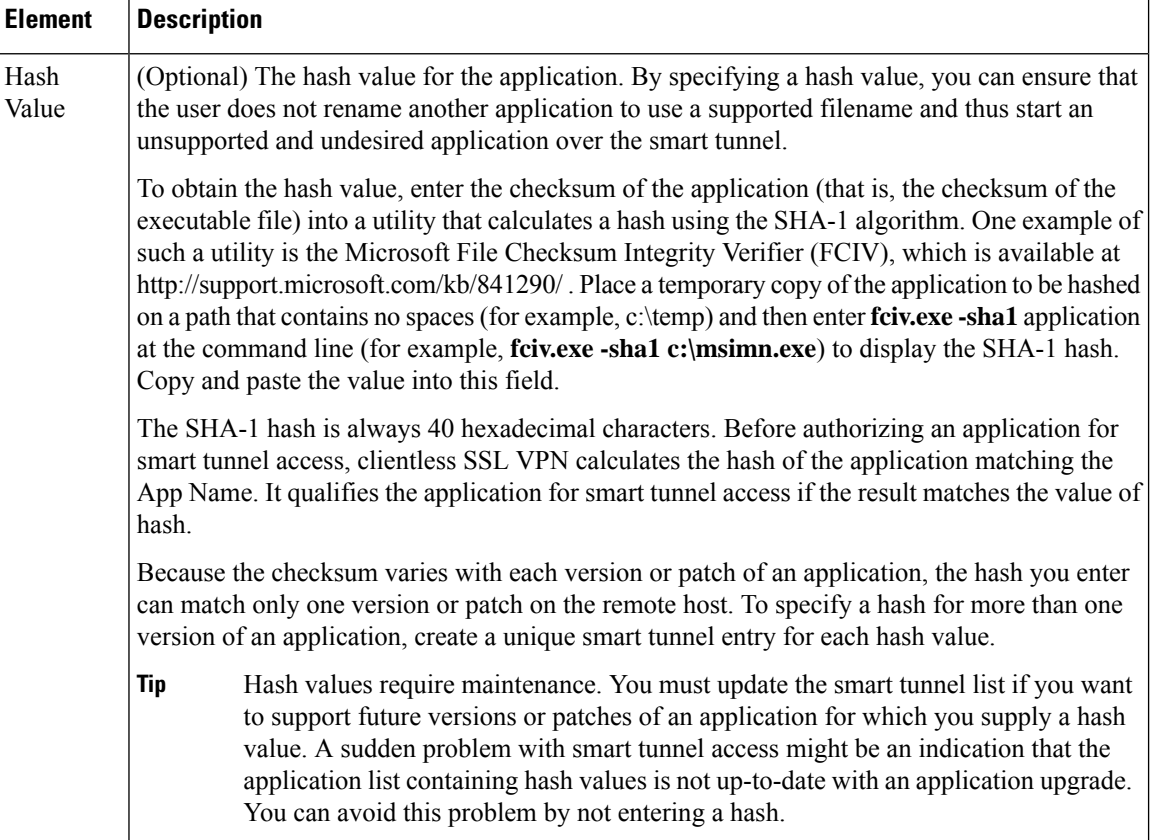

# **Add and Edit Smart Tunnel Network Lists Dialog Boxes**

Beginning from Security Manager version 4.7, you can use the Add and Edit Smart Tunnel Network Lists dialog boxes to create and edit a list of hosts that you can use for configuring smart tunnel policies.

#### **Navigation Path**

Select **Manage > Policy Objects**, then select **SSL VPN Smart Tunnel Network Lists** from the Object Type selector. Right-click inside the work area and select **New Object**, or right-click a row and select **Edit Object**. Alternatively, you can click the **Add (+)**button to add a new object, or click the **Edit (pencil)** button to edit an object.

- ASA Group Policies SSL VPN [Clientless](#page-11-0) Settings , on page 12
- [Configuring](csm-user-guide-423_chapter31.pdf#nameddest=unique_378) SSL VPN Smart Tunnels for ASA Devices
- Policy Object [Manager](csm-user-guide-423_chapter6.pdf#nameddest=unique_50)
- Add and Edit A Smart Tunnel [Network](#page-72-0) List Entry Dialog Box , on page 73
#### **Table 42: Add and Edit Smart Tunnel Network Lists Dialog Boxes**

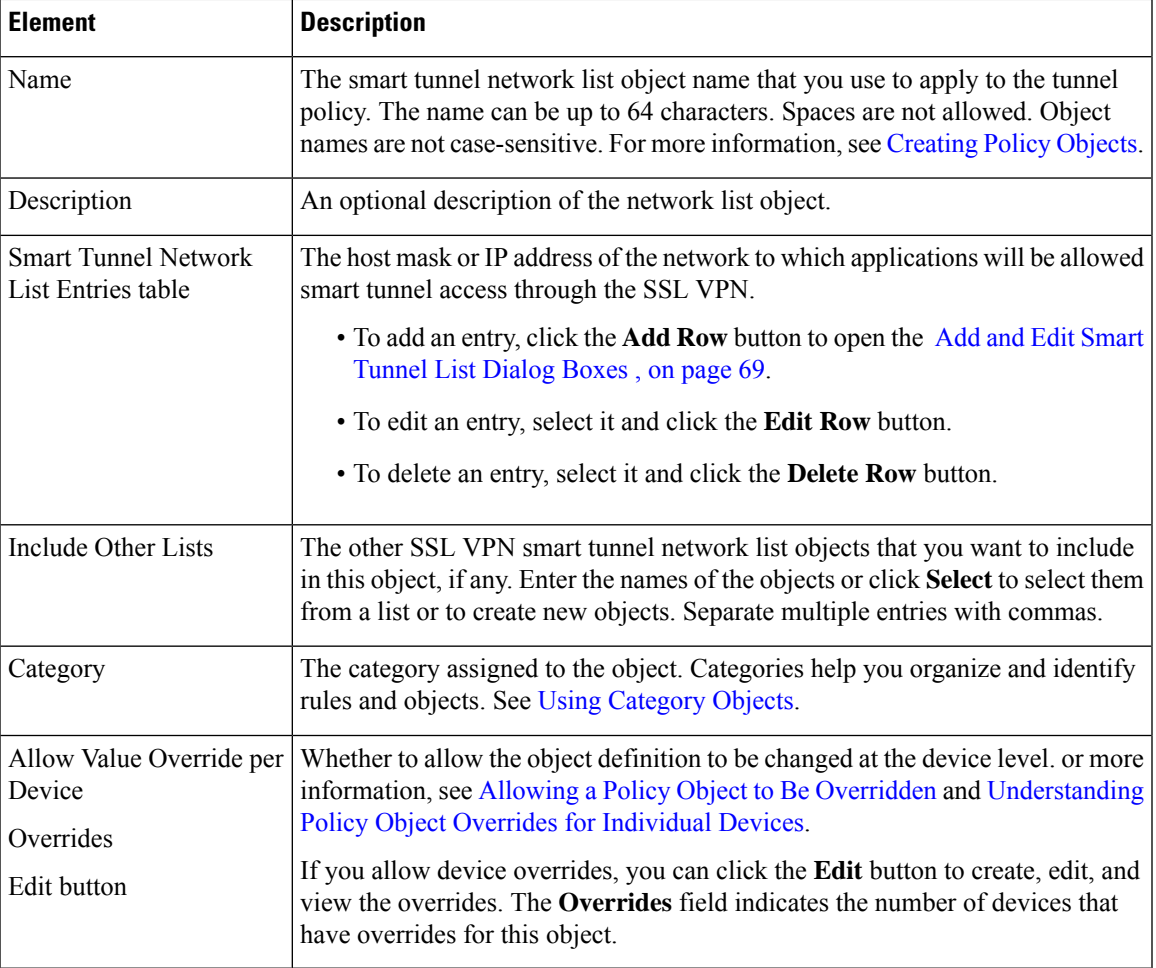

### **Add and Edit A Smart Tunnel Network List Entry Dialog Box**

Use the Add and Edit A Smart Tunnel Network List Entry dialog box to create a new smart tunnel network list entry or edit an existing entry in the table in the SSL VPN Smart Tunnel Network Lists dialog box.

#### **Navigation Path**

From Add and Edit Smart [Tunnel](#page-68-0) List Dialog Boxes , on page 69, click the **Add Row** button beneath the Smart Tunnel Network List Entries table, or select an entry and click the **Edit Row** button.

- Add and Edit Smart Tunnel [Network](#page-71-0) Lists Dialog Boxes , on page 72
- ASA Group Policies SSL VPN [Clientless](#page-11-0) Settings , on page 12
- [Configuring](csm-user-guide-423_chapter31.pdf#nameddest=unique_378) SSL VPN Smart Tunnels for ASA Devices

#### • Policy Object [Manager](csm-user-guide-423_chapter6.pdf#nameddest=unique_50)

#### **Field Reference**

**Table 43: Add and Edit Smart Tunnel Network List Entry Dialog Boxes**

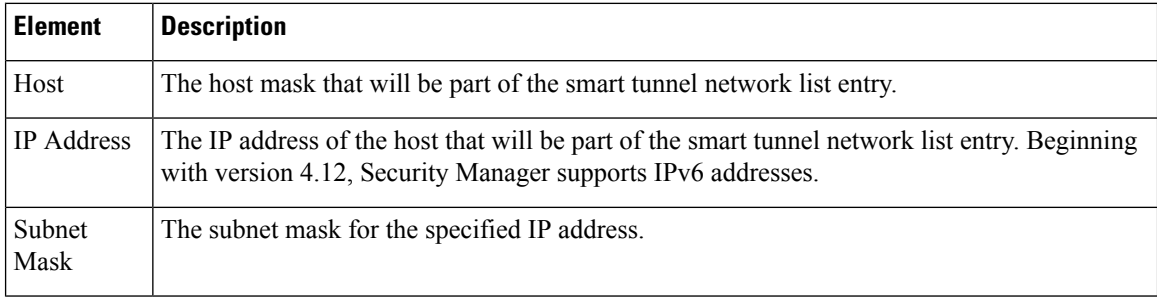

# <span id="page-73-0"></span>**Add and Edit Smart Tunnel Auto Signon List Dialog Boxes**

Use the Add and Edit Smart Tunnel Auto Signon Lists dialog boxes to create, copy, and edit SSL VPN smart tunnel auto sign-on objects.

Smart Tunnel Auto Sign-on is a single sign-on method for Clientless SSL VPN users. It passes the login credentials(username and password) to internalserversfor authentication using NTLM authentication, HTTP Basic authentication, or both. Smart Tunnel Auto Sign-on is supported on ASA 5500 devices running software version 7.1(1) and later.

An SSL VPN smart tunnel auto sign-on list object identifies the servers for which to automate the submission of login credentials during smart tunnel setup. You can configure the clientless settings of an ASA group policy with a smart tunnel auto sign-on list if you want to reissue the user credentials when the user establishes a smart tunnel connection to a server. For an explanation of the types of applications that support smart tunnel access, see [Configuring](csm-user-guide-423_chapter31.pdf#nameddest=unique_378) SSL VPN Smart Tunnels for ASA Devices.

You can include other SSL VPN smart tunnel auto sign-on list objects in an object. Thus, you can create a set of objects that identify your basic list of servers and include those objects in another object that expands upon that list of servers.

#### **Navigation Path**

Select **Manage > Policy Objects**, then select **SSL VPN Smart Tunnel Auto Signon Lists** from the Object Type selector. Right-click inside the work area and select **New Object**, or right-click a row and select **Edit Object**.

- ASA Group Policies SSL VPN [Clientless](#page-11-0) Settings , on page 12
- [Configuring](csm-user-guide-423_chapter31.pdf#nameddest=unique_378) SSL VPN Smart Tunnels for ASA Devices
- Policy Object [Manager](csm-user-guide-423_chapter6.pdf#nameddest=unique_50)

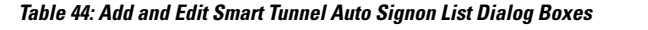

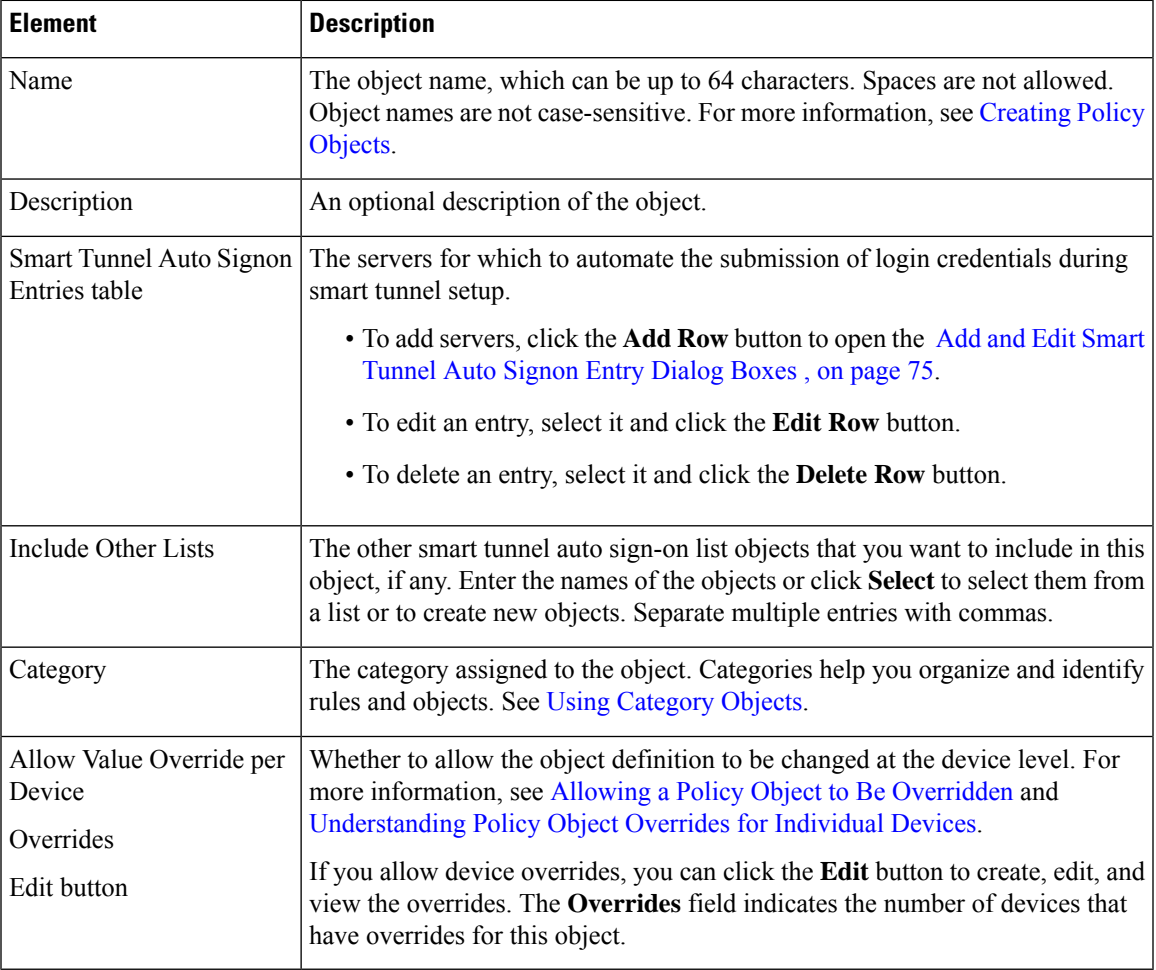

### <span id="page-74-0"></span>**Add and Edit Smart Tunnel Auto Signon Entry Dialog Boxes**

Use the Add and Edit Smart Tunnel Auto Signon Entry dialog boxes to create a new smart tunnel entry or edit an existing entry in the table in the SSL VPN Smart Tunnel Auto Signon List dialog box.

#### **Navigation Path**

From Add and Edit Smart Tunnel Auto [Signon](#page-73-0) List Dialog Boxes , on page 74, click the **Add Row** button beneath the Smart Tunnel Auto Signon Entries table, or select an entry and click the **Edit Row** button.

- [Configuring](csm-user-guide-423_chapter31.pdf#nameddest=unique_378) SSL VPN Smart Tunnels for ASA Devices
- Policy Object [Manager](csm-user-guide-423_chapter6.pdf#nameddest=unique_50)

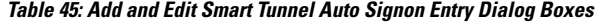

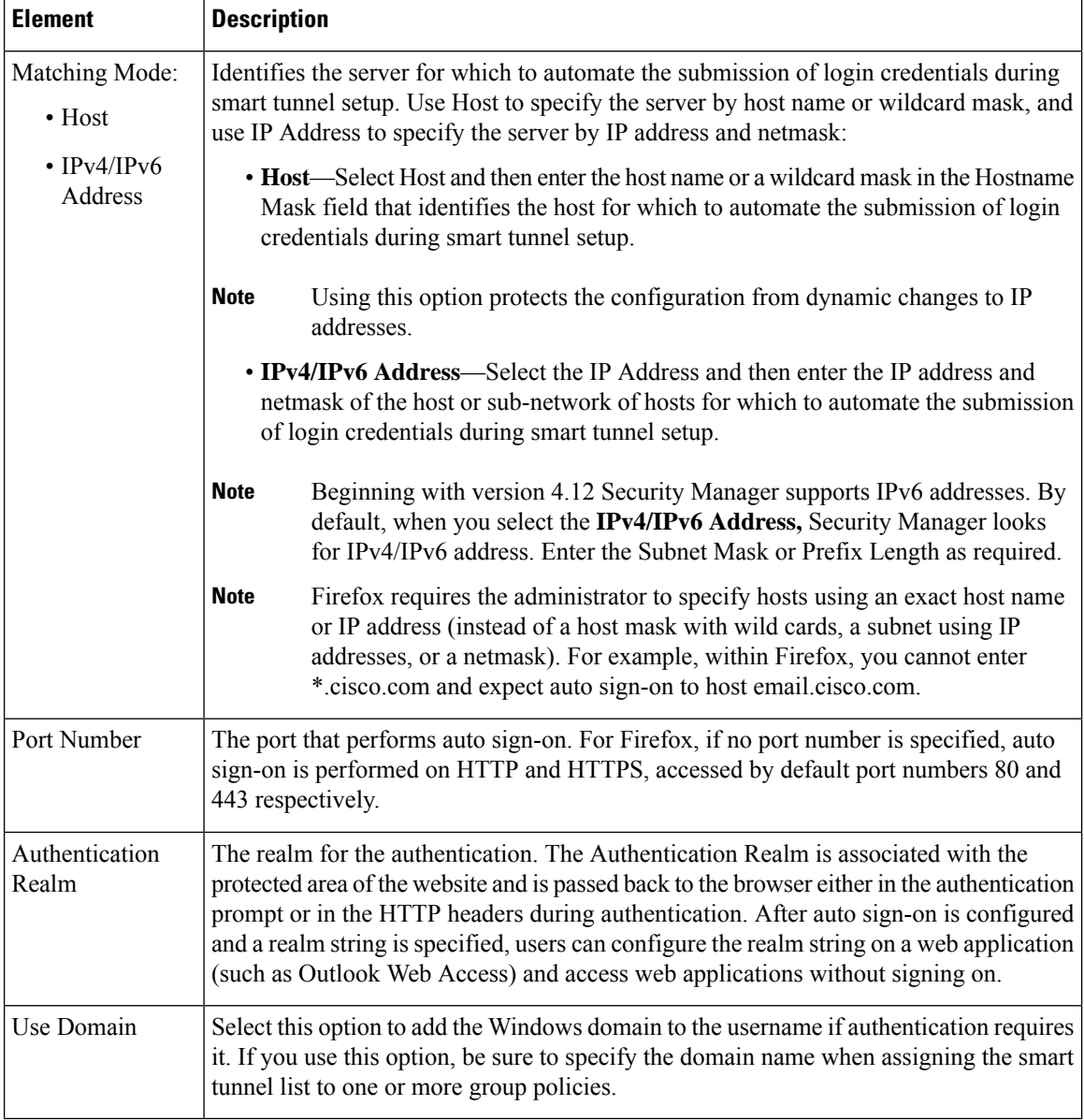

# <span id="page-75-0"></span>**Add or Edit User Group Dialog Box**

Use the Add or Edit User Group dialog box to create or edit a user group object. User group objects are used in Easy VPN topologies, remote access VPNs, and SSL VPNs for IOS devices.

When you configure a remote access VPN, SSL VPN, or Easy VPN server, you can create user groups to which remote clients belong. The remote clients must be configured with the same group name as the user group on the VPN server in order to connect to the server; otherwise, no connection is established. When the remote client connects to the VPN server successfully, the group policies for that particular user group are pushed to all remote clients belonging to the user group.

For more information about user groups, see:

- [Configuring](csm-user-guide-423_chapter33.pdf#nameddest=unique_1125) User Group Policies
- [Configuring](csm-user-guide-423_chapter28.pdf#nameddest=unique_989) a User Group Policy for Easy VPN
- [Configuring](csm-user-guide-423_chapter33.pdf#nameddest=unique_1129) an SSL VPN Policy (IOS)

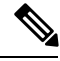

You must select the technology (Easy VPN/Remote Access VPN, or SSL VPN) for which you are creating the user group object. If you are editing an existing user group object, the technology is already selected and you cannot change it. Depending on the selected technology, the appropriate settings are available for configuration. **Note**

#### **Navigation Path**

Select **Manage > Policy Objects**, then select **User Groups** from the Object Type Selector. Right-click inside the work area and select **New Object** or right-click a row and select **Edit Object**.

**Tip**

You can also access this dialog box from the **Remote Access VPN > IPSec VPN > User Groups** or the **Remote Access VPN > SSL VPN** policies.

#### **Related Topics**

• Policy Object [Manager](csm-user-guide-423_chapter6.pdf#nameddest=unique_50)

#### **Field Reference**

**Table 46: User Group Dialog Box**

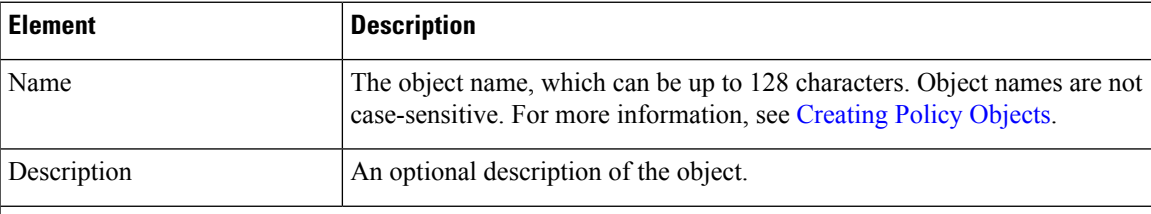

#### **Settings Pane**

The body of the dialog box is a pane with a table of contents on the left and settings related to the item selected in the table of contents on the right.

You must first configure technology settings, then you can select items from the table of contents on the left and configure the options you require. Your selections on the Technology page control which options are available on these pages and in the table of contents.

The top folders in the table of contents represent the VPN technologies or other settings that you can configure, and are explained next.

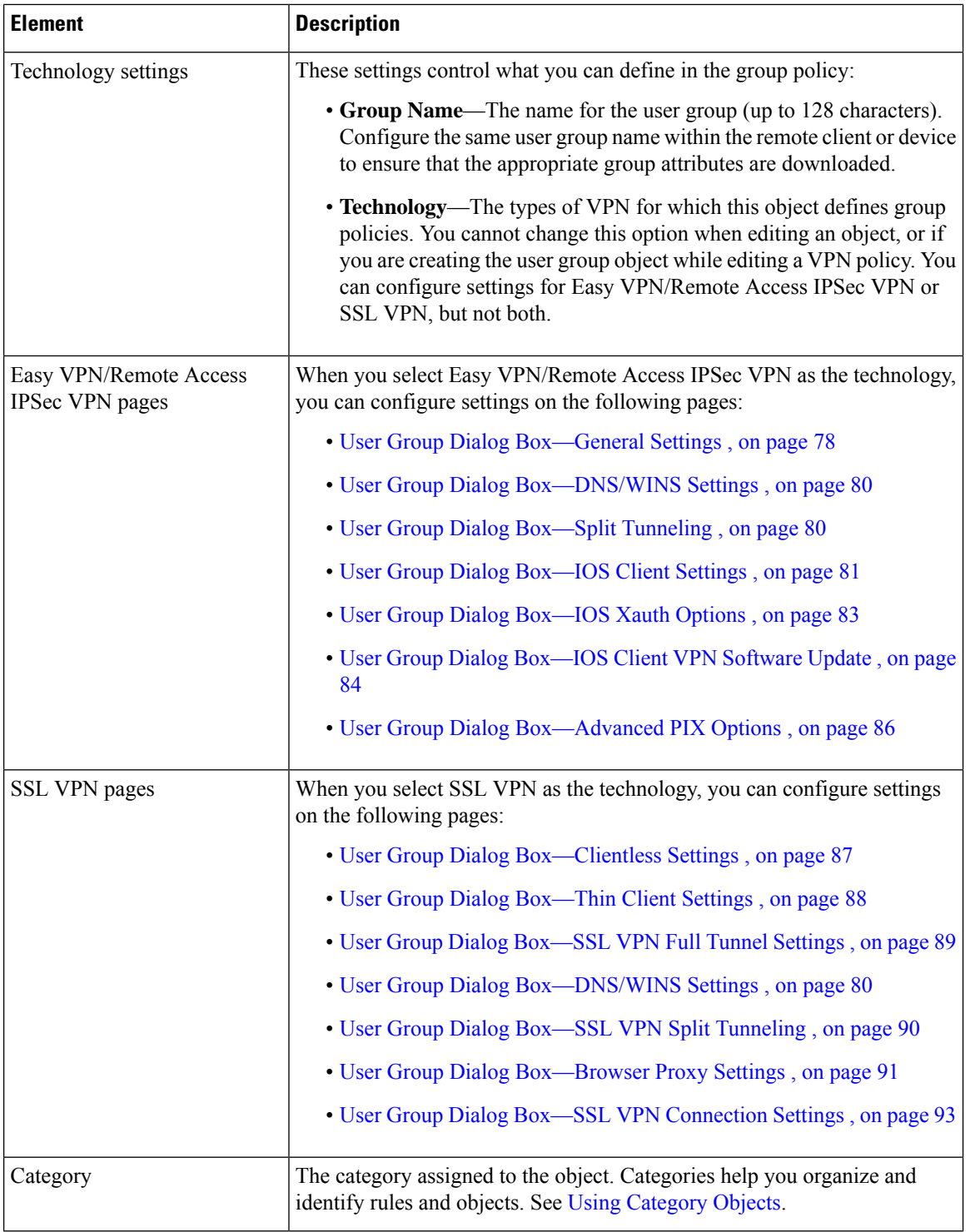

# <span id="page-77-0"></span>**User Group Dialog Box—General Settings**

The general settings you configure for your user group include the authentication method, IP address pool information, and connection attributes for PIX 6.3 Firewalls.

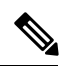

**Note** These settings apply in Easy VPN and remote access IPSec VPN configurations.

#### **Navigation Path**

Select **General** from the table of contents in the Add or Edit User Group [Dialog](#page-75-0) Box , on page 76.

#### **Field Reference**

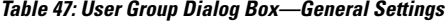

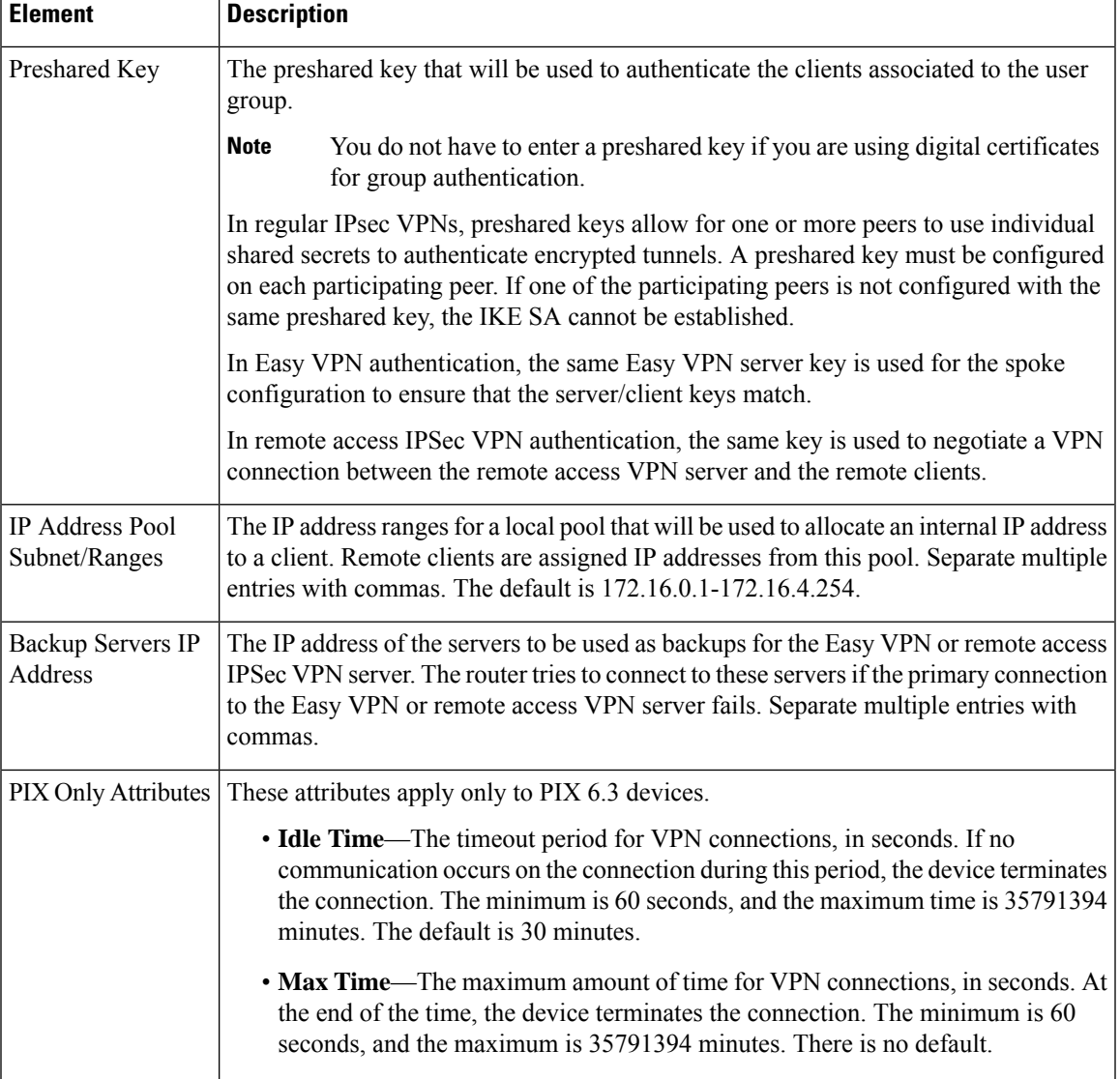

### <span id="page-79-0"></span>**User Group Dialog Box—DNS/WINS Settings**

Configure the DNS/WINS settings for your user group to define the DNS and WINS servers and the domain name that should be pushed to clients associated with the user group.

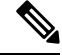

The DNS/WINS settings you configure for a user group apply in Easy VPN, remote access VPN, and SSL VPN configurations. **Note**

#### **Navigation Path**

Select **DNS/WINS** from the table of contents in the Add or Edit User Group [Dialog](#page-75-0) Box , on page 76.

#### **Field Reference**

**Table 48: User Group Dialog Box—DNS/WINS Settings**

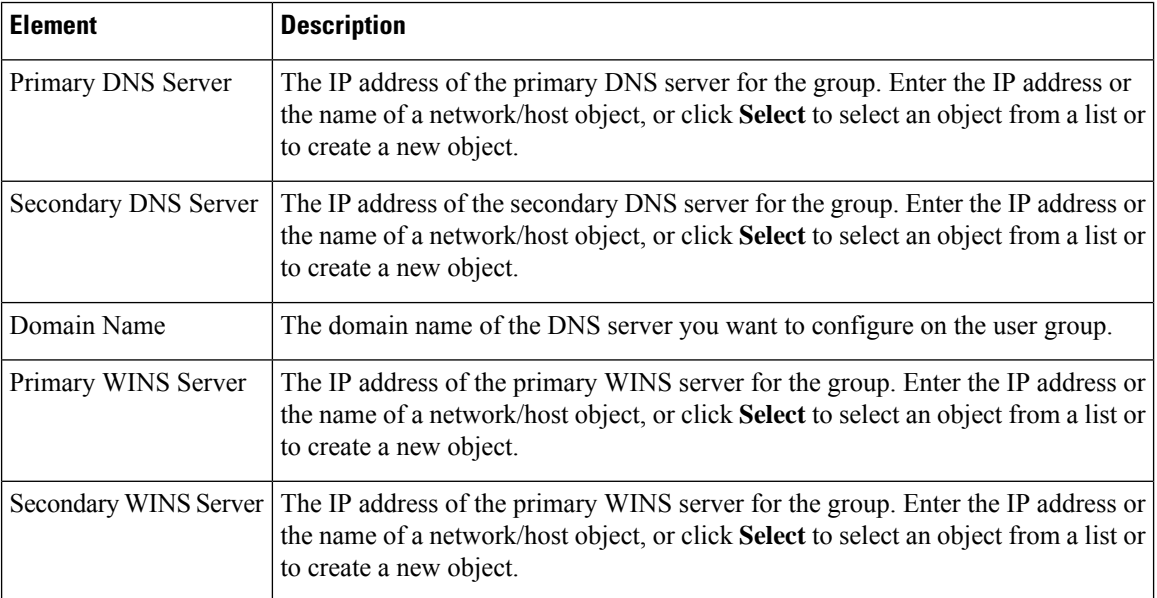

### <span id="page-79-1"></span>**User Group Dialog Box—Split Tunneling**

Split tunneling lets a remote client conditionally direct packets over an IPsec or SSL VPN tunnel in encrypted form or to a network interface in clear text form. With split tunneling enabled, packets not bound for destinations on the other side of the tunnel do not have to be encrypted, sent across the tunnel, decrypted, and then routed to a final destination.

The split tunneling policy is applied to a specific network. When you configure split tunneling, you can transmit both secured and unsecured traffic on the same interface. You must specify which traffic will be secured and what the destination of that traffic is, so that you have a secure tunnel to the central site, while the clear (unsecured) traffic is transmitted across the public network.

 $\boldsymbol{\varOmega}$ 

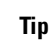

**Tip** For optimum security, we recommend that you not enable split tunneling.

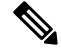

Split tunneling can be applied in Easy VPN, remote access VPN, and SSL VPN configurations. For information about configuring split tunneling for SSL VPN, see User Group Dialog [Box—SSL](#page-89-0) VPN Split Tunneling , on [page](#page-89-0) 90. **Note**

#### **Navigation Path**

Select **Split Tunneling** from the table of contents in the Add or Edit User Group [Dialog](#page-75-0) Box , on page 76 when configuring Easy VPN/Remote Access IPSec VPN.

#### **Field Reference**

**Table 49: User Group Dialog Box—Split Tunneling**

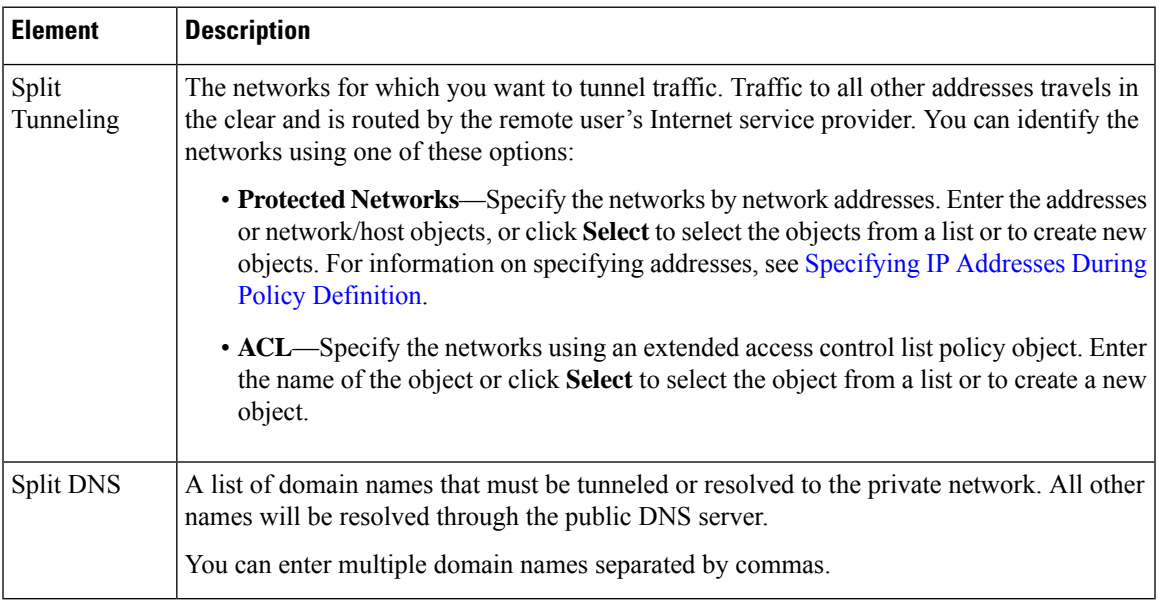

### <span id="page-80-0"></span>**User Group Dialog Box—IOS Client Settings**

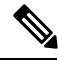

From version 4.17, though Cisco Security Manager continues to support IOS features/functionality, it does not support any enhancements. **Note**

Configure IOS client settings to define Cisco IOS specific options for your user group, including firewall settings for VPN clients.

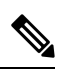

**Note** These settings apply in Easy VPN and remote access IPSec VPN configurations.

#### **Navigation Path**

Select **Client Settings (IOS)** from the table of contents in the Add or Edit User Group [Dialog](#page-75-0) Box , on page [76.](#page-75-0)

#### **Field Reference**

**Table 50: User Group Dialog Box—Client Settings (IOS)**

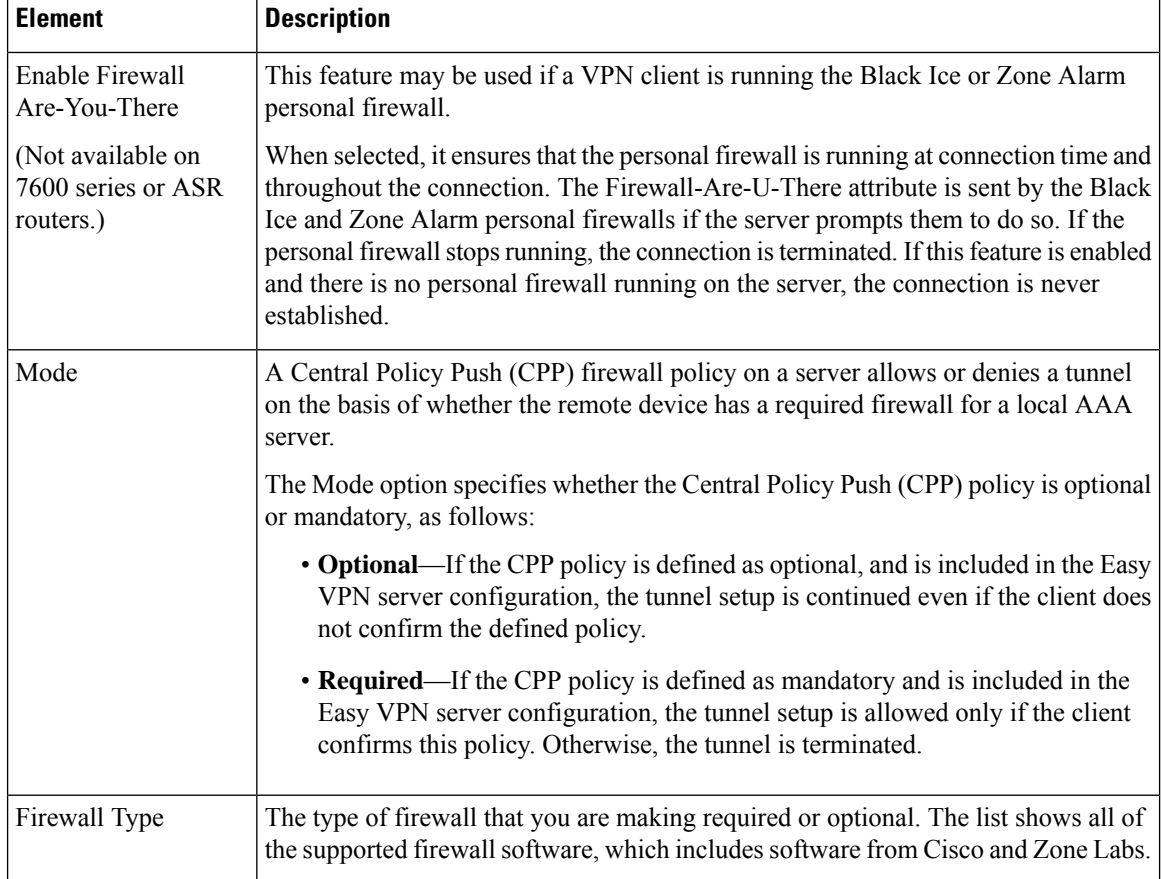

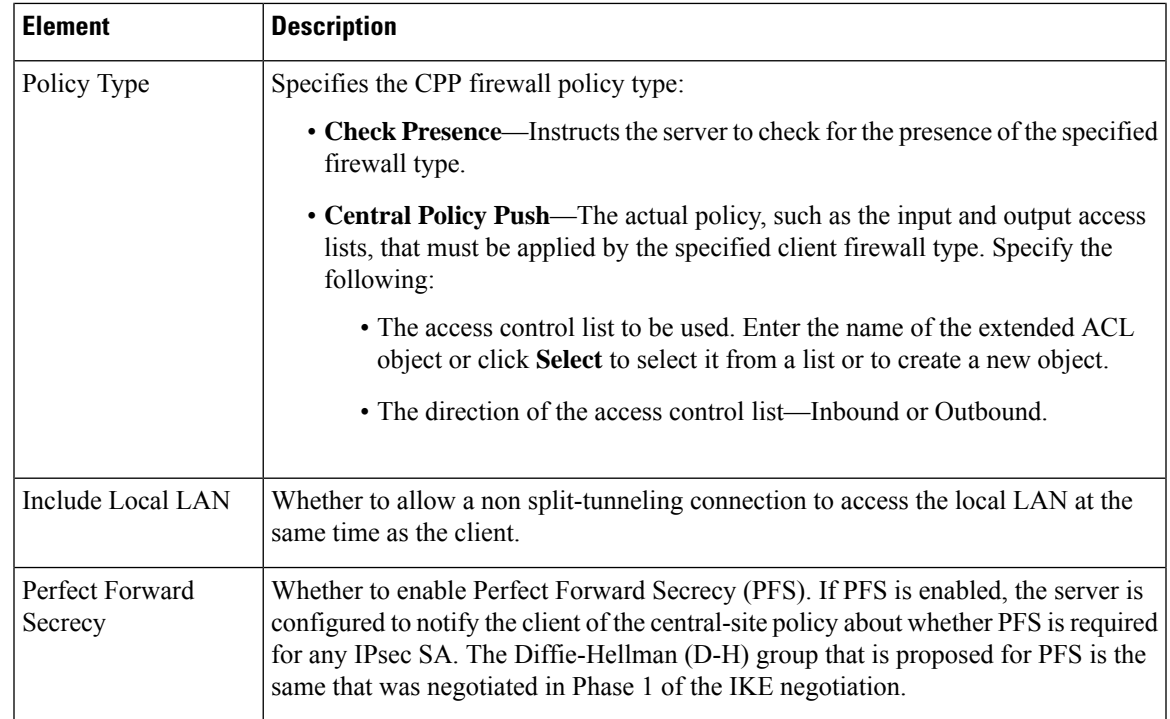

# <span id="page-82-0"></span>**User Group Dialog Box—IOS Xauth Options**

From version 4.17, though Cisco Security Manager continues to support IOS features/functionality, it does not support any enhancements. **Note**

IOS Xauth options configure IKE Extended Authentication (Xauth) user authentication and connection parameters for the user group, including the banner text.

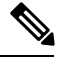

**Note** These settings apply in Easy VPN and remote access VPN configurations.

#### **Navigation Path**

Select **Xauth Options (IOS)** from the table of contents in the Add or Edit User Group [Dialog](#page-75-0) Box , on page [76](#page-75-0).

#### **Table 51: User Group Dialog Box—IOS Xauth Options**

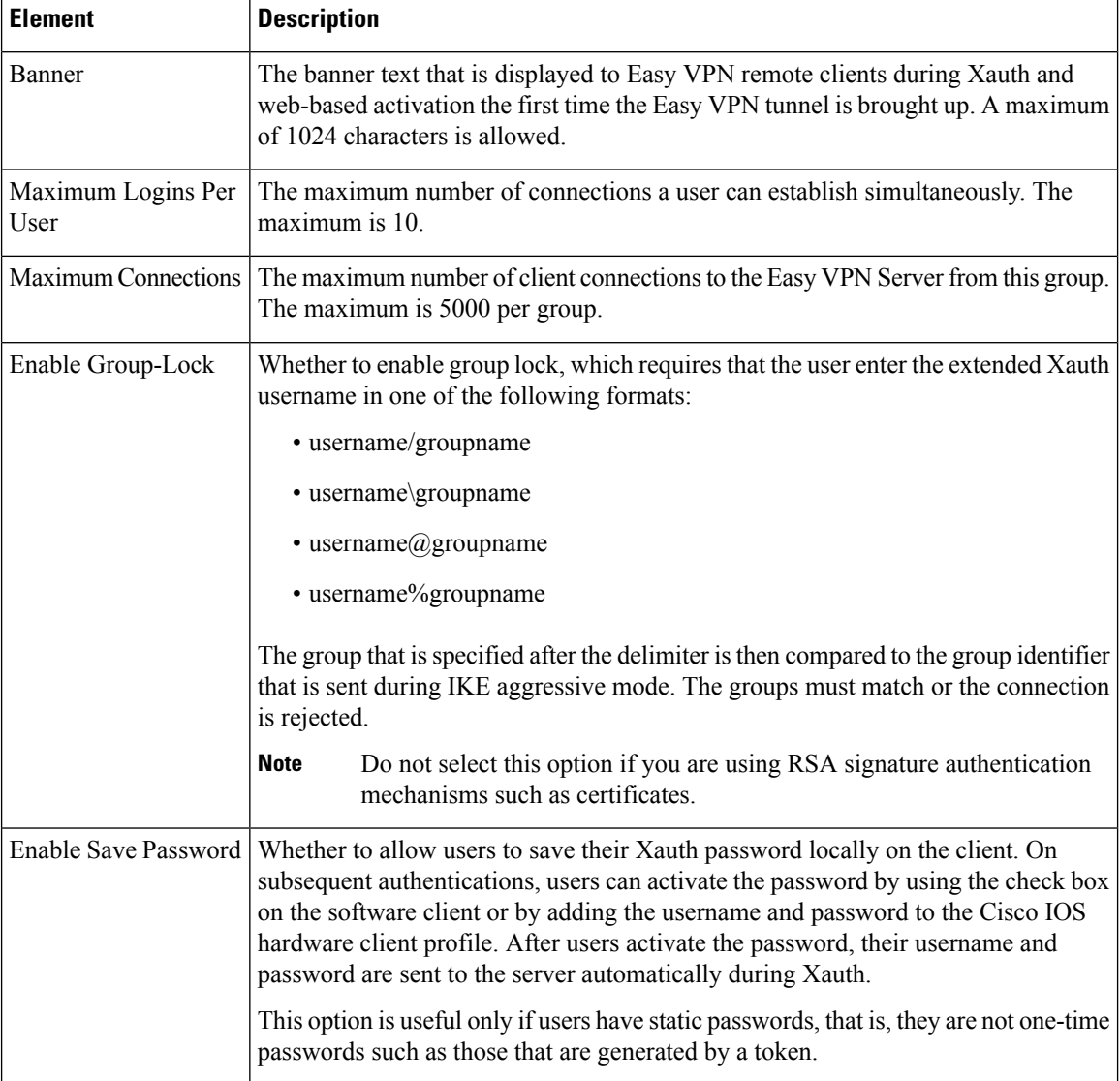

## <span id="page-83-0"></span>**User Group Dialog Box—IOS Client VPN Software Update**

From version 4.17, though Cisco Security Manager continues to support IOS features/functionality, it does not support any enhancements. **Note**

Client VPN Software Update (IOS) settings configure, for an IOS VPN client, the platform type, VPN Client revisions, and image URL for each client VPN software package installed, for your user group.

П

The Client Update feature is supported on IOS routers version 12.4(2)T and later, and Catalyst 6500/7600 devices version 12.2(33)SRA and later.

- To add a client, click the **Add Row** button to open the [Add/Edit](#page-84-0) Client Update Dialog Box , on page [85.](#page-84-0)
- To edit a client, select it and click the **Edit Row** button.
- To delete a client, select it and click the **Delete Row** button.

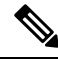

**Note** These settings apply in Easy VPN and remote access VPN configurations.

#### **Navigation Path**

Select **Client VPN Software Update (IOS)** from the table of contents in the Add or Edit User Group [Dialog](#page-75-0) Box , on [page](#page-75-0) 76.

### <span id="page-84-0"></span>**Add/Edit Client Update Dialog Box**

Use the Add or Edit Client Update dialog box to configure the platform type, image URL, and VPN Client revisions for a client VPN software package.

#### **Navigation Path**

Open the User Group Dialog [Box—IOS](#page-83-0) Client VPN Software Update , on page 84, then click **Add Row**, or select an item in the table and click **Edit Row**.

#### **Related Topics**

• Add or Edit User Group [Dialog](#page-75-0) Box , on page 76

#### **Field Reference**

#### **Table 52: Add or Edit Client Update Dialog Box**

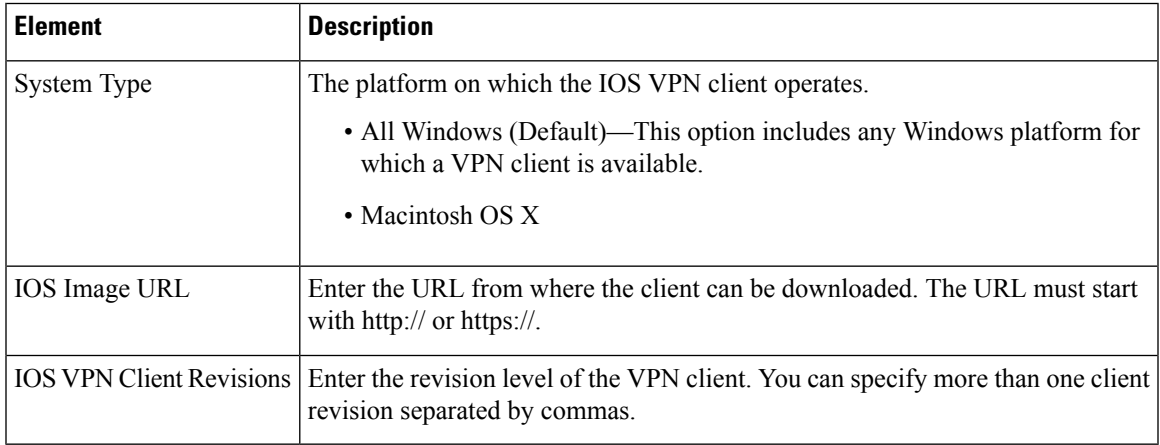

### <span id="page-85-0"></span>**User Group Dialog Box—Advanced PIX Options**

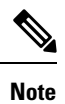

From version 4.17, though Cisco Security Manager continues to support PIX features/functionality, it does not support any enhancements.

The Advanced PIX Options are specifically for PIX 6.3 Firewalls in your user group.

 $\frac{\sqrt{2}}{2}$ 

**Note** These settings apply in Easy VPN and remote access VPN configurations.

#### **Navigation Path**

Select **Advanced Options (PIX)** from the table of contents in the Add or Edit User Group [Dialog](#page-75-0) Box , on [page](#page-75-0) 76.

#### **Field Reference**

#### **Table 53: User Group Dialog Box—Advanced PIX Options**

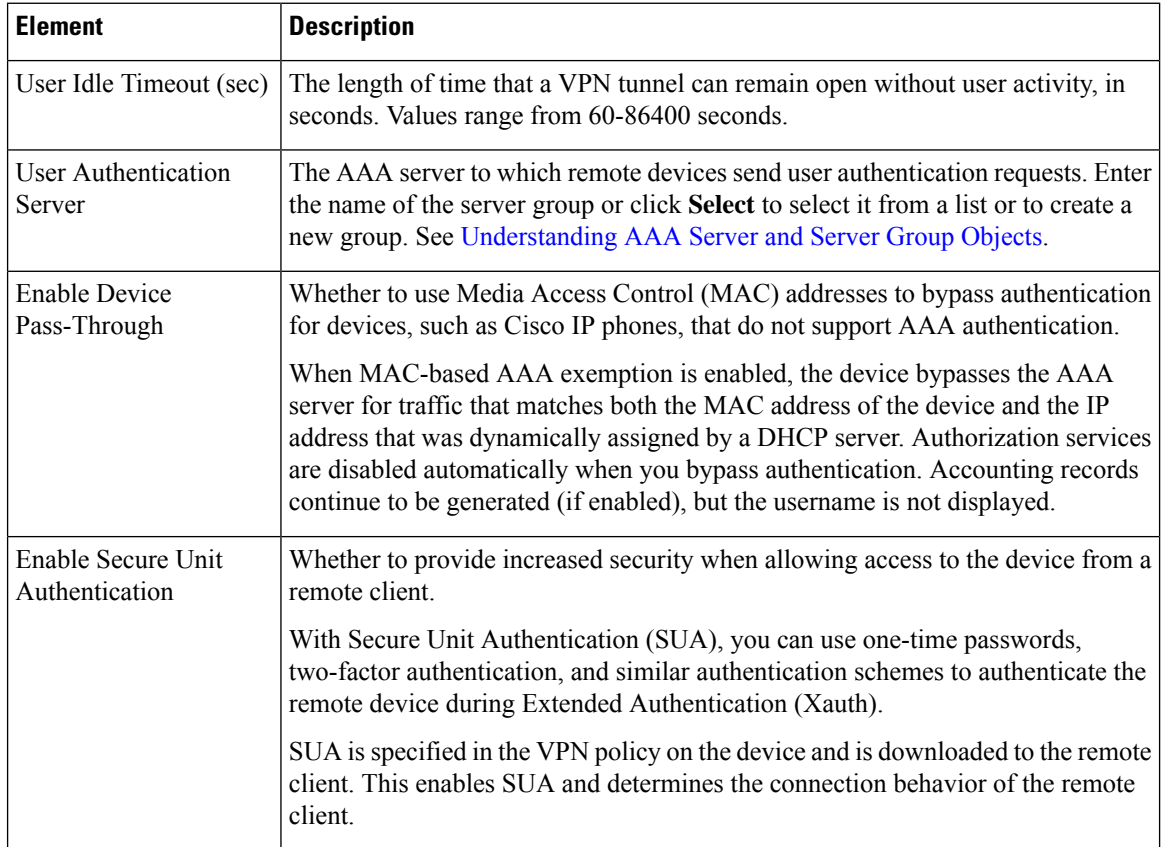

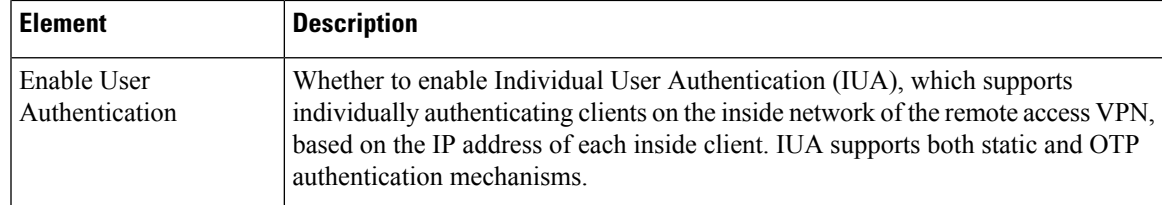

# <span id="page-86-0"></span>**User Group Dialog Box—Clientless Settings**

Use the Clientless settings to configure the clientless mode of access to the corporate network in anSSL VPN.

In clientless access mode, once a user is authenticated and a session is established, an SSL VPN portal page and toolbar is displayed on the user's web browser. From the portal page, the user can access all available HTTP sites, access web e-mail, and browse Common Internet File System (CIFS) file servers.

#### **Navigation Path**

Select **Clientless** from the table of contents in the Add or Edit User Group [Dialog](#page-75-0) Box , on page 76.

#### **Related Topics**

• Create Group Policy [Wizard—Clientless](csm-user-guide-423_chapter30.pdf#nameddest=unique_1138) and Thin Client Access Modes Page

#### **Field Reference**

#### **Table 54: User Group Dialog Box—Clientless Settings**

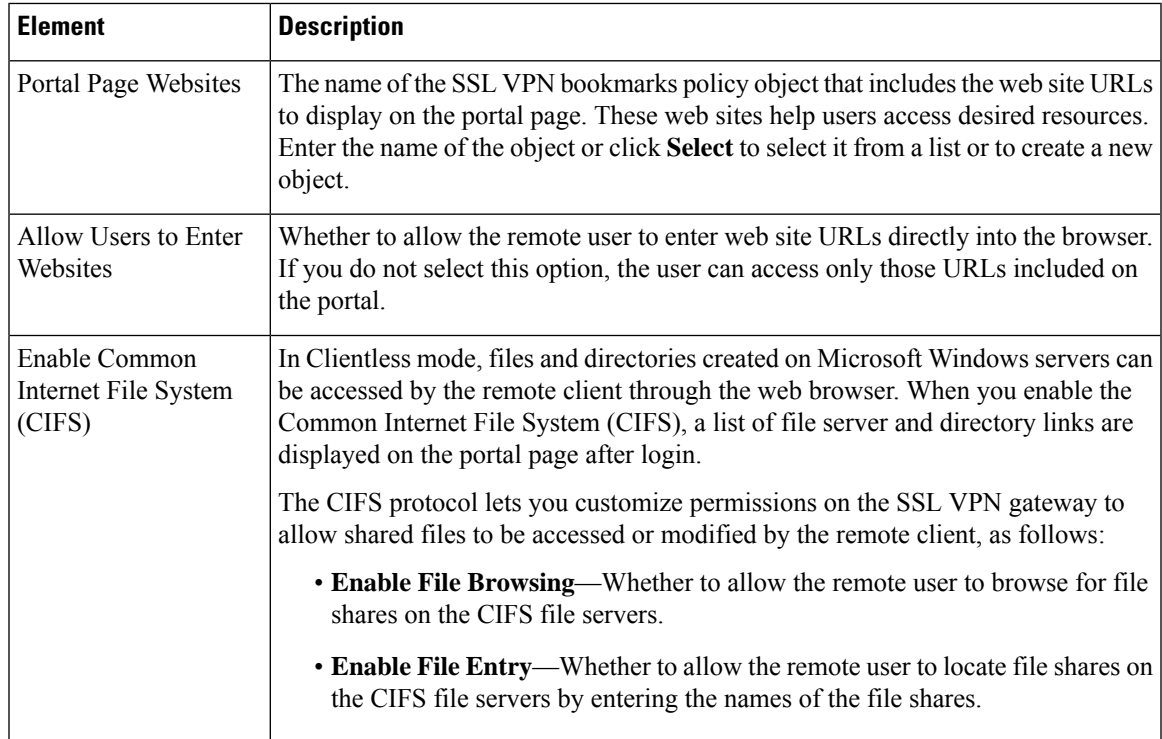

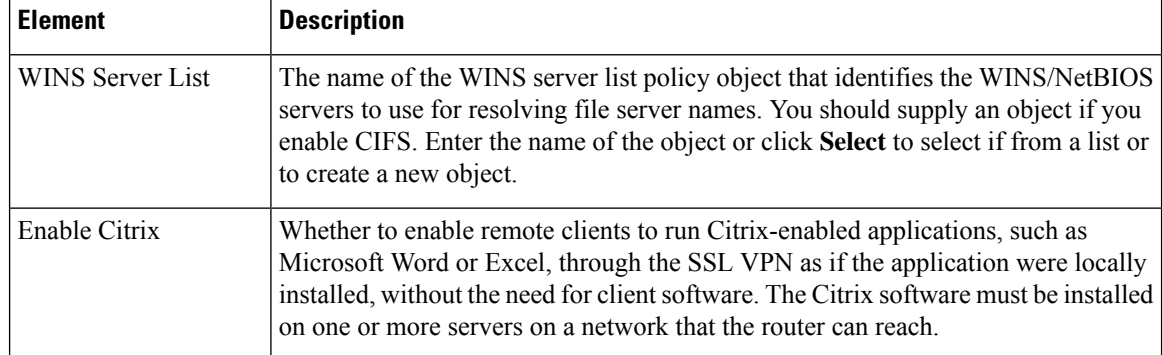

### <span id="page-87-0"></span>**User Group Dialog Box—Thin Client Settings**

Use the Thin Client settings to enable the thin client, or port forwarding, mode of access to the corporate network in an SSL VPN. Port forwarding allows users to access applications (such as Telnet, e-mail, VNC, SSH, and Terminal services) inside the enterprise through an SSL VPN session. A port forwarding list object defines the mappings of port numbers on the remote client to the application's IP address and port behind the SSL VPN gateway.

In thin client access mode, the remote user downloads a Java applet that acts as a TCP proxy on the client machine for the services configured on the SSL VPN gateway. The proxy provides the port forwarding services.

#### **Navigation Path**

Select **Thin Client** from the table of contents in the Add or Edit User Group [Dialog](#page-75-0) Box , on page 76.

#### **Related Topics**

• Create Group Policy [Wizard—Clientless](csm-user-guide-423_chapter30.pdf#nameddest=unique_1138) and Thin Client Access Modes Page

#### **Field Reference**

#### **Table 55: User Group Dialog Box—Thin Client Settings**

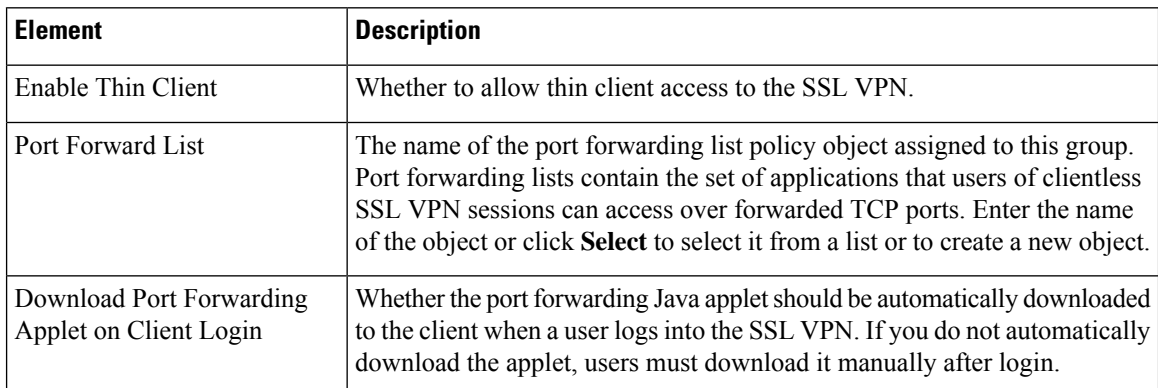

П

### <span id="page-88-0"></span>**User Group Dialog Box—SSL VPN Full Tunnel Settings**

Use the SSL VPN Full Tunnel settings to enable the full tunnel client access mode in your SSL VPN. When you enable full tunnel access, you should also define DNS/WINS server settings, browser proxy settings, and split tunneling for the user group.

In full tunnel client access mode, the tunnel connection is determined by the group policy configuration. The full tunnel client software, SSL VPN Client (SVC), must be downloaded to the remote client so that a tunnel connection can be established when the remote user logs in to the SSL VPN gateway.

 $\mathcal{L}$ 

**Tip**

For full tunnel client access to work, you must install the client software on the gateway. The user downloads the client when connecting to the gateway.

#### **Navigation Path**

Select **Full Tunnel > Settings** from the table of contents in the Add or Edit User Group [Dialog](#page-75-0) Box , on page [76](#page-75-0).

#### **Related Topics**

• Create Group Policy [Wizard—Full](csm-user-guide-423_chapter30.pdf#nameddest=unique_1137) Tunnel Page

#### **Field Reference**

#### **Table 56: User Group Dialog Box—Full Tunnel Settings**

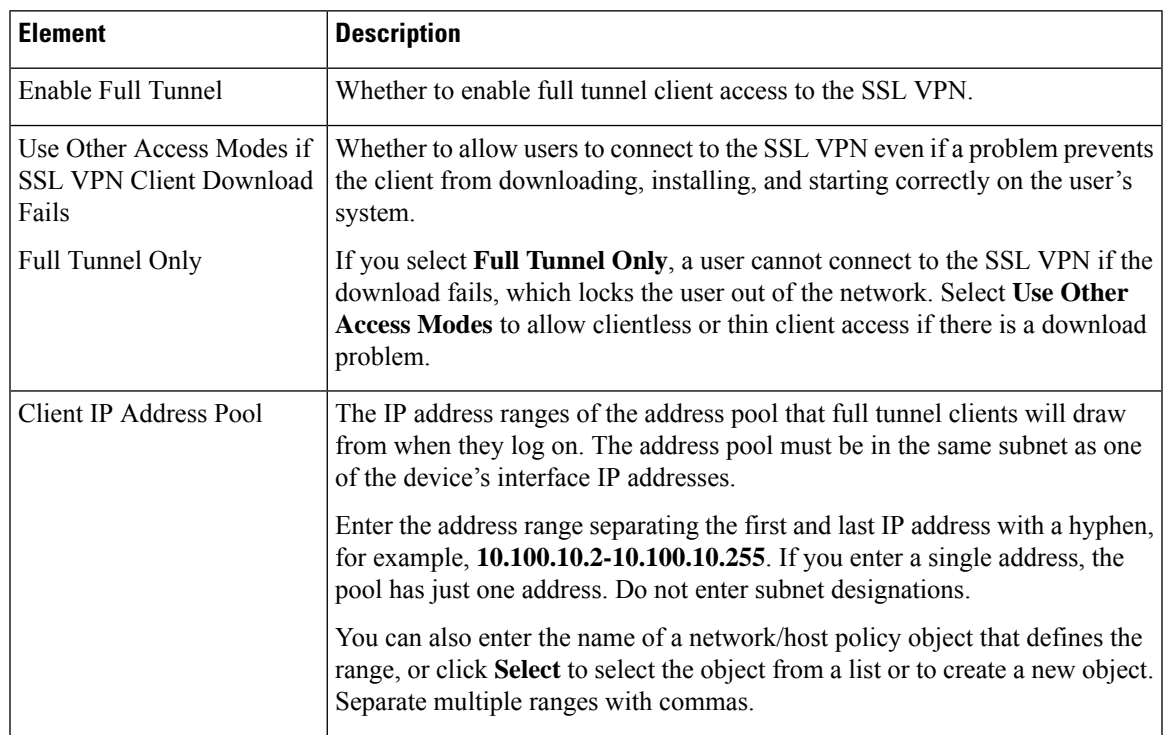

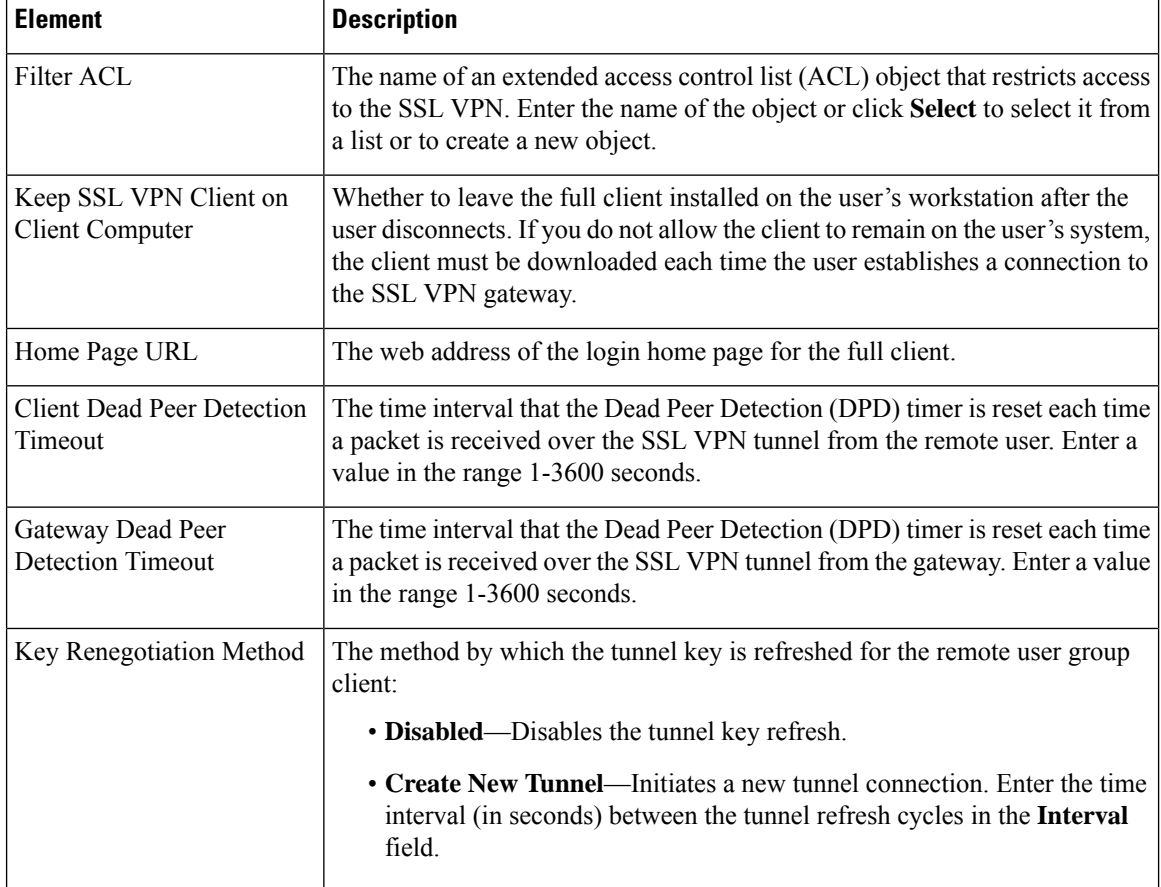

### <span id="page-89-0"></span>**User Group Dialog Box—SSL VPN Split Tunneling**

Use the Split Tunneling settings to configure a secure tunnel to the central site and simultaneous clear text tunnels to the Internet for SSL VPNs.

Split tunneling lets a remote client conditionally direct packets over an IPsec orSSL VPN tunnel in encrypted form or to a network interface in clear text form. With split tunneling enabled, packets not bound for destinations on the other side of the tunnel do not have to be encrypted, sent across the tunnel, decrypted, and then routed to a final destination. The split tunneling policy is applied to specific networks.

 $\mathcal{L}$ 

**Tip** For optimum security, we recommend that you not enable split tunneling.

#### **Navigation Path**

Select **Full Tunnel > Split Tunneling** from the table of contents in the Add or Edit User Group [Dialog](#page-75-0) Box , on [page](#page-75-0) 76.

#### **Table 57: User Group Dialog Box—Split Tunneling Settings**

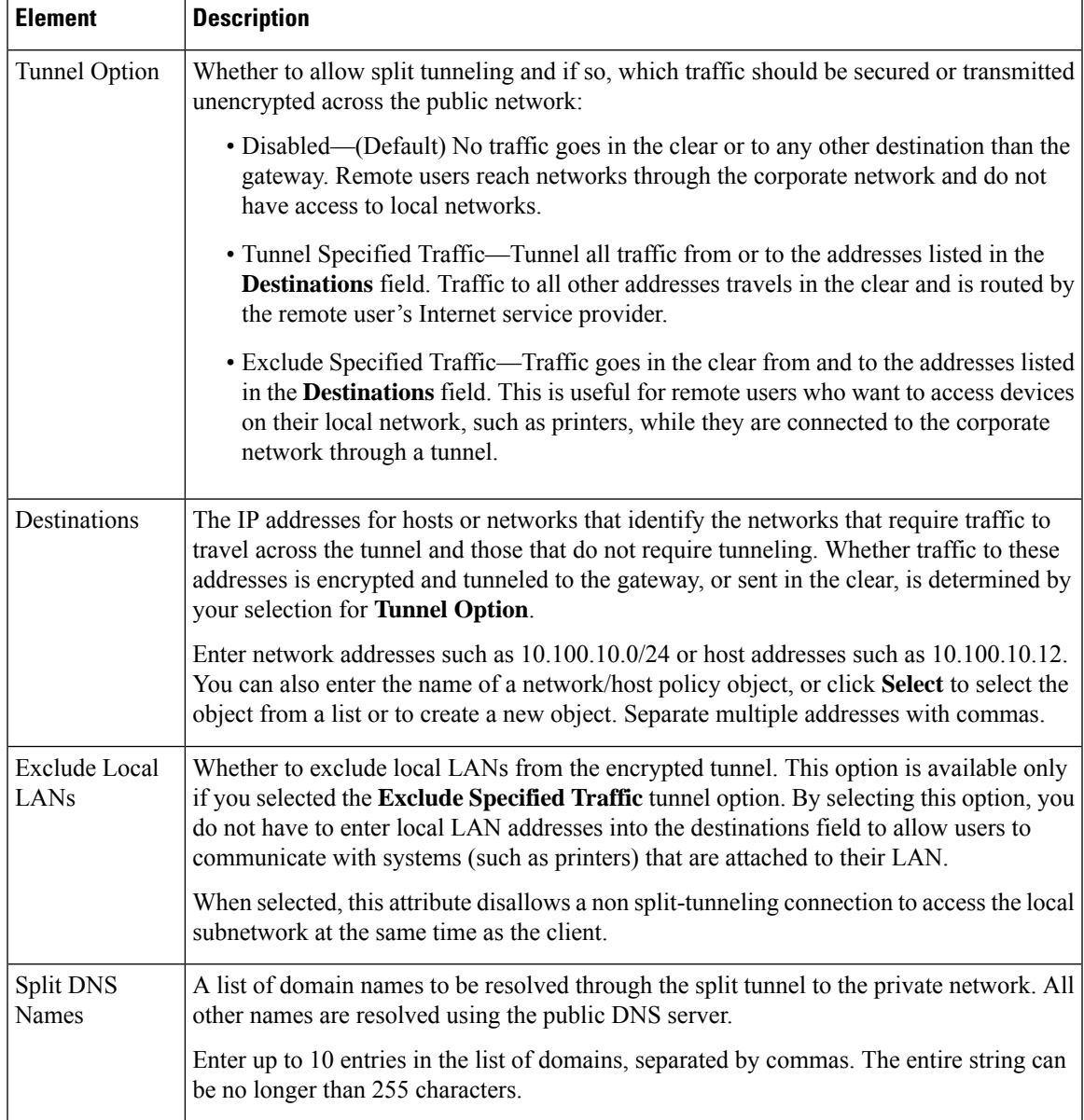

### <span id="page-90-0"></span>**User Group Dialog Box—Browser Proxy Settings**

Use the Browser Proxy settings to configure proxy bypass for full tunnel access in an SSL VPN.

A security appliance can terminate HTTPS connections and forward HTTP/HTTPS requests to HTTP and HTTPS proxy servers, which act as intermediaries between users and the Internet. Proxy bypass is an alternative method of content rewriting that makes minimal changes to the original content. It is useful with custom web applications.

### $\boldsymbol{\mathcal{Q}}$

The browser proxy settings work only for Microsoft Internet Explorer; they do not work for other types of browsers. **Tip**

#### **Navigation Path**

Select **Full Tunnel > Browser Proxy Settings** from the table of contents in the Add or Edit User [Group](#page-75-0) [Dialog](#page-75-0) Box , on page 76.

#### **Related Topics**

• [Configuring](csm-user-guide-423_chapter31.pdf#nameddest=unique_1175) SSL VPN Proxies and Proxy Bypass (ASA)

#### **Field Reference**

#### **Table 58: User Group Dialog Box—Browser Proxy Settings**

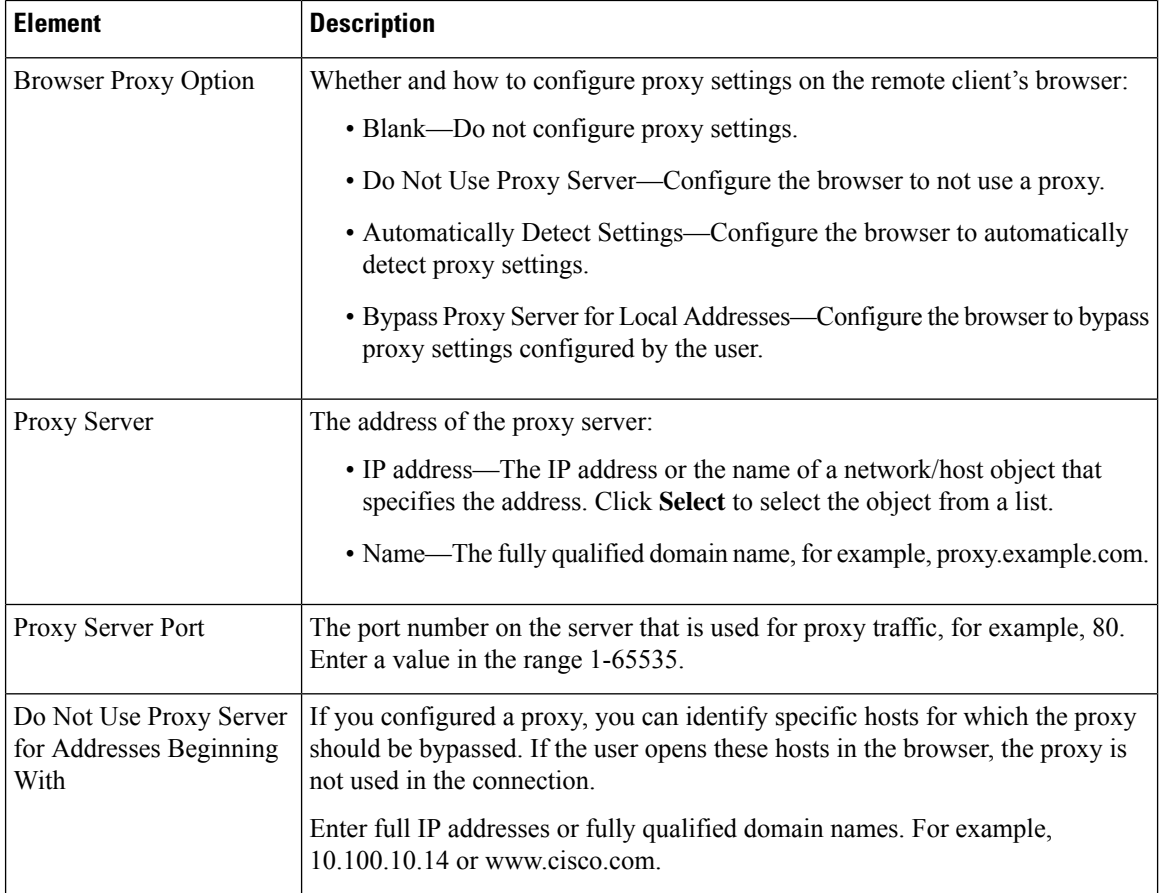

Ш

### <span id="page-92-0"></span>**User Group Dialog Box—SSL VPN Connection Settings**

Use this SSL VPN Connection Settings page to configure the SSL VPN session connection settings for the user group, including the banner text. An SSL VPN session is disconnected if the client is connected longer than the session timeout or if it is idle longer than the idle timeout.

#### **Navigation Path**

Select **Connection Settings** from the table of contents in the Add or Edit User Group [Dialog](#page-75-0) Box , on page [76](#page-75-0).

#### **Field Reference**

**Table 59: User Group Dialog Box—Connection Settings**

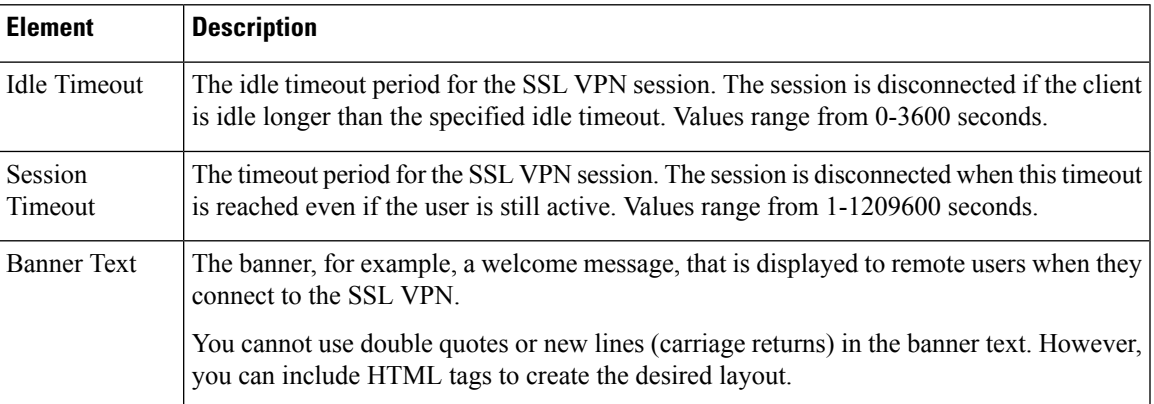

# <span id="page-92-1"></span>**Add or Edit WINS Server List Dialog Box**

Use the WINS Server Lists dialog box to create, copy, and edit WINS server list objects. A WINS Server List object defines a list of Windows Internet Naming Server (WINS) servers, which are used to translate Windows file server names to IP addresses.

#### **Navigation Path**

Select **Manage > Policy Objects**, then select **WINS Server Lists** from the Object Type Selector. Right-click inside the work area and select **New Object** or right-click a row and select **Edit Object**.

- Configuring [WINS/NetBIOS](csm-user-guide-423_chapter31.pdf#nameddest=unique_383) Name Service (NBNS) Servers To Enable File System Access in SSL [VPNs](csm-user-guide-423_chapter31.pdf#nameddest=unique_383)
- Policy Object [Manager](csm-user-guide-423_chapter6.pdf#nameddest=unique_50)

#### **Table 60: WINS Server Lists Dialog Box**

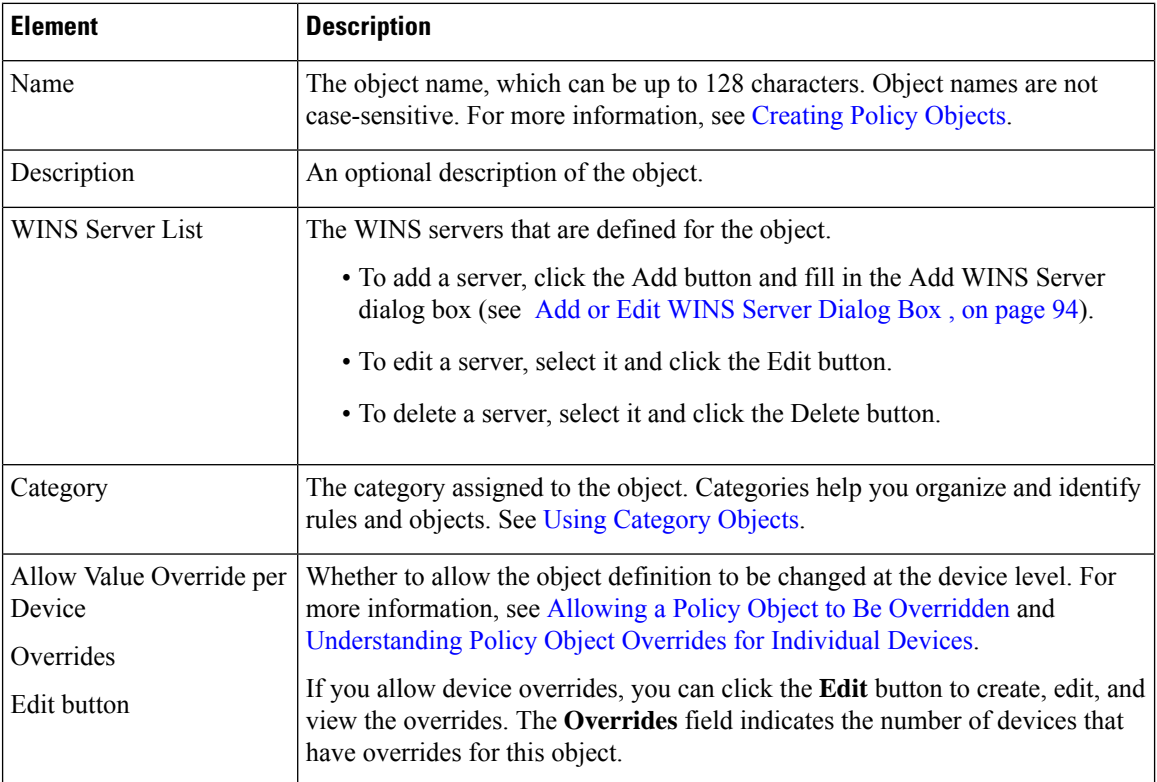

### <span id="page-93-0"></span>**Add or Edit WINS Server Dialog Box**

Use the Add/Edit WINS Server dialog box to create a new WINS server entry or edit an existing entry in the table in the WINS Server Lists dialog box.

#### **Navigation Path**

From the Add or Edit WINS Server List [Dialog](#page-92-1) Box , on page 93, click the **Add** button beneath the WINS Server List table, or select a server in the table and click the **Edit** button.

#### **Related Topics**

• Configuring [WINS/NetBIOS](csm-user-guide-423_chapter31.pdf#nameddest=unique_383) Name Service (NBNS) Servers To Enable File System Access in SSL [VPNs](csm-user-guide-423_chapter31.pdf#nameddest=unique_383)

#### **Table 61: Add/Edit WINS Server Dialog Box**

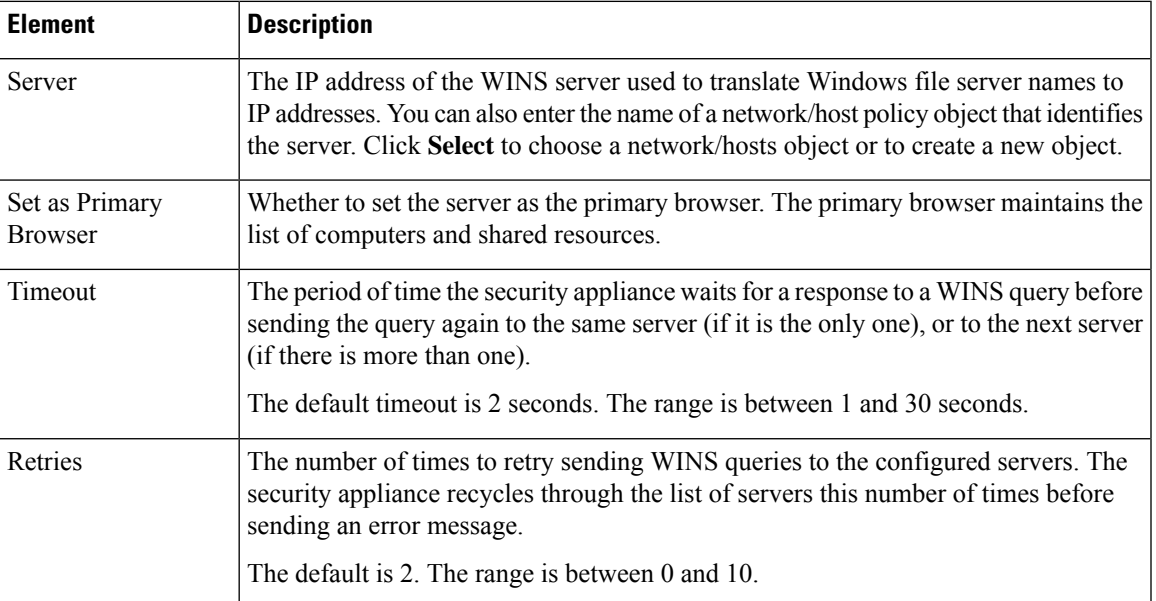

L

i.